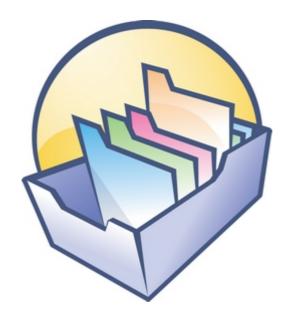

# WinCatalog 2024

User guide and manual

Copyright (c) WinCatalog.com, 2001-2025

# **Table of Contents**

| NinCatalog                                                 | 4  |
|------------------------------------------------------------|----|
| WinCatalog.com Website                                     | 5  |
| System requirements                                        | 6  |
| Where the Catalog File is Located                          |    |
| Difference Between Personal and Professional Licenses      | 8  |
| Quick start with WinCatalog                                | 9  |
| First Run                                                  | 10 |
| Indexing a Disk                                            |    |
| Indexing a Folder                                          |    |
| Simple Search                                              |    |
| Actualizing (Updating) a Disk or a Folder                  |    |
| Search Function                                            |    |
| Starting a new search                                      |    |
| How WinCatalog Understands Search Queries                  |    |
| Additional Search Options                                  |    |
| The Look In Filter - Additional Search Options             |    |
| Main Tab - Additional Search Options                       |    |
| Exif Tab - Additional Search Options                       |    |
| ID3 Tab - Additional Search Options                        |    |
| Media Tab - Additional Search Options                      |    |
| User Defined Fields Tab - Additional Search Options        |    |
| Saved Searches                                             |    |
| Finding Duplicates of Files and Other Entries              |    |
| Fast Search Index                                          |    |
| User Interface                                             |    |
| Startup Welcome Dialog                                     |    |
| Scanning Options                                           |    |
| Sets of the Scanning Options                               |    |
| Scanning Options Manager                                   |    |
| Modifying the scanning profile                             |    |
| General Scanning page                                      |    |
| File Processing page (Part 1)                              |    |
| File Processing page (Part 2)File Processing page (Part 3) |    |
|                                                            |    |
| Usage pageSwitching between Scanning Profiles              |    |
| Tracking moved files and folders                           |    |
| Adding a Disk Dialog                                       |    |
| Adding a Folder Dialog                                     |    |
| Indexing Progress Dialog                                   |    |
| Catalog Title and Comments Dialog                          |    |
| Actualizing (Updating) a Drive or a Folder                 |    |
| Change Password Dialog                                     |    |
| Search Index Options                                       |    |
| Switching between Grid (detailed) View and Thumbnails View |    |
| Configure columns in the Grid (detailed) View              |    |
| Name column vs. Filename column                            |    |
| Dynamic patterns for the Name column                       |    |
| Item Properties                                            |    |
| General Tab                                                |    |
| Assign a Custom Icon to any Entry                          |    |
| ÷ ,                                                        |    |

| File Info Tab                                                                               | 106 |
|---------------------------------------------------------------------------------------------|-----|
| Volume Info                                                                                 | 108 |
| Multimedia Tab                                                                              | 111 |
| Tags Tab                                                                                    | 112 |
| Thumbnails Tab                                                                              | 115 |
| Program Options                                                                             | 117 |
| Look & Feel                                                                                 | 118 |
| Startup                                                                                     | 121 |
| Tabs                                                                                        | 122 |
| Layout                                                                                      | 124 |
| Backup options                                                                              | 128 |
| Customize                                                                                   | 130 |
| Administrative                                                                              | 133 |
| File Operation Queue                                                                        | 136 |
| Groups and Status Column                                                                    |     |
| User-Defined Fields                                                                         |     |
| Adding from the Internet (Experimental Feature)                                             | 147 |
| Searching for Artists                                                                       |     |
| Searching for Audio Releases                                                                |     |
| Generating Reports, Printing and Exporting Data to HTML or CSV                              |     |
| Moving WinCatalog to a new computer                                                         |     |
| Using WinCatalog as a portable app                                                          |     |
| Command Line Support                                                                        |     |
| Catalog Files Management                                                                    |     |
| Working with Contents or the Catalog                                                        |     |
| Navigation                                                                                  |     |
| Adding a Disc, a Folder or a File                                                           |     |
| Updating a Disc, a Folder or a File                                                         |     |
| The UI Tool for Update All / Update Connected Commands                                      |     |
| Simple Search                                                                               |     |
| Additional Search Parameters to Filter Search Results                                       |     |
| Additional Commands                                                                         |     |
| Close WinCatalog                                                                            |     |
| Log File                                                                                    |     |
| Full List of Commands                                                                       |     |
| Experimental features                                                                       |     |
| Examples of Command Files                                                                   |     |
| Troubleshooting                                                                             |     |
| After modifying processing options, WinCatalog may not update files that were previously ac |     |
| to the catalog                                                                              |     |
| Catalog file is locked error message                                                        |     |
| "CantAddRootItem" / "CantSyncRootItem" error messages                                       |     |
| Debug logging                                                                               |     |
| Missing or "mysterious" search results                                                      | 188 |
| A fast search index was not created error message                                           |     |
| Restoring catalog files from backup                                                         |     |
|                                                                                             |     |

# WinCatalog 2024

#### Software for indexing the contents of CDs, DVDs, Hard Drives, Flash Drives and more

**WinCatalog** 2024 indexes discs, files and folders for finding files and data without having to reach for the original CD or DVD. Stop wasting time looking for a tune or movie stored on a hundred's disc from your growing collection! Simply process your CDs and DVDs with **WinCatalog** once, and you'll be able to find any file from the collection in a matter of seconds!

**WinCatalog** keeps in its database information about all files stored on your removable media and on your computer.

Besides to a simple filename remembering **WinCatalog** keeps additional information about most files. **WinCatalog** can extract the following additional information.

- It can process archive contents and add all archives files into the database as well.
- It can process music files (MP3 in general) and extract information about the composition (artist name, song title, etc) and about the audio file itself (duration, bit rate, number of channels, etc).
- It can keep thumbnails for most popular image files like JPEG, PNG, BMP, ICO.
- It can keep thumbnails for video files (codecs are required to be installed).
- The ability to delete real files right from WinCatalog.
- [new!] Fast search engine find files and folders faster (in comparison to WinCatalog 2019).
- WinCatalog can extract album covers from MP3 files and keep them in the catalog as well.
- WinCatalog parses text files and keeps a part of text for preview.
- WinCatalog can parse HTML files (stored web pages) and extract Titles and other meta data.

**WinCatalog** makes managing your collection much easier: you can divide it by **virtual** (blue) **folders** and add to the catalog not only disks and folders, but also the individual files. There is one more feature: **WinCatalog** supports non-file items enabling you to catalog your books, videos or even postage stamps and coins!

#### WinCatalog.com Website

#### **Main Pages**

- WinCatalog Disk Catalog Software Main Page
- Main Features of WinCatalog Disk Catalog Software
- Download the Latest Version of WinCatalog
- Buy a License for Disk Catalog and File Organizer Software WinCatalog
- WinCatalog Disk and File Catalog Software Reviews From WinCatalog Customers
- Latest News About WinCatalog

#### **Technical Support, User Manual**

- Technical Support and Feedback
- PDF Version of This User Manual

#### **Other Links**

- How WinCatalog Disk Catalog Software WinCatalog Works
- Terms of Use, Privacy Policy, Cookie Policy

#### **Export from WhereIsIt or Advanced Disk Catalog and Import to WinCatalog**

- Export From WhereIsIt? 2014 Software and Import to WinCatalog
- Export From Advanced Disk Catalog and Import to WinCatalog

#### **System requirements**

To run **WinCatalog 2024** you will need a computer with one of the following operating system installed. The list of operating system supported by **WinCatalog** 2024:

- Windows XP SP3
- Windows Vista (all versions)
- Windows 7 (*all versions*)
- Windows 8 (runs as desktop application)
- Windows 8.1 (runs as desktop application)
- Windows 10 (runs as desktop application)
- Windows 11 (runs as desktop application)

Both Windows 11 and Windows 10 are the recommended.

**.NET Framework 4.8** is highly recommended for the new scanning module and for the updated Scanning Options UI. WinCatalog can work without .NET Framework, but in that case it will use old scanning module and the Scanning Options window may not fit displays with scaling factor of 150% and higher.

You may also be needed to download Microsoft Visual C++ 2008 Redistributable Package from Microsoft web site.

The Microsoft Visual C++ 2008 Redistributable Package installs runtime components of Visual C++ Libraries required to run applications developed with Visual C++ on a computer that does not have Visual C++ 2008 installed.

The Microsoft Visual C++ 2008 Redistributable Package is freely distributed from the Microsoft web site.

You can get a free copy for x86 platform here [>>]. You can get a free copy for x64 platform here [>>].

Some features like e-book metadata extraction or Zip compression of backup files require .Net Framework 2.0 to be installed on your computer. .Net Framework 2.0 is freely distributed from the Microsoft web site. You can <u>get a free copy here [>>]</u>.

#### Where the Catalog File is Located

WinCatalog keeps all the data for a catalog inside a single file on a disk (the file itself is an SQLite database). You can place the file anywhere you want, including a removable media or a network drive. But you should know that network access may reduce program speed because WinCatalog needs to send a large amount of information over the network.

When you start WinCatalog first time, you will be asked to create new or open an existing catalog file. Once again, the catalog file may be located anywhere on a local, removable or a shared network drive.

If you already created a catalog file but do not know where it is located, please run WinCatalog (it will open most recently used catalog file), and click the **Catalog** button (left from the **Main** tab of the Ribbon toolbar):

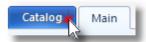

On top of the **Catalog** page, you will see the catalog filename and the full path to the catalog file. If you make a double click on the filename, the containing folder will be open in the File Explorer.

If you want to move the catalog file, please first close WinCatalog, move the file and then open it again but from a new location.

To open a catalog file, just make a double click on the file in the File Explorer.

Or, alternately, run WinCatalog. On startup, WinCatalog will try to load the catalog file from a previous location. If you moved the file, it fails and display the standard Startup choice dialog where it will ask you to Create new or Open existing catalog file. Click the second option to open the catalog file from a new location. However, if you copied your catalog file, on startup WinCatalog will open the catalog from 'old' location. That's not a problem, to open a catalog from a new location, please click the Catalog button (*see above*), then Open Existing and select the catalog file from the new location. On every next run, WinCatalog will automatically open the catalog file from the new location (if it is available on the PC or until you open or create another catalog file).

Using WinCatalog you can have as many catalog files as you want\*. To create a new catalog file, please click the Catalog button and then click Create New.

\* Note: you can't open then simultaneously in one instance of WinCatalog, if you need to open more than one catalog file at a time, please run several instances of WinCatalog opening different catalog files.

#### **Difference Between Personal and Professional Licenses**

Both types of licenses include the same features and allows installation on any number of computers per a license, but Personal license is restricted to non-commercial or educational use only whereas Professional / Business license includes all types of use including enterprise, professional and managed IT, non-profit and government use, plus priority technical and maintenance support.

In other words, if you plan to use WinCatalog at home, it is enough to buy a personal license. But if you want to use it at work or for your business, you should buy a professional license.

**Quick start with WinCatalog**Read the topics bellow to immediately start using WinCatalog 2024 software and to learn its main features and functions.

#### **First Run**

1. Click WinCatalog 2024 icon to start the program

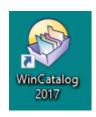

2. If you are running WinCatalog 2024 for the first time, you will be asked to create a new catalog file or to open an existing one.

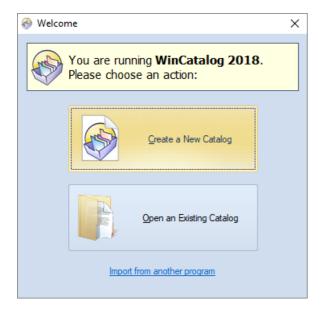

#### Select Create a New Catalog.

You will be asked for a filename for the new catalog file. You may change the default value if you want, or just click **Save**.

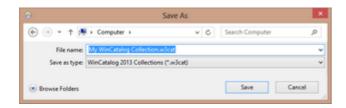

3. After the new catalog file is created, it will be opened with **WinCatalog** 2024:

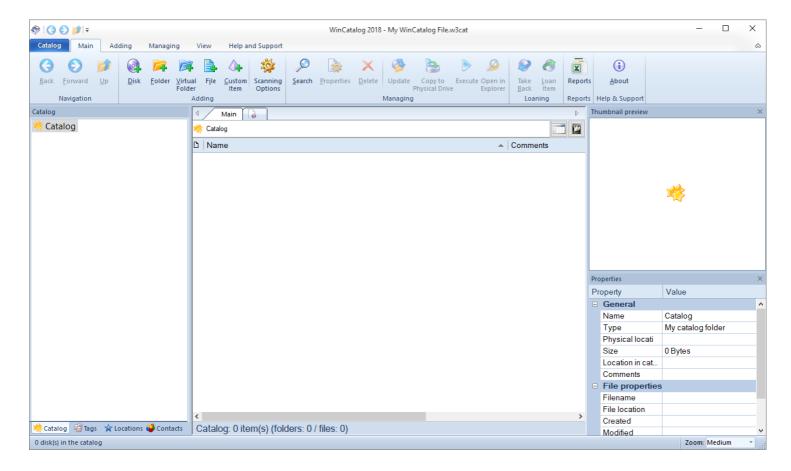

Read next: Indexing a Disc

#### **Indexing a Disk**

1. On the **Main tab** click **Disk** button on the **Adding** panel to index a new disc.

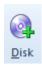

2. <u>Select a disk</u> you want to index. In our example it will be a DVD with photos. Click **OK** when done.

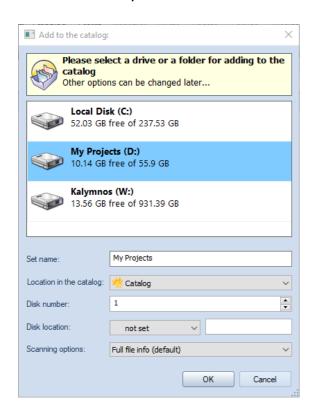

3. <u>Please wait</u> while **WinCatalog** scans the disc. The disc scanning process can take some time. It depends on a number of files on the disc and on the file types. On finishing **WinCatalog** will play "tada" sound.

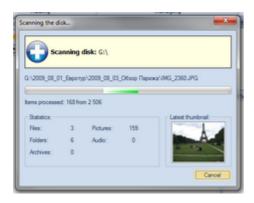

4. The newly added disc will be displayed in the program. You do not need to click *Save button*: **WinCatalog 2024** saves all changes automatically.

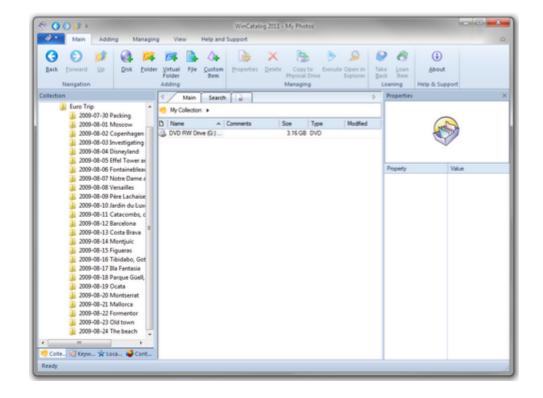

- 5. You can eject the disc from the computer. **WinCatalog** no longer needs the disc.
- 6. Repeat steps 1-5 for each disc you want to index.

Read next: Indexing a Folder

#### **Indexing a Folder**

You may want to index just a folder but not the whole disc. Indexing folder is very similar to Indexing a Disc.

1. On the **Main tab** click **Folder** button on the **Adding** panel to index *a new disc*.

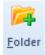

2. Select a folder for indexing, click OK when done.

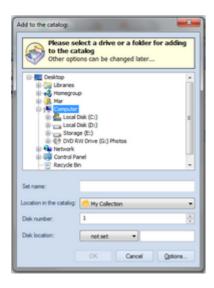

3. <u>Please wait</u> while **WinCatalog** scans the folder. The disc scanning process can take some time. It depends on a number of files in the folder and on the file types. On finishing **WinCatalog** will play "tada" sound.

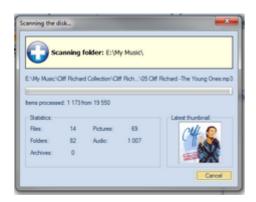

4. The newly added folder will be displayed in the program. You do not need to click *Save button*: **WinCatalog 2024** saves all changes automatically.

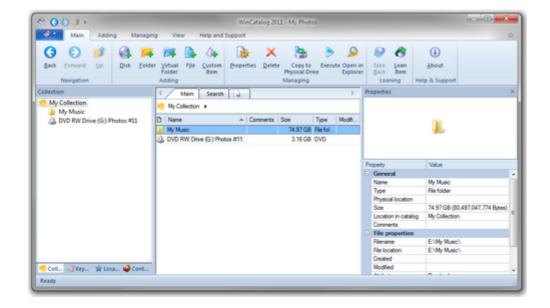

5. Repeat steps 1-4 for each folder you want to index.

#### **Simple Search**

1. Click New Search tab to create a new search tab.

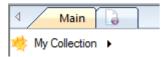

2. Type something you want to find. For example, if you want to find all indexed pictures, type ".jpg" (without quotes) and press **Search** button. This will start search process and all items which match the criteria will be displayed below. ".jpg" (without quotes) means find entries (files and folders) containing ".jpg" in any position. For more explanation of the search rules, please read the <u>Search Function</u> topic.

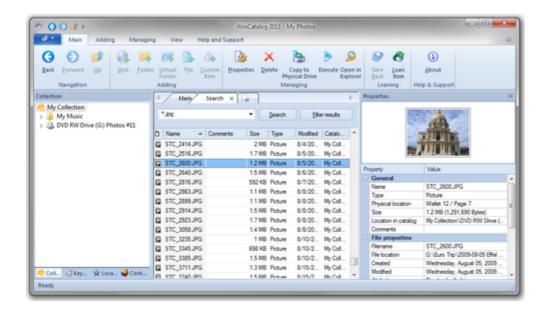

3. Double click on any file and you will see <u>file properties</u>, including the <u>information about the disc</u> where the file is stored. The thumbnail preview (if available) is displayed on the Properties panel of the main window.

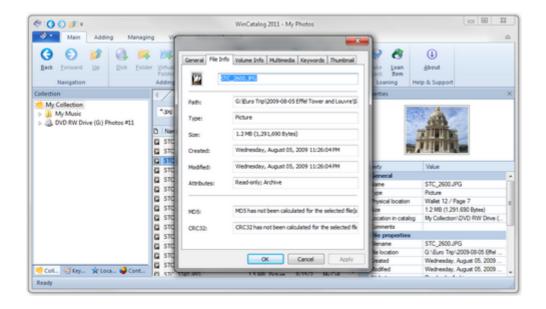

### **Actualizing (Updating) a Disk or a Folder**

The contents of drives and folders change. You can add new files, delete files that you no longer need, move files from one folder to another, or simply rename files.

To reflect all the changes you made, please select the previously cataloged disk or the folder you want to actualize and click the Update button on the toolbar or in the context menu.

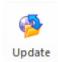

The Update process will search for changes on the disk and update the catalog: WinCatalog will add files that have been added, it will remove deleted files from the catalog, and it will update files that have been modified since the last scan/update session.

If the drive isn't connected to your computer, before starting the process WinCatalog will ask you to connect the drive:

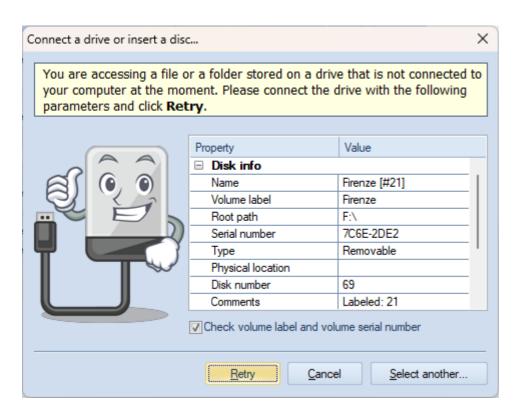

The update process is much faster than the initial scanning process because by default WinCatalog skips files that weren't modified since the last session.

Read more: Actualizing/Updating a Drive or a Folder (detailed)

#### **Search Function**

The search function in disk catalog software is of paramount importance as it empowers users to swiftly access and organize vast amounts of data. With digital information growing exponentially, finding specific files can become a daunting task. The search function streamlines this process by allowing to locate files based on keywords, metadata, or content (for certain types of files). This feature not only saves time but also enhances productivity and efficiency.

The search function in WinCatalog includes simple search, advanced search queries, searching by specific fields for various types of files (Exif tags, ID3 tags, etc), and duplicate file finding.

# Starting a new search

Read the Simple Search topic for the beginning.

Click **New Search** tab to open a new search tab:

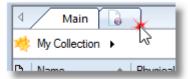

Another way to open a new search tab is to click the Search button on the toolbar:

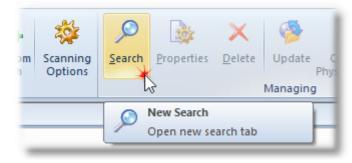

Type a search query according to the search rules (<u>described here</u>), then click the Search button. WinCatalog will find all items matching the search query.

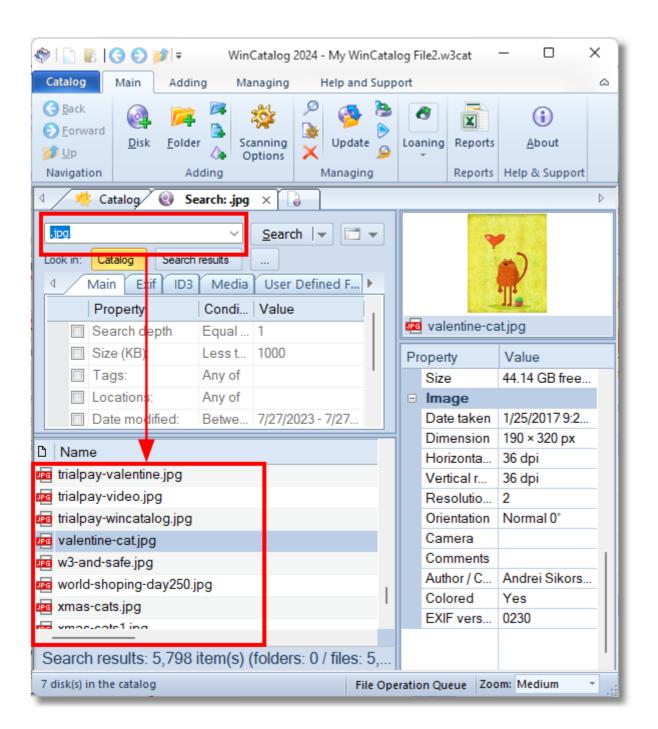

#### **How WinCatalog Understands Search Queries**

This article describes the search syntax (what you enter in the Search box) and how WinCatalog interprets it.

All searches are case insensitive: "Text" equals to "TEXT" and "text".

#### Simple Search Queries

Simple search queries contain one or more words (elements) separated by a space character. WinCatalog finds catalog entries (files and folders) containing **all words starting with elements in any order**.

If the search query contains one or more dots like "img.jpg", it will be split into two elements "img" and ".jpg" (both without quotes), so the search query "img.jpg" equal to "img .jpg".

**Changes in the 2023.2 version:** If the search term starts with a dot, it is treated as an extension. **WinCatalog will look for entries containing the search term at the end of filenames.** For the example above, the search phrase "img.jpg" (without quotes) will be split into "img" and ".jpg". The second part starts with a dot and means "extension".

**Examples** 

Search query:

report

Results:

Report.xlsx My Reports Reportage.mp4

The following entries will NOT be found:

MyReport.xlsx (the "Report" part is not located at the beginning. To include this filename to search results, prepend the search term by an asterisk: "\*report" without quotes)

Search query:

img.jpg

Results:

img.jpg
img2452.jpg
img\_6515.jpg-backup

The following entry will NOT be found:

img.jpg.tmp (the file has the .tmp extension, to include it in the search results, change the search query to "img.jpg\*" without quotes) jpg img.png

**Important notice:** the file "**img**\_6515**.jpg**-backup" in the example above is included in the results because the extension starts with .jpg. If you want to exclude such results. use the "end of the word" operator \$ (described below), so the search query should be "img.jpg\$" (without quotes).

For each entry in the catalog, WinCatalog divides filenames to words by splitting them using spaces, underscores, dashes, dots, comas, tildes, square brackets, and others.

```
Search query:
    man

Results:
    Rain.Man.1988.avi
    User_manual.pdf

The following entry will NOT be found:
    Kingsman The Secret Service.mkv

Search query:
    Bob

Results:
    Bob Marley - Kaya.mp3
    Bobcat.jpg
    Sponge Bob.mp4
```

#### Wildcards

In most cases, there is no need to use wildcards in simple queries. However, if you want to find entries containing search terms in **any position**, prepend them with asterisks.

```
*man

Results:

Rain.Man.1988.avi

User_manual.pdf

Kingsman The Secret Service.mkv
```

The asterisk character ("\*") substitutes for any zero or more characters, and the question mark ("?") substitutes for any one character.

The character may be omitted for some terms. For example, to find all files having the jpg extension, you may type "\*.jpg" or just ".jpg". Both search queries will return the same results.

#### Quotes (exact match operator)

Double quotes mean exact match for the whole word or a phrase. Use them to find the whole phrase as is. All wildcards inside double quotes are disables (in other words, they works as regular characters).

```
Search query:
    "rain man"

Results:
    Rain Man Poster.jpg

Search query:
    "man"

Result:
    Rain Man Poster.jpg

The following entry will NOT be found:
    manual.pdf
```

Search query:

```
"my file.txt"
Result:
       my file.txt
       my file.txt.mp3 (the double quotes operator turns off the "extension rule" described above in
       the "Simple Search Queries" section)
The following entries will NOT be found:
       my file123.txt
       my main file.txt
Search query:
       "my file*.txt"
Result:
       <empty> (the double quotes operator turns off wildcards, and the asterisk in the search query is
       a regular character)
The following entries will NOT be found:
       my file.txt
       my file.txt.mp3
       my file123.txt
       my main file.txt
Square brackets (strict match operator)
The square brackets are similar to double quotes with a purpose to find the exact word or phrase,
but square bracket do not turn off wildcards the search term enclosed in square brackets may be the
beginning of the word.
Search query:
       [man]
Results:
       Rain Man Poster.jpg
       manual.pdf
Search query:
       [my file.txt]
Results:
       my file.txt
       my file.txt.mp3
The following entry will NOT be found:
       my file123.txt
Search query:
       [my file*.txt]
Results:
       my file.txt
       my file.txt.mp3
       my file123.txt
The following entry will NOT be found:
       my main file.txt
```

Begin of the Line Operator

As described above, when you perform a simple search, WinCatalog finds entries containing words that start with the entered search terms, regardless of the word order. For example, a search for "big app" (without quotes) will find both "big apple" and "the apple is big."

In most cases, this is the desired behavior. However, there are times when you want to find elements whose names (or other data fields) start with the entered search query. In such cases, use the beginning-of-string operator: start the search term with the caret symbol (^) to 'stick' it to the beginning of the first word of each searchable field.

Search query:

^document

Results:

**Document.**pdf

**Documents** and Reports 2024.xlsx

The following entry will NOT be found because the filename doesn't start with the 'document':

My **Document**.pdf

The beginning-of-string operator should be applied to individual terms rather than to a group of terms. For example, if you want to find files with filenames starting with 'image' or 'photo', the search query should be "^image OR ^photo" (without quotes).

For example, to find filenames starting with the letter 'A' followed by a space, use the square brackets (the strict match operator, described above) in combination with the beginning-of-string operator.

Search query:

[^A ] (notice the space between A and the closing bracket)

Results:

A Tale of Two Cities by Charles Dickens.pdf

A Passage to India by E.M. Forster.epub

A Tree Grows in Brooklyn by Betty Smith.fb2

The following entry will NOT be found, because the 'A-space' part is not located at the beginning:

To Kill a Mockingbird by Harper Lee.epub

#### End of the word operator

The end-of-the-line operator (\$) helps to find entries ending with a specific search term. Use it, for example, to find entries with a certain file extension.

Search query:

imq.jpq\$

Results:

img.jpg
img2452.jpg

The following entry will NOT be found because it doesn't end with '.jpg':

img 6515.jpg-backup

Search query:

.xls**\$** 

Results:

Report.xIs

My Movies Database.xls

The following entry will NOT be found:

#### My Expences.xlsx

#### **Logical Search Operators**

Use search operators AND, NOT and OR to logically combine search queries.

```
expr1 AND expr2
expr1 OR expr2
expr1 NOT expr2
```

Operators are case insensitive. "NOT" equals to "not", "OR" equals to "or", "AND" equals to "and".

WinCatalog does not allow having more than one operator between two expressions, in other words, search queries "expr1 OR NOT expr2" will cause syntax error.

```
Search query:
       .jpg OR .png
Results:
       photo.jpg
       picture.png
Search query:
       .jpg not portrait
Results:
       panoramic.jpg
       nature.jpg
The following entries will NOT be found:
       my portrait.jpg
       portraits.jpg
Search query:
       man not .jpg
Results:
       rain.man.1988.mkv
       rain.man.1988.trailer.avi
       rain.man.1988.srt
The following entry will NOT be found:
       rain.man.1988.poster.jpg
```

#### **Brackets**

Use brackets () to combine search operators like in mathematics.

```
Search query:
    rain.man not (.srt or .jpg)
Results:
    rain.man.1988.mkv
    rain.man.1988.trailer.av
The following entries will NOT be found:
    rain.man.1988.srt
    rain.man.1988.poster.jpg
```

#### Escape quotes and brackets

The escape character is defined by non-quoted backslash (\). It preserves the double quote character, round/square brackets, wildcards characters (\*, ?), and the backlash itself, followed by this symbol.

Search query:

document\(\*\)

Results:

document(1).docx
document(2024).docx

The following entries will NOT be found:

document 2024.docx (the filename doesn't contain brackets)

Search query:

Archive\\(Books)

Results:

Archive\(Books\).zip

The following entries will NOT be found:

Archive(Books).zip

#### **Additional Search Options**

The additional search options are located below the search field. It contains the "Look in" filter and tabs with basic and specific fields:

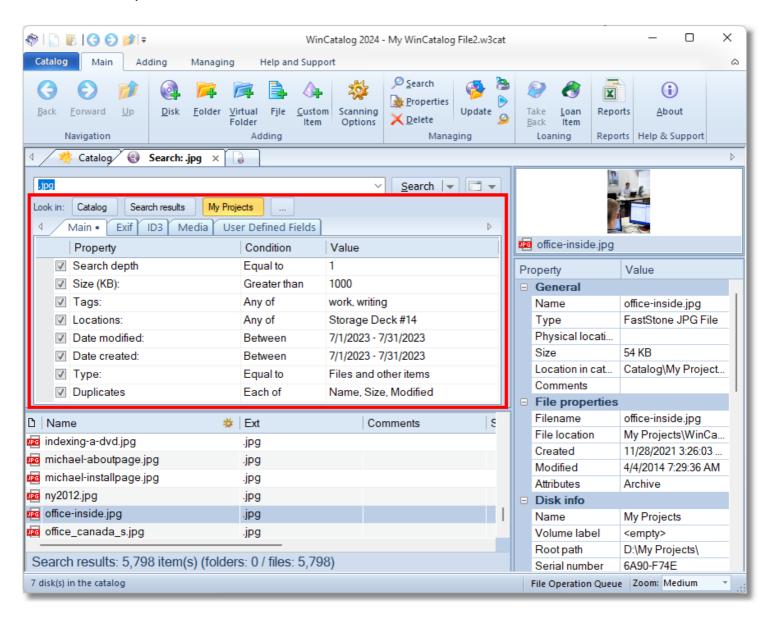

Mark rows to enable conditions, switch the value of the Condition column to change conditions (for example, Less than, Greater than, Between), and set the value in the Value column.

All the selected rows are combined using the AND logical conditions, meaning that the catalog entry should match all the selected filters to be displayed in the search results.

For text fields the "Contains" condition means a simple text match when the field should contain any occurrence of the entered text; the "Advanced query" condition enables all <u>search syntax</u>, including logical operators as described <u>here</u>.

The ● (dot) sign on the tab header ("Main ●" on the screenshot above) means that at least one condition from the page is turned on.

## **The Look In Filter - Additional Search Options**

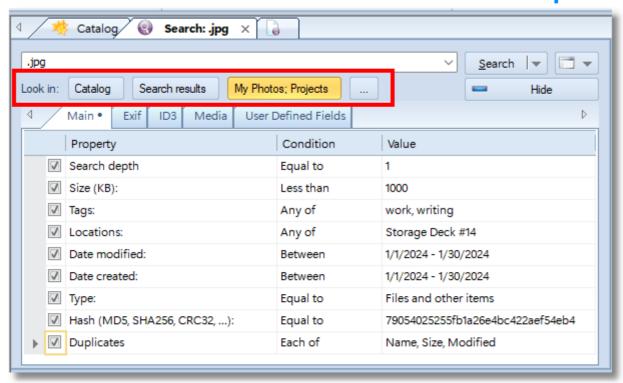

The "Look In" filter consists of three fields:

Catalog

**Catalog** - perform the search within entire catalog file. The entire search scope is selected by default when you open a new search tab.

Search results

**Search results** - search within search results from the previous search. This option is hidden on a new search tab and appears after the first search ends.

My Projects

**The selected location** ("My Projects" on the screenshot below) - limit the search scope by the selected catalog folder. When you open a new search tab by clicking the New Search Here context menu entry, the selected folder is set as the search scope by default.

...

[...] - click the ellipsis button to select another folder to look in. Using the ellipsis button, you can select several folders to search in (CTRL+Click for multi-select).

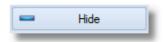

Show or hide the additional options panel.

# **Main Tab - Additional Search Options**

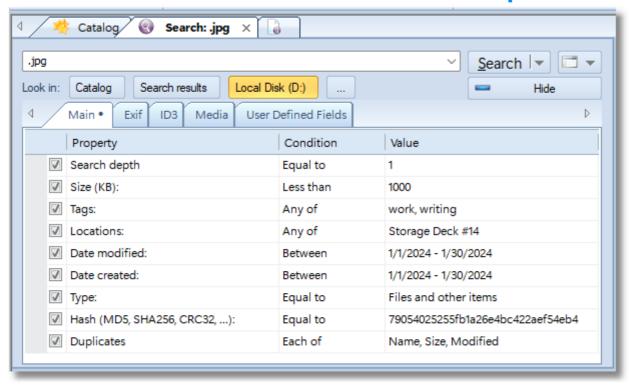

| Property                      | Conditions                                         | Description                                                                                                    |
|-------------------------------|----------------------------------------------------|----------------------------------------------------------------------------------------------------|
| Search depth                  | Equal to                                           | limits the depth of the search by the selected value. 1 means to look inside the selected location, 2 means to look inside the selected location and inside the first-level subfolders. And so on. |
| Size (KB)                     | Less than,<br>Equal to,<br>Between,<br>Greater tha | filter search result matching the selected size. The size should be set in KB (kilobytes).                                                                                                    |
| Tags                          | Any of<br>Each of                                  | associated tags.                                                                                                    |
|                               | Only<br>None of                                    | The "Any of" conditions means that at least one of<br>the selected tags from the "Value" field should be<br>assigned to the entry.                                                                 |
|                               |                                                    | The "Each of" condition means that all the selected tags must be assigned to the entry.                                                                                                    |
|                               |                                                    | The "Only" condition means that all the selected tags and no other tags should be assigned to the entry.                                                                                           |
|                               |                                                    | The "None of" condition means that none of the selected tags should be assigned to the entry.                                                                                                    |
| Locations                     | Any of                                             | the Physical Location field of the selected entry should be set to one of the selected locations.                                                                                                  |
| Date Modified<br>Date Created | , Before,<br>On,                                   | the file attribute "Date Modified" or "Date Created" should match the condition.                                                                                                    |

After Between Equal to

Type

filters search results by internal catalog types.

The Value field may be one of the following:

Folders and disks - the search results should contain only disks and folders (in other words, to exclude files).

Disks and root folders - the search results should contain only drive records or top-level (root) folders added via the Add Folder command.

Files and other items - find only files and custom items (i.e. exclude folders and drive records from search results).

HASH (MD5, SHA256, CRC32, ...)

Equal to Contains

Advanced query

filters search results by the entered Hash (or checksum) value. In most cases, when searching using hashes, leave the search field blank (means find all files and folders) and paste the hash value

into this field.

**Duplicates** Each of finding duplicates by the selected fields. Read the Finding Duplicates of Fields and Other Entries topic for details.

# **Exif Tab - Additional Search Options**

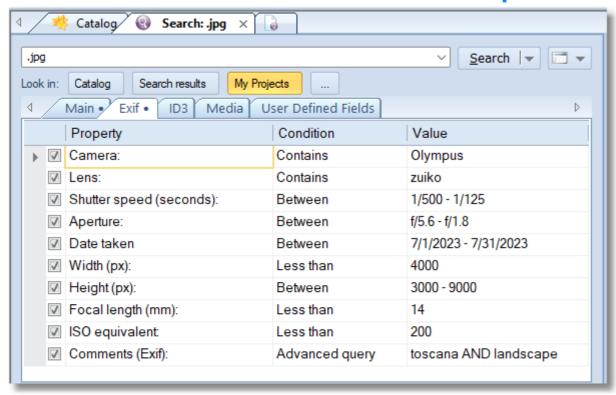

If any of the conditions from the Exif tab is turned on, only files having Exif tags will be displayed in the search results. If the file have no Exif fields, it will not be shown.

| Property                     | Conditions                                                          | Description                                                                                                    |
|------------------------------|---------------------------------------------------------------------|----------------------------------------------------------------------------------------------------|
| Camera                       | Contains,<br>Advanced query                                         | search in the "camera make" and "camera model" Exif tags.                                                                                                    |
| Lens Shutter speed (seconds) | Contains, Advanced query Less than, Equal to, Between, Greater than | search in the "lens", "lens maker notes", and "lens make" Exif tags. searching by the shutter speed value. To modify the Value cell, click inside the cell, then click the ellipsis button:    1/500 - 1/125 |
| Aperture                     | Less than,<br>Equal to,<br>Between,<br>Greater than                 | searching by the Aperture value. To modify<br>the Value cell, click inside the cell, then click<br>the ellipsis button.                                                                                      |
| Date Taken                   | Before,<br>On,<br>After<br>Between                                  | searching by the Date Taken Exif field value.                                                                                                    |
| Width (px),<br>Height (px)   | Less than,<br>Equal to,<br>Between,<br>Greater than                 | searching by the height and the width (in pixels) taken from Exif tags.                                                                                                    |

Focal length Less than, searching by the Focal Length value. (mm) Equal to,

Between,

Greater than

**ISO** equivalent Less than, ISO equivalent.

Equal to, Between, Greater than

**Comments** Contains, searching by the Comments grabbed from Exif

Advanced query (Exif) tags

# **ID3 Tab - Additional Search Options**

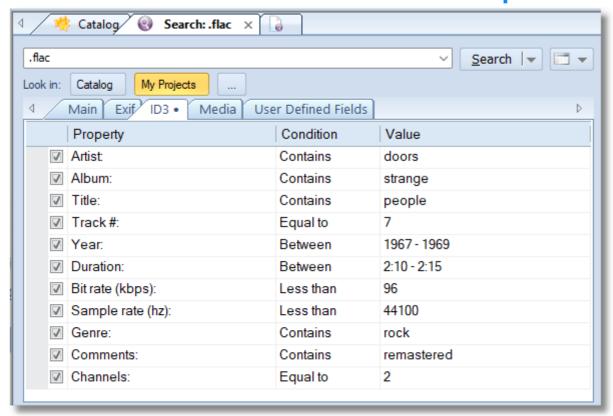

If any of the conditions from the ID3 tab is turned on, only files having ID3 tags will be displayed in the search results. If the file have no ID3 fields, it will not be shown.

| Property        | Conditions                                          | Description                                                                                                    |
|-----------------|-----------------------------------------------------|----------------------------------------------------------------------------------------------------|
| Artist          | Contains,<br>Advanced query                         | search in the Artists tag.                                                                                           |
| Album           | Contains,<br>Advanced query                         | search in the Album tag.                                                                                             |
| Title           | Contains,<br>Advanced query                         | search in the Title tag.                                                                                             |
| Track #         | Less than,<br>Equal to,<br>Between,<br>Greater than | search by the Track number.                                                                                          |
| Year            | Less than,<br>Equal to,<br>Between,<br>Greater than | search by the Year tag.                                                                                              |
| Duration        | Less than,<br>Equal to,<br>Between,<br>Greater than | searching by the duration field. Click the Value field, then the ellipsis button to edit the value:  2:10 - 2:15  96 |
| Bit rate (kbps) | Less than,<br>Equal to,<br>Between,                 | searching by the Bitrate value.                                                                                      |

Greater than

**Sample rate (hz)** Less than, searching by the Sample rate value.

Equal to, Between, Greater than

**Genre** Contains, searching by the Genre field (as text).

Advanced query

**Comments** Contains, searching in the ID3 Comments field.

Advanced query

Greater than

**Channels** Less than, searching by the number of channels. 1 -

Equal to, mono, 2 and more - stereo. Between,

# **Media Tab - Additional Search Options**

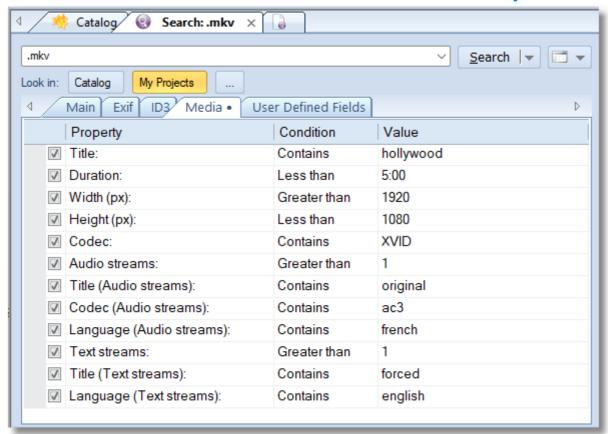

If any of the conditions from the Media tab is turned on, only files having Media Info will be displayed in the search results. If the file have no Media Info fields, it will not be shown.

| Property                   | Conditions                                          | Description                                                                                                    |
|----------------------------|-----------------------------------------------------|----------------------------------------------------------------------------------------------------|
| Title                      | Contains,<br>Advanced query                         | searching by the Title field grabbed from the MediaInfo processing module.                                                    |
| Duration                   | Less than,<br>Equal to,<br>Between,<br>Greater than | searching by the Duration field. To edit the Value cell, click the cell, then click the ellipsis button:  hollywood 5:00 1920 |
| Width (px),<br>Height (px) | Less than,<br>Equal to,<br>Between,<br>Greater than | searching by the Width and Height of the video in pixels                                                                      |
| Codec                      | Contains,<br>Advanced query                         | searching by the Video Codec field.                                                                                           |
| Audio streams              | Less than,<br>Equal to,<br>Between,<br>Greater than | searching by the number of the Audio streams.                                                                                 |
| Title (Audio streams)      | Contains,<br>Advanced query                         | searching by the Title of one of the audio streams. If a media file contains more than                                        |

one audio stream, at least one of the streams should match the guery. searching by the Codec of one of the audio Codec (Audio Contains, streams) Advanced query streams. If a media file contains more than one audio stream, at least one of the streams should match the guery. searching by the Language of one of the Language (Audio Contains, audio streams. If a media file contains more streams) Advanced query than one audio stream, at least one of the streams should match the guery. The language is stored as it was grabbed from the media file, in most cases it contains both full and short vaiants, for example: "English (en)". The field is optional for media files and may contain no information about the language of the stream. **Text streams** searching by the number of the Text streams. Less than, Equal to, Between, Greater than earching by the Title of one of the text Title (Text Contains, streams) Advanced query streams. If a media file contains more than one text stream, at least one of the streams should match the guery. searching by the Language of one of the text Language (Text Contains, streams) Advanced query streams. If a media file contains more than one text stream, at least one of the streams should match the query. The language is stored as it was grabbed from the media file, in most cases it contains both full and short

vaiants, for example: "English (en)". The field is optional for media files and may contain no information about the language of the stream.

# **User Defined Fields Tab - Additional Search Options**

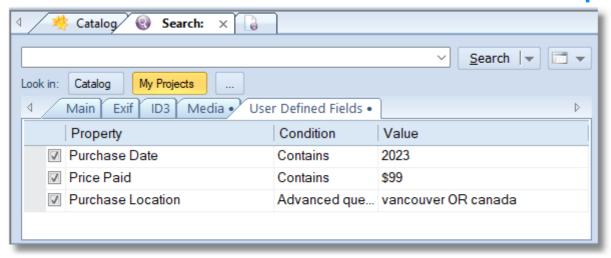

Searching by values stored in the User Defined Fields, one field per row as text. Please read more about user-defined fields here.

### **Saved Searches**

Saved Searches is the ability to save search parameters and restart frequently used searches with just two mouse clicks. The Saved Searches functionality resides under the down arrow of the Search button. The feature comes with a set of pre-defined searches, you can delete the existing searches and save others on your own.

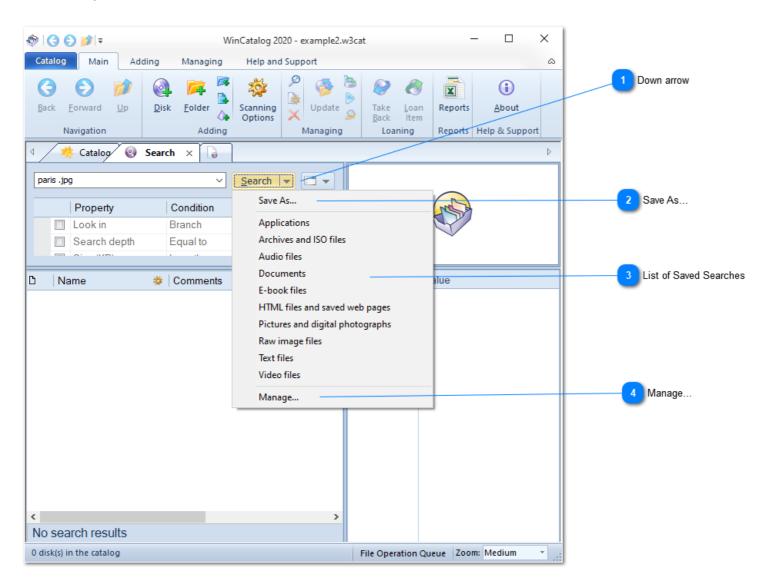

# Down arrow Search

Click the down-arrow of the Search button to expand the Saved Searches menu

Save As...

Click the Save As menu entry to save the current search configuration as new menu entry, or replace an existing configuration.

List of Saved Searches

Applications

Archives and ISO files

Audio files

Documents

E-book files

HTML files and saved web pages

Pictures and digital photographs

Raw image files

Text files

Video files

Select the Saved Search to load the configuration: search query, and additional search options.

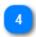

## Manage...

Manage...

Click Manage menu entry to open Save Searches Manger where you can review, rename, or delete saved searches.

### **Saved Searches Manager**

Click the Manage menu entry to open the Saved Searches manager where you can review, rename, or delete saved searches.

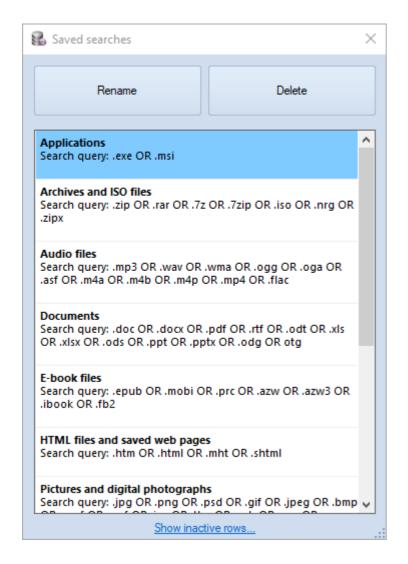

Saved Searches Managers displays all the saved searches you have in the catalog. By default, it displays only active options for each saved search. By clicking the Show inactive options link in the bottom you can switch between displaying only active options and displaying full list of options.

Click the Rename button to rename the selected Saved Search. Name (shown in bold) is how the Saved Search appears in the dropdown menu of the Search button (see above).

Click Delete button to delete the selected Saved Search from the catalog.

Save the search as...

To save the current search configuration, click the Save As... menu entry in the dropdown menu of the Save button. The Save As... prompt will appear.

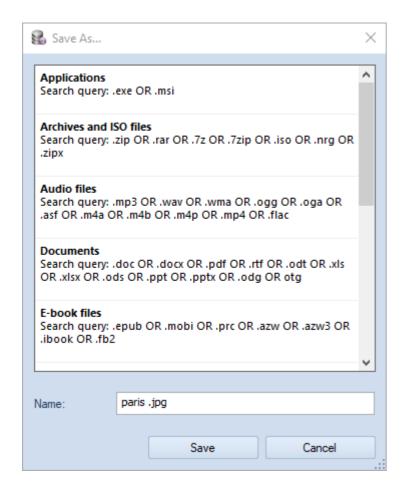

The search term will be suggested as the search name by default. You can use any name you wish. The name should be unique, if you type the name that already exists, WinCatalog will warn you.

To overwrite the existing saved search, type the name of the search or select if from the list. WinCatalog will warn you that the search already exists and will ask if you want to overwrite it.

# **Finding Duplicates of Files and Other Entries**

To start finding duplicates please run WinCatalog and open a new search tab by clicking the New Search tab:

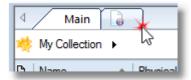

In the Search field please type a word or a phrase (all duplicated entries should match that word or a phase), for example "\*.jpg" (without quotes) to find duplicates only for jpg files.

Mark the Duplicates row in the additional search options and select fields that will compared during the duplicates finding process (other rows are optional and may be used as additional filters):

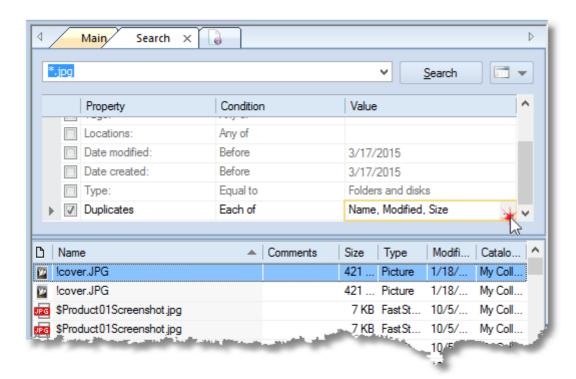

Click Search when done. WinCatalog will find all the files that match the query (\*.jpg on the picture above) and then it will filter the results to show only the files where the selected fields (Name, Modified Date, and Size on the picture above) are the same.

If you sort the results by the Name column, all the duplicated entries will be grouped.

All the fields are optional. For example, you may want to select CRC32 (or MD5) field only, this will find duplicates of files that have different names. Please note that the option to calculate checksums (MD5/CRC32) is turned off by default.

If you want to find duplicates of files that have, for example, different size, you should exclude the Size column from the list of compared fields. If you want to find duplicates, that have the size larger or smaller than specified, you should use the "Size (KB)" filter. For example, to find files larger than 1MB you should mark the "Size (KB) row, select "Greater than" in the condition column and type 1024 into the value field. The same rule can be applied to other fields (dates created and modified, catalog path, type, tags, locations).

### **Fast Search Index**

To provide a better search experience, WinCatalog maintains and uses a fast search index. This feature is optional and turned on by default for all catalog files.

Each modern computer has several processors, the high search speed is reached by iterating data in parallel threads on different processors. Best performance may be achieved when the catalog file and the search index are located on SSD drives.

The Fast Search Index is a subset of files located inside the ".wincatalog" folder. WinCatalog creates the folder automatically in the same folder where the catalog file is located. All index files are combined one level deeper under the folder named after the catalog file.

If you move or copy your catalog file to another location, please consider moving or copying the corresponding index folder with all the index files. However, if you don't move or copy the index folder, it will be created automatically in the new location when you open your catalog file for the first time (if the new location is not read-only storage, like CD or DVD).

If the option to use the Fast Search Index is turned off, WinCatalog will use the catalog file for searching.

To configure the Fast Search Index, turn it on or off, please click the Catalog button (left from the Main tab of the Ribbon toolbar), and then click the Search Index button.

### **Search Index Options**

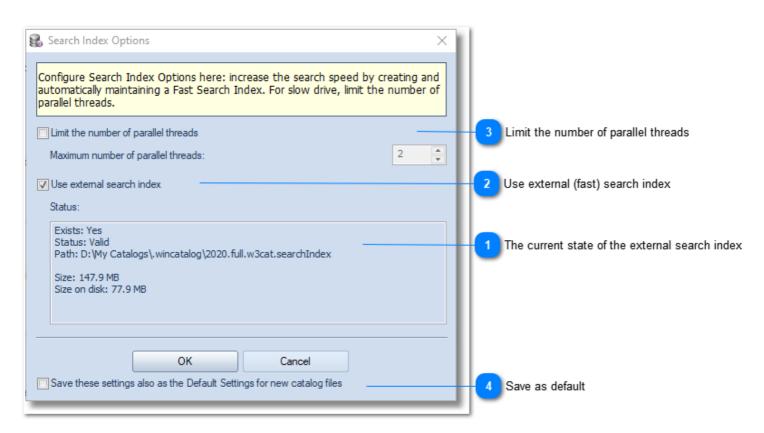

The current state of the external search index

Exists: Yes
Status: Valid
Path: D:\My Catalogs\.wincatalog\2020.full.w3cat.searchIndex
Size: 147.9 MB
Size on disk: 77.9 MB

The current state, location, and size of the external (fast) search index.

# Use external (fast) search index

▼ Use external search index

Mark or unmark the "Use external search index" checkbox to enable or disable the external (fast) search index.

If the external search index was not previously created, and you turn it on, the index will be created when you click the OK button.

If the external search index exists, but you turned it off, all files will be deleted from the disk and WinCatalog will perform searches using the catalog file only (works slower than using the external search index).

### Limit the number of parallel threads

Limit the number of parallel threads

Maximum number of parallel threads:

Each modern computer has several processors, the high search speed is reached by iterating data in parallel threads on different processors. Best performance may be achieved when the catalog file and the search index are located on SSD drives.

When the catalog file is stored on slower drives, especially on optical drives (DVDs, CDs), or shared in a local network and accessed via a slow network connection, the high number of parallel threads may cause the search index to work slow because of low disk speed. In that case, you may want to limit the number of parallel threads to 2 for slow network drives and slow external hard drives or to 1 for optical drives.

## Save as default

Save these settings also as the Default Settings for new catalog files

Save these settings as default values for new catalog files. By default, when you create a new catalog file, WinCatalog will turn the external (fast) search index on and will not limit the number of parallel threads. Changing the settings and applying them as default values for new catalog files changes this behavior.

# **User Interface**This section describes the main windows and dialogs of WinCatalog 2024.

# **Startup Welcome Dialog**

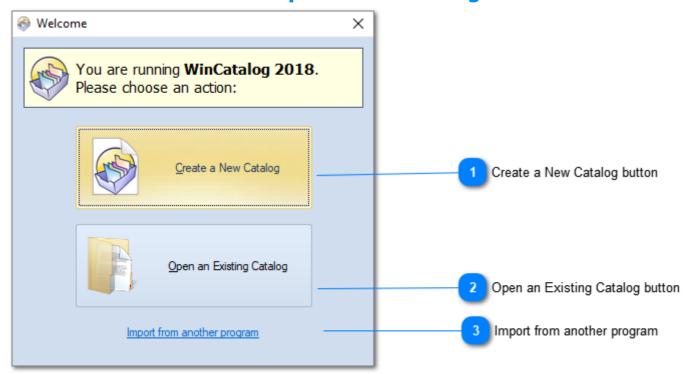

When you are running WinCatalog 2024 for the first time on a new computer, it show the Startup Welcome Dialog. Here you can select 2 options.

# Create a New Catalog button

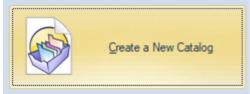

Click this button to create a new empty catalog file.

# Open an Existing Catalog button

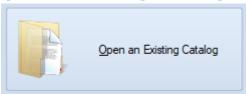

Click this button to open the previously created catalog file.

# Import from another program

Import from another program

A link to our web site where the information about importing from another disk catalog software is located: <a href="http://www.wincatalog.com/migrate.html">http://www.wincatalog.com/migrate.html</a>

# **Scanning Options**

Using WinCatalog you can use several sets of scanning options (called Scanning Presets or Scanning Options) and easily switch between them. WinCatalog remembers which set of the scanning options was used for scanning each disk and automatically selects the same options for updating the disk.

The scanning options are catalog depended and stored in the catalog file.

### **Read more**

- Sets of the Scanning Options
- Scanning Options Manager
- Modifying the scanning options
- Switching between Scanning Options

# **Sets of the Scanning Options**

Using WinCatalog you can use several sets of scanning options (called Scanning Profiles or Scanning Options) and easily switch between them. WinCatalog remembers which scanning profile was used for adding each disk and automatically selects the same profile for updating the disk.

The scanning profiles are catalog depended and stored in the catalog file.

"From the box", when you create a new catalog file or continue using a catalog file created with any WinCatalog version prior to 2018, WinCatalog creates 4 sets of the scanning profiles:

- Disk info only
- Disk and folders
- **Basic file info** (all scanning plugins are disabled)
- Full file info (default)

If you used WinCatalog before upgrading to 2018 version and modified the scanning option, the additional scanning profile will be created:

• My settings (copied from a previous version).

Each scanning profile can be modified or renamed on your own. Below you will find the descriptions of the profiles as they were created.

### **Disk info only**

If this profile is used, WinCatalog does not add any contents (files and folders), it just grabs the disk info: total and free sizes, volume label, serial number and root path.

### **Disk and folders**

If this profile is used, WinCatalog scans the disk, but adds only disk info (as in Disk info only) and folders. No files will be added to the catalog.

#### **Basic file info**

If this profile is used, WinCatalog scans the disk (or a folder) and adds all the files and folders on the disk but grabs only basic information about the files: size, created and modified dates, file attributes. WinCatalog does not run scanning plugins, for example, it does not create thumbnails for pictures, does not extract EXIF and ID3 tags and does not scan inside archives.

#### **Full file info**

If this profile is used, WinCatalog scans the disk (or a folder) and applies all the scanning plugins it has: EXIF and thumbnails for pictures, ID3 tags and embedded album covers for audio files, metadata for e-books, the contents of the archives, etc.

### **My Settings**

This profile is optional and appears only if you migrated from a previous version of WinCatalog where you modified the settings. **Please note:** if you migrated from a previous version of WinCatalog, this profile will be set for all existing disks in the catalog.

# **Scanning Options Manager**

To modify scanning profile please use the Scanning Options manager. On the Main tab of the Ribbon toolbar please click the Scanning Options button:

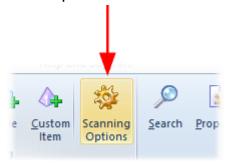

The Scanning Options window will appear. Here you can add, remove, export, import or modify the each scanning profile.

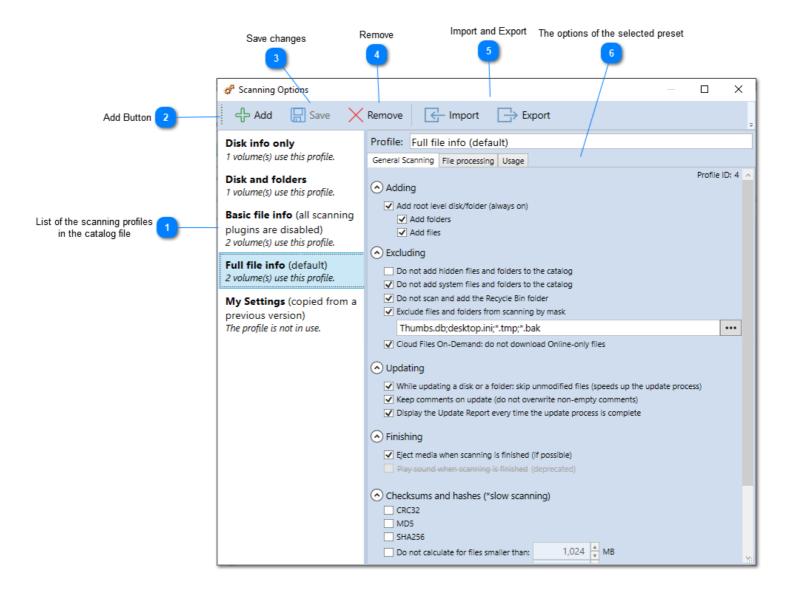

List of the scanning profiles in the catalog file

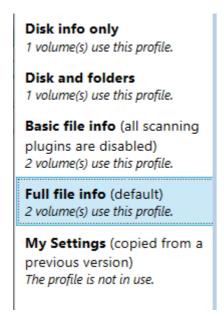

All the sets of the scanning options are listed here. WinCatalog also displays the number of disks that use each preset.

Add Button

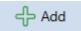

Click the Add button to create a new scanning profile, WinCatalog will suggest to copy values from one of the existing profile.

Save changes

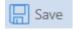

Click the Save button to save all changes you made for scanning profiles. If you wish to discard changes, close the window. If there were any changes, WinCatalog will ask if you wish to save or cancel changes. The Save button in active only if you made any changes, otherwise the button is inactive.

Remove

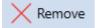

Click the Remove button to delete the selected scanning profile. If the scanning profile is in use by any drive, WinCatalog will ask for a scanning profile to switch to.

Import and Export

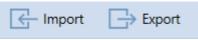

Click the Export button to export the selected profile to a text file (JSON formatted values), or the Import button to import another profile from a text file containing JSON formatted values.

The options of the selected preset

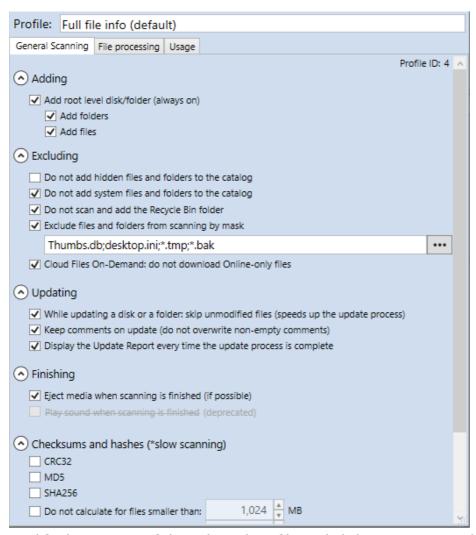

Modify the options of the selected profile and click Save to save changes or Discard to cancel the changes.

## Modifying the scanning profile

To modify the scanning profile please select the scanning profile you wish to modify, change the options you and click Save button to apply the changes. The changes will be saved into the current catalog file. The changes you make are available for all the disks that uses the modified scanning profile. Please note that changes you make affect the future scans and updates and does not change the previously catalogued files (until you click the Update button).

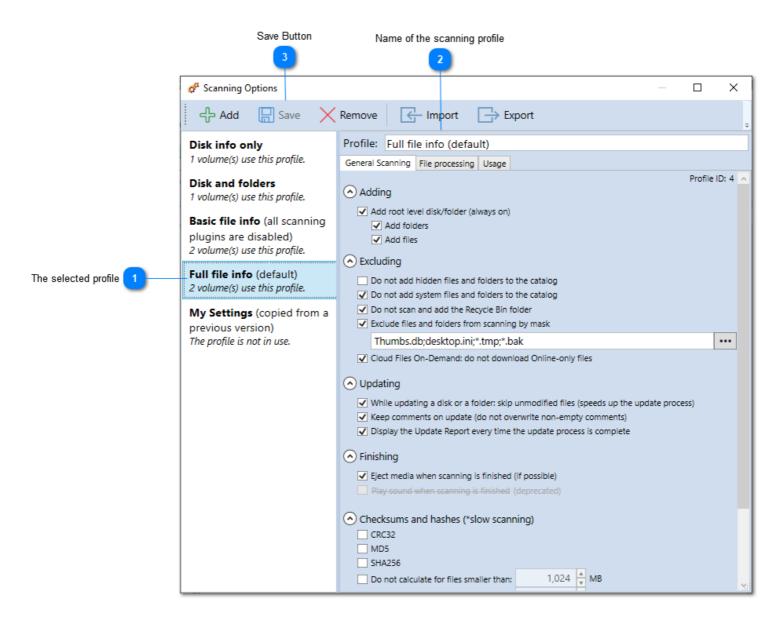

# The selected profile

Full file info (default) 2 volume(s) use this profile.

The selected profile (set of the scanning options). All the options for this profile are loaded into the right panels. For each scanning profile, WinCatalog displays the number of disks that use the preset.

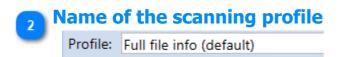

The name of the scanning profile. WinCatalog displays the name in bold font and text in the round brackets using a normal font.

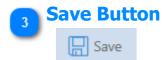

Click Save to apply the changes you made, or Discard to cancel the changes

# **Read more:**

- General Scanning page
- File Processing page
- <u>Usage page</u>

# **General Scanning page**

Change here the general scanning settings.

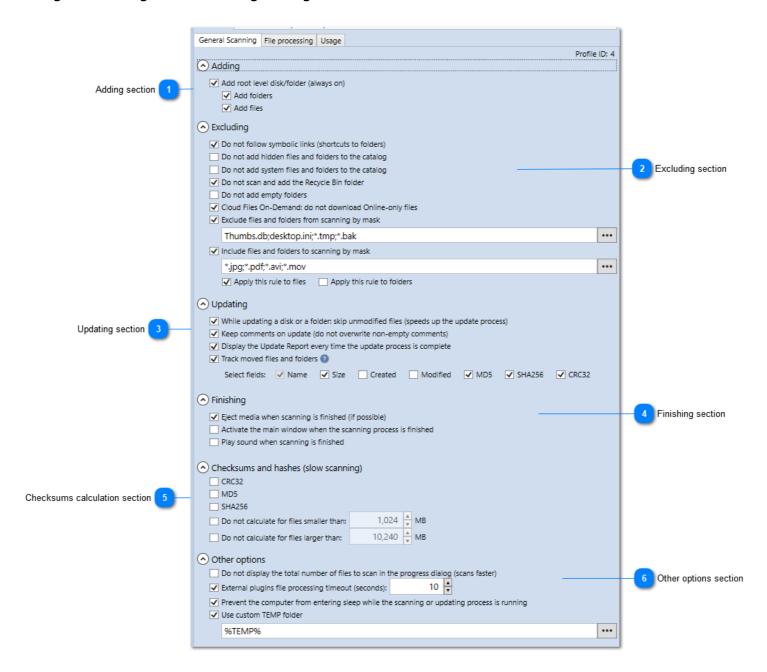

# **Adding section**

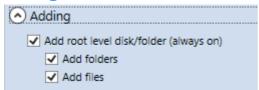

- "Add root level disk/folder" option is always on.
- If the "Add folders" option is on, WinCatalog will add folders to the catalog. If this option is off, WinCatalog will not add folders and files to the catalog.
- If the "Add files" option is on, WinCatalog will add files to the catalog.

# **Excluding section**

| (A) Excluding                                        |                  |
|------------------------------------------------------|------------------|
| ✓ Do not follow symbolic links (shortcuts to follow) | lders)           |
| Do not add hidden files and folders to the ca        |                  |
| Do not add system files and folders to the ca        |                  |
| ✓ Do not scan and add the Recycle Bin folder         |                  |
| Do not add empty folders                             |                  |
| ✓ Cloud Files On-Demand: do not download O           | nline-only files |
| Exclude files and folders from scanning by m         | ask              |
| Thumbs.db;desktop.ini;*.tmp;*.bak                    | •••              |
| ✓ Include files and folders to scanning by mask      | c                |
| *.jpg;*.pdf;*.avi;*.mov                              |                  |
|                                                      | rule to folders  |

Configure here what content will be excluded from the scanning.

**Do not add hidden files and folder to the catalog** - if this option is on, hidden files and folder will not be added to the catalog.

**Do not add system files and folders to the catalog** - if this option is on, system files and folders will not be added to the catalog.

**Do not scan and add the Recycle Bin folder** - if this option is on, WinCatalog will not scan inside the Recycle Bin folder and will not add it to the catalog. It is recommended to keep this option on, especially if you catalog a system drive.

**Do not add empty folders** - if this option is on, empty folders (that contain no files or subfolders) will not be added to the catalog.

**Exclude files and folders from scanning by mask** - if this option is on, WinCatalog will test each file and folder it finds on the disk and if it matches the provided pattern, it will be skipped (i.e. it will not be added to the catalog). Please note that WinCatalog uses the filename (or a folder name) for testing, not the full path to the file. To modify the list of masks, please click the ellipsis button [...] next to the field.

**Include files and folders to scanning by mask**. Enable the "Include files and folders to scanning by mask" option to selectively add files and folders to the catalog based on a specified pattern. This option is the opposite of the "Exclude files and folders from scanning by mask" option. When enabled, only files and folders that match the provided pattern will be included in the catalog.

- **Apply this rule to files:** Only files will be tested against the pattern, and all folders will be added to the catalog.
- **Apply this rule to folders:** Only folders that match the pattern will be added to the catalog.

You can combine this option with the "Do not add empty folders" option to skip folders that do not contain any files due to the filtering rules.

Note that WinCatalog tests only the filename or folder name against the pattern, not the full path. To modify the list of masks, click the ellipsis button [...] next to the field.

### **Updating section**

| <ul> <li>Updating</li> </ul>                                                              |
|-------------------------------------------------------------------------------------------|
| ✓ While updating a disk or a folder: skip unmodified files (speeds up the update process) |
| ✓ Keep comments on update (do not overwrite non-empty comments)                           |
| ✓ Display the Update Report every time the update process is complete                     |
| ✓ Track moved files and folders ②                                                         |
| Select fields: ✓ Name ✓ Size ☐ Created ☐ Modified ✓ MD5 ✓ SHA256 ✓ CRC32                  |

Configure here how WinCatalog will update a disk or a folder.

While updating a disk or a folder: skip unmodified files (speeds up the update process). If this option is on, during the update process, WinCatalog will skip all the files that were not modified since a previous scan or update. WinCatalog checks the file size and last modified date to decide if the file was modified or not. Please note that if you changed some processing options (on the File processing tab), for example, if you changed the size for the picture thumbnails, WinCatalog will not update the thumbnails for not modified pictures if this option is turned on. Please turn it off for the updating session. Please don't forget to turn it back on for the future updates.

**Keep comments on update (do not overwrite non-empty comments).** If this option is on, WinCatalog will never overwrite the non-empty comments. For example, WinCatalog may store parts of text files in the comments, but if this option is enabled WinCatalog will not update comments even if the file contents is changed.

**Display the Update Report every time the update process is complete.** If this option is on, WinCatalog will display the update report after each updating process where it will show all the added, deleted and updated items.

**Track moved files and folders.** When this option is enabled, WinCatalog will attempt to detect files that have been moved across the drive during each update session by matching the selected fields. All chosen fields must match for a file or folder to be identified as moved. <u>Learn more about tracking moved files here.</u>

# Finishing section

| Finishing                                                      |  |
|----------------------------------------------------------------|--|
| ✓ Eject media when scanning is finished (if possible)          |  |
| Activate the main window when the scanning process is finished |  |
| Play sound when scanning is finished                           |  |
|                                                                |  |

Configure here what should WinCatalog do when the scanning or updating process ends. It can Eject the removable media (if possible). The option to play sound when the process ends was removed from WinCatalog since the 2021.1 version.

# 5 Checksums calculation section

| • Checksums and hashes (slow scanni      | ng)    |   |    |
|------------------------------------------|--------|---|----|
| CRC32                                    |        |   |    |
| MD5                                      |        |   |    |
| SHA256                                   |        |   |    |
| Do not calculate for files smaller than: | 1,024  | * | МВ |
| Do not calculate for files larger than:  | 10,240 | * | МВ |

For every file WinCatalog can calculate a checksum or a hash. Currently 3 different options are available: calculate CRC32 checksum, MD5 (the fastest one), and SHA256 (the slowest). You can also exclude small or large files from the calculation by turning the "Do not calc MD5/SHA/CRC32 for files smaller than" and "Do not calc MD5/SHA/CRC32 for files larger than" options on.

# 6

### Other options section

| Other options                                                                                |     |
|----------------------------------------------------------------------------------------------|-----|
| Do not display the total number of files to scan in the progress dialog (scans faster)       |     |
| External plugins file processing timeout (seconds):                                          |     |
| ✓ Prevent the computer from entering sleep while the scanning or updating process is running |     |
| ✓ Use custom TEMP folder                                                                     |     |
| %TEMP%                                                                                       | ••• |

Do not display the total number of files to scan in the progress dialog (scans faster). If this option is on, WinCatalog will not calculate the number of files it has to scan. WinCatalog never calculates this number for optical drives, but you can also turn it off for hard drives (turning this option on has sense for slow drives).

**External plugins file processing timeout.** The number of seconds WinCatalog should wait until a processing module grabs an additional info about a file. The default value is 10 seconds per a file, but for optical drives WinCatalog multiplies this value by 3 (so, for the optical drives, the default value is 30 seconds per a file).

**Prevent the computer from entering sleep mode during scanning or updating.** Enable this option to keep your computer awake while scanning or updating processes are running.

**Use custom TEMP folder.** Enable this option to specify a custom location for storing temporary files during the scanning or updating processes.

# File Processing page (Part 1)

Change here the way how WinCatalog processes different types of files.

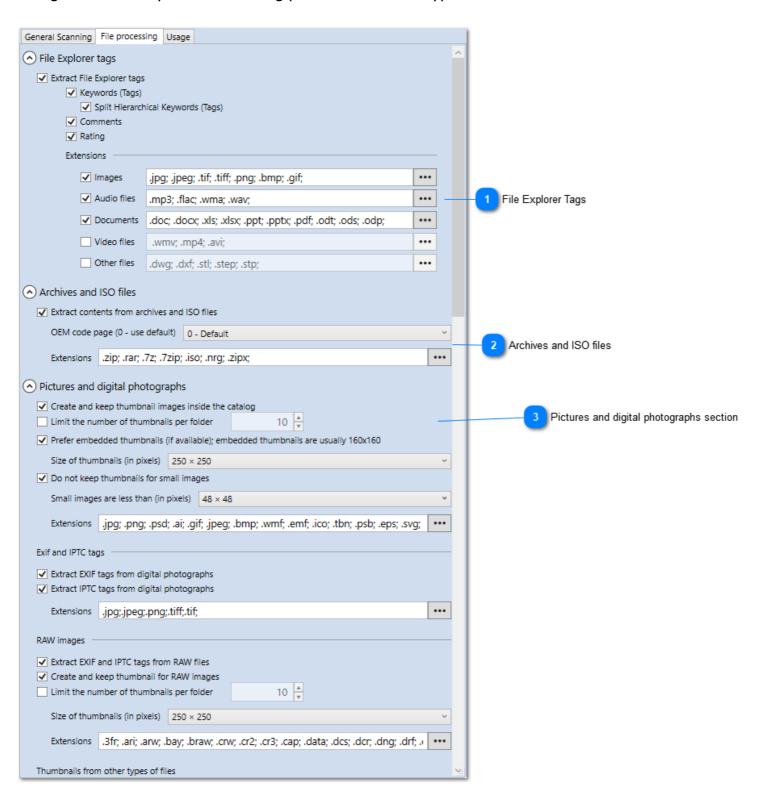

# File Explorer Tags

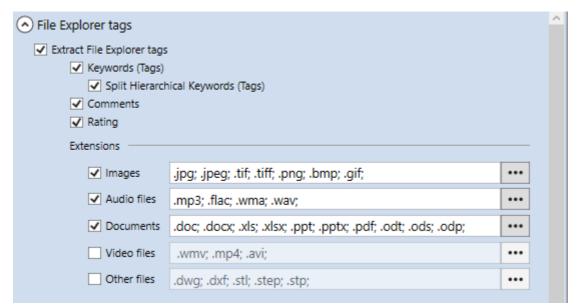

Configure these options to extract File Explorer Tags from files (you can see File Explorer Tags on the Details tab in File Explorer)

# Archives and ISO files

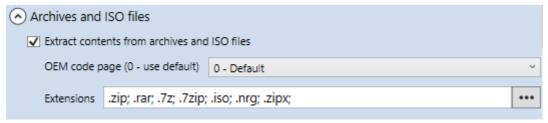

**Extract contents from archives and ISO files.** If this option is on, WinCatalog will grab the list of files and folders located in archives. **Please note** that WinCatalog does not parse the files inside archives, it just gets the list of the files and basic file properties. For example, WinCatalog will not grab thumbnails for pictures located inside archives, or will not grab the contents of the archives, located inside archives.

**Extensions.** Files with the extensions from the list will be parsed as archives.

**OEM code page.** For non-unicode archives containing non-English filenames, WinCatalog will use the OEM codepage. If 0 (default) is selected, the Windows default codepage will be used.

**Pictures and digital photographs section** 

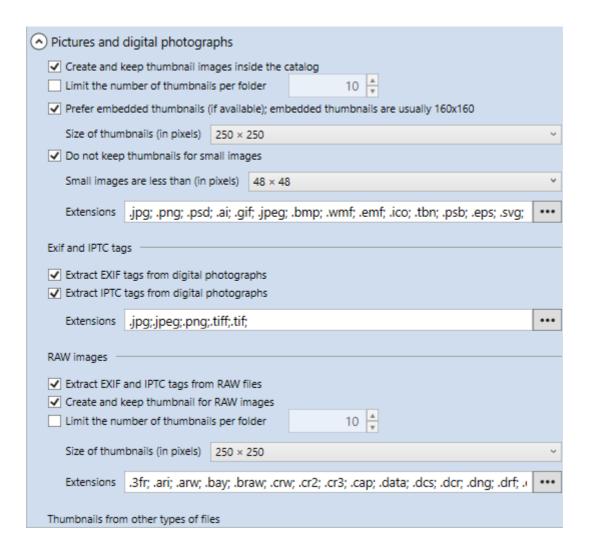

#### **Thumbnail Extraction**

**Create and keep thumbnail images inside the catalog.** If this option is on, WinCatalog will create thumbnails for pictures and will store them in the catalog.

**Limit the number of thumbnails per folder.** Enable this option to limit the number of thumbnails generated per folder. When activated, only a specified number of thumbnails will be created for each folder.

**Prefer embedded thumbnails (if available).** If this option is on, WinCatalog will grab embedded thumbnails (they are embedded in the EXIF tags) instead of creating the thumbnails by resizing the original image. Turning this option on increases the speed of processing digital photos, but **please note** that embedded thumbnails are usually 160x160.

**Create and keep thumbnails for RAW files.** If this option is on, WinCatalog will grab thumbnails for RAW files (photos created by digital cameras).

**Thumbnail size (in pixels).** This option sets the size of the thumbnails to grab. Please note that if the "embedded thumbnails" option is on, this option will not have effect for the embedded thumbnails. Since the 2021.1 version, this option can be set individually for each type of thumbnails: pictures, RAW images, shell thumbnails, video files, album covers for music files, book covers, Audio CD/track covers. The default value is 250×250 pixels.

**Do not keep thumbnails for small images.** If this option is on, WinCatalog will skip small images and will not create thumbnails for them.

**Small images are less than (in pixels).** The size of the small images in pixels. If the image fit the defined square, it is considered as small.

**Extensions for photos and pictures.** File with these extensions will be processed as pictures.

**Extensions for RAW images.** File with these extensions will be processed as RAW images.

### Exif data processing

**Extract EXIF tags from digital photographs.** If this option is on, WinCatalog will grab and save EXIF tags in the catalog. This option is applicable for RAW, JPG and other types of images that may have embedded EXIF tags.

### Other files

**Extract thumbnails from other types of files.** If this option is on, WinCatalog will try to extract thumbnails from files with extensions listed in the "Other types extensions" option. WinCatalog uses File Explorer to grab the thumbnails for these types of files. The thumbnails for the listed types of files are not guaranteed.

# File Processing page (Part 2)

Change here the way how WinCatalog processes different types of files.

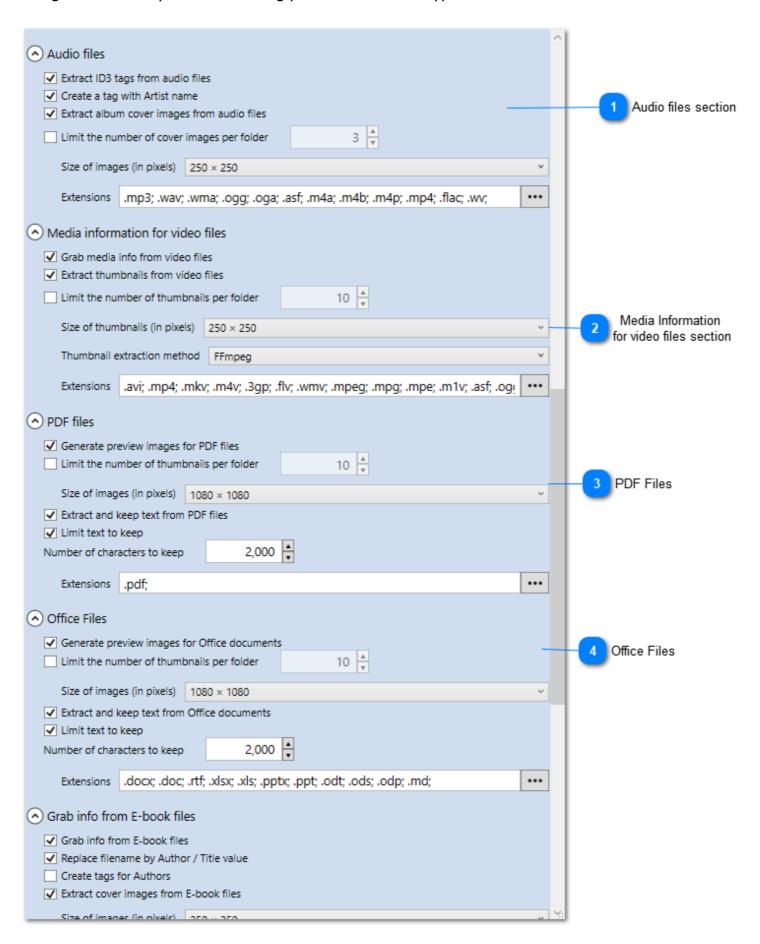

### Audio files section

| <ul> <li>Audio files</li> </ul>                                                                                                    |     |
|----------------------------------------------------------------------------------------------------|-----|
| <ul> <li>Extract ID3 tags from audio files</li> <li>Create a tag with Artist name</li> <li>Extract album cover images from audio files</li> </ul> |     |
| Limit the number of cover images per folder 3                                                                                                    |     |
| Size of images (in pixels) 250 × 250                                                                                                    | ~   |
| Extensions .mp3; .wav; .wma; .ogg; .oga; .asf; .m4a; .m4b; .m4p; .mp4; .flac; .wv;                                                                | ••• |

**Extract ID3 tags from audio files.** If this option is on, WinCatalog will try to extract ID3 tags from Audio files.

**Replace filename by Artist - Title value.** WinCatalog stores two values - the original filename, and name (or display name). If this option is on, WinCatalog will replace the display name by the "Artist - Title" pattern it grabs from the ID3 tags. Changing the display name does not affect the filename and the file will not "lose the connection" with the original file.

**Append track number to the new title.** If this option is on, WinCatalog will also append the track number grabbed from ID3 tags to the display name.

**Extract thumbnails from audio files.** Some ID3 tags have album covers or other pictures. If this option is on, WinCatalog will extract and store these pictures in the catalog.

**Create a tag with Artist name.** If this option is on, WinCatalog will create a tag using the Artist name from the ID3 tags and link the file the tag. If the tag already exists, the existing tag will be linked with the file.

**Extensions.** Files with these extensions will be processed as audio files.

# Media Information for video files section

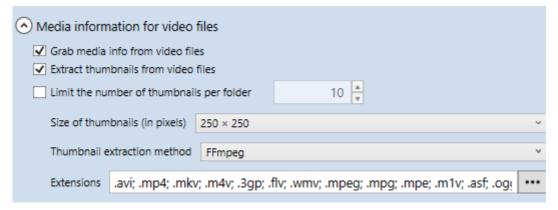

**Grab media info from vide files.** If this option is on, WinCatalog will grab media information from video files like duration, resolution, video and audio channels information, codec, etc.

**Extract thumbnails from video files.** If this option is on, WinCatalog will grab thumbnails for video files and store them in the catalog.

**Thumbnail extraction method.** There are two options: "System; FFmpeg" (default), and "FFmpeg".

If the first option ("*System; FFmpeg*") is selected, WinCatalog tries to grab thumbnails using File Explorer. In other words, if you see thumbnails for video files, WinCatalog will grab exactly the same thumbnails. This method work quickly, but since the thumbnails depend on File Explorer, they are not guaranteed. If the File Explorer is failed to provide a thumbnail for a video file, WinCatalog users FFmpeg - a tool that extracts a frame from approximately a middle of the video file. This method is slower than System, but supports more video formats and codecs.

If the second option ("FFmpeg") is selected, WinCatalog uses FFmpeg only to grab the thumbnails.

**Extensions.** Files with these extensions will be processed as video files.

*NOTICE:* This processing module currently is also used for grabbing ID3 tags from the .flac audio files. That is why you see the .flac extension in the list.

# PDF Files

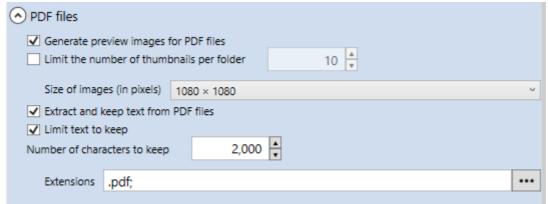

WinCatalog can generate preview images of the first pages (covers) of PDF files, extract text from the PDF files, and make this text searchable.

## **Office Files**

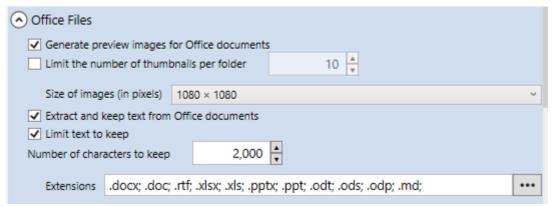

WinCatalog can generate preview images of office documents, extract text, and make this text searchable. The supported document types include:

- Microsoft Word: Both old (.doc) and modern (.docx) file formats.
- Microsoft Excel: Both .xls and .xlsx file formats.
- Microsoft PowerPoint: Both .ppt and .pptx file formats.
- OpenDocument Text: .odt files.

OpenDocument Spreadsheets: .ods files.OpenDocument Presentations: .odp files.Markdown: .md files.

The list of extensions may be configured on your own.

# File Processing page (Part 3)

Change here the way how WinCatalog processes different types of files.

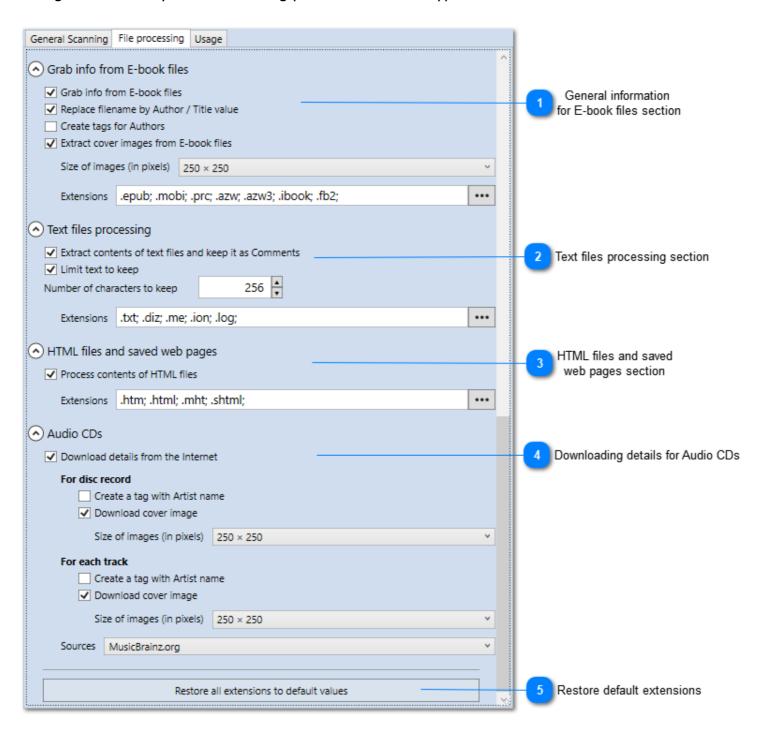

General information for E-book files section

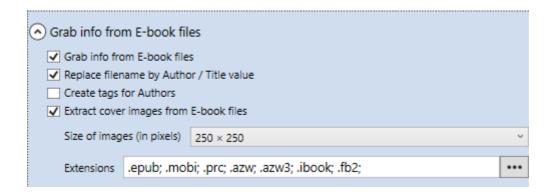

This processing module grabs info from electronic books. Currently it supports three major formats: Electronic Publication (ePub), Amazon Kindle (mobi), and FictionBook (FB2).

**Grab info from E-book files.** If this option is on, WinCatalog will grab the info from e-books.

**Replace filename by Author / Title value.** For every file, WinCatalog stores two values - the original filename, and name (or display name). If this option is on, WinCatalog will replace the display name by the "Author - Title" pattern grabed from the e-book metadata. Changing the display name does not affect the filename and the file will not "lose the connection" with the original file.

**Create tags for Authors.** If this option is on, WinCatalog will create tags using the Author names grabbed from e-book metadata and link the book with the tags. If the tag(s) already exist(s), the existing tags will be linked with the file.

**Extract cover images from E-book files.** If this option is on, WinCatalog will grab embedded covers from e-book files (some books may have no cover images).

**Extensions.** Files with these extensions will be processed as video files.

# **Text files processing section**

| <ul> <li>Text files processing</li> </ul> |                                 |
|-------------------------------------------|---------------------------------|
| ✓ Extract contents of tex                 | t files and keep it as Comments |
| ✓ Limit text to keep                      |                                 |
| Number of characters to k                 | eep 256 *                       |
| Extensions .txt; .diz                     | :.me; .ion; .log;               |

**Extract contents of text files and keep it as Comments.** If this option is on, WinCatalog will copy some text from text files and store them in the comments field for the file record in the catalog.

**Limit text to keep.** If this option is on, WinCatalog will limit the store text according to the "*Number of characters to keep*" (next option). Otherwise, it will store all the text from the text files.

**Number of characters to keep.** The maximum number of characters to grab from the text files and keep in comments. Please note that WinCatalog limits the text only if the option "*Limit*"

*text to keep*' is on. The number is the number of characters, so it works identically for Unicode and ANSI text files.

**Extensions.** Files with these extensions will be processed as text files.

# HTML files and saved web pages section

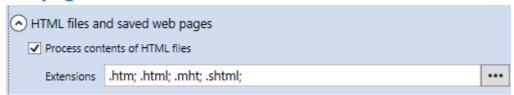

WinCatalog can extract titles from HTML files and saved web pages (MHT files).

**Process contents of HTML files.** If this option is on, WinCatalog will extract titles from the HTML and MHT files.

**Extensions.** Files with these extensions will be processed as web pages.

# **Downloading details for Audio CDs**

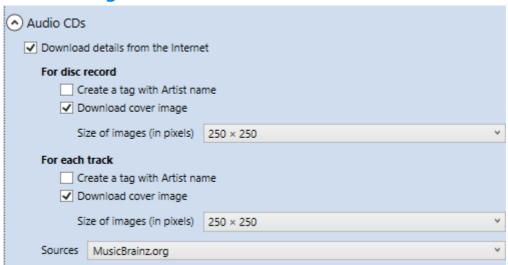

WinCatalog can download details of Audio CDs, including disc covers from the Internet. Currently, only one online source is supported (MusicBrainz.org), other online sources will be added later. To add an Audio CD to your catalog, insert it into the drive. WinCatalog computes a unique disk ID, passes it to the server (no other information is passing), and receives back the disc title, artist name, list of tracks with durations, and disc cover image. Adding discs by scanning barcodes is not supported in the current version, but is planned for future updates.

# **Restore default extensions**

Restore all extensions to default values

Click here to restore all extensions lists in all sections to their default values.

# **Usage page**

On this page you can see the list of disks and folders that use the selected set of the scanning options.

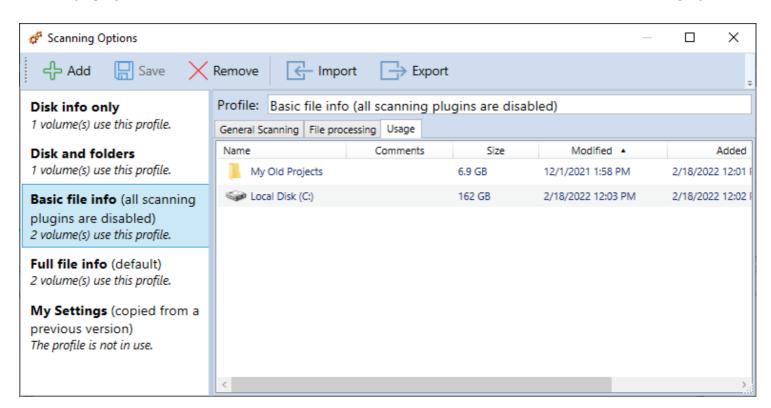

# **Switching between Scanning Profiles**

When you add a disk of a folder to the catalog, WinCatalog remembers the scanning profile that was selected in the Add Disk or Add Folder dialog. WinCatalog applies the selected scanning profile automatically every time you Update the disk.

You can change the scanning profile for the disk on the Volume Info tab of the item properties. Please select the disk, folder, or any file or a folder from the disk, make a right mouse click and select Properties, this will open the Properties for the item. Follow to the Volume Info tab and you will see the disk properties.

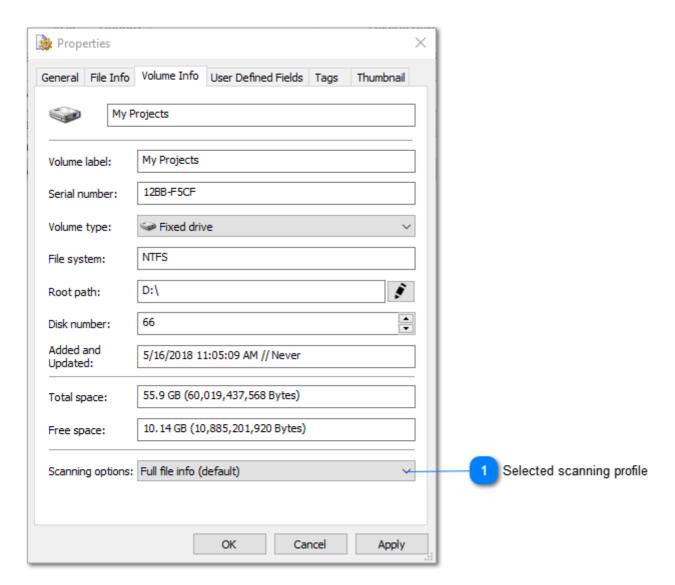

# Selected scanning profile

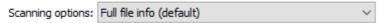

You can easily switch the disk to another set of the scanning option. **Please note** that changing the scanning profile affects the future updates only. For example, if you switch "Disk only", WinCatalog will not remove all the files and folder from the catalog until you click the Update button.

# **Tracking moved files and folders**

The "Track Moved Files and Folders" feature in WinCatalog helps maintain catalog integrity by detecting files that have been moved to a different location within the same drive. This prevents data loss by preserving manually entered information such as comments, thumbnails, tags, and custom fields.

#### **How It Works**

During each update session, WinCatalog follows these steps to identify moved files:

### 1. Detecting Deletions and Additions

If a file that was previously cataloged is not found in its original location, it is initially marked as "deleted." Any new files detected in the update session are marked as "added."

### 2. Matching Moved Files

For each file marked as "deleted," WinCatalog searches for a corresponding file in the "added" list. The software compares the selected fields (e.g., file size, date modified, and checksum) between the deleted and added files. If all selected fields match, the software recognizes the file as moved and updates its status accordingly.

#### 3. Data Preservation

If a file is marked as "moved," WinCatalog transfers associated metadata from the old file entry to the new one, including Comments, Thumbnails, Tags, and Custom fields. This ensures that manually entered information is retained even after files are relocated.

## **Important Considerations**

- 1. To be recognized as a moved file, **the filename must remain the same**. Renamed files cannot be tracked as moved.
- 2. This feature works exclusively for files **moved within the same drive** and does not track renamed files.

Enabling "Track Moved Files and Folders" in WinCatalog ensures that manually added information remains intact when files are relocated. This feature enhances catalog accuracy and efficiency during updates by identifying moved files and preserving associated metadata.

Read more
Sets of the Scanning Options
Scanning Options Manager

# **Adding a Disk Dialog**

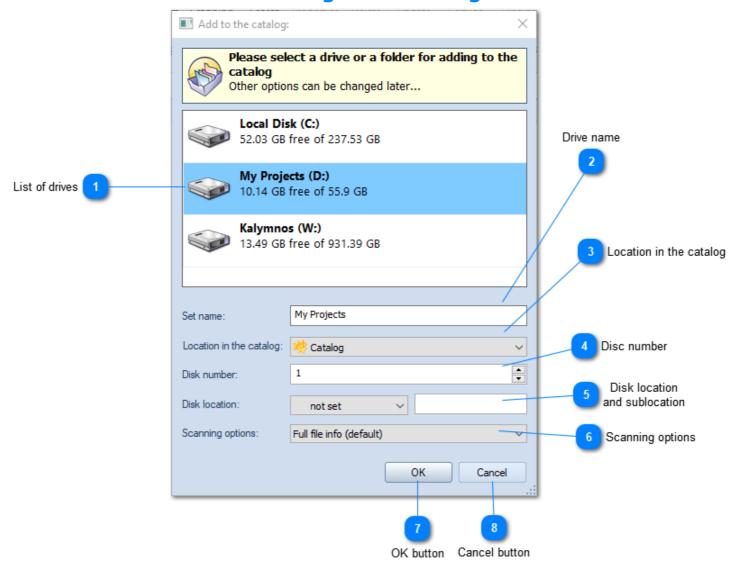

This dialog allows you to select a drive for adding to the catalog

# List of drives

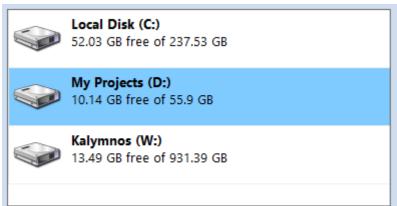

The list of drives displays all available local discs and mapped network drives. If you want to index an unmapped network location, use Add folder command instead (see <u>Adding a Folder Dialog</u>).

2 Drive name

Set name: My Projects

Using the Drive Name edit box you can set the name to the disc as it will be shown in the catalog.

Location in the catalog

Location in the catalog: 

Catalog

Using the Location in the catalog combo box you can select where to add the new disc.

Disc number

Disk number: 1

Using this field you can assign an unique number to each disc. The Disk Number is automatically incremented field. On the example above, the next value will be 272, then 273, etc.

Disk location and sublocation

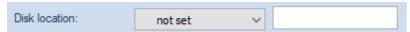

Here you can set where the disk is physically located. It could be a physical shelf, cardboard box, CD binder, disc wallet or anything you want.

The Location field consists of two part: General Location and Sub Location.

General Location (or Location) means something that can be the same for several items, for example a cardboard box, or a disc wallet. The General locations can be managed by the location manager.

The Sub Location makes the location more exact. In example above it shows the page number inside the disc wallet.

Scanning options

Scanning options: Full file info (default)

Select the scanning options profile that will be used to process the current disk. WinCatalog remembers your choice for each disk and reuse this profile each time you update the disk.

7 OK button ок

Click OK button to start scanning process

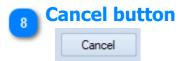

Click Cancel button to close the dialog and cancel adding a disk

## **Adding a Folder Dialog**

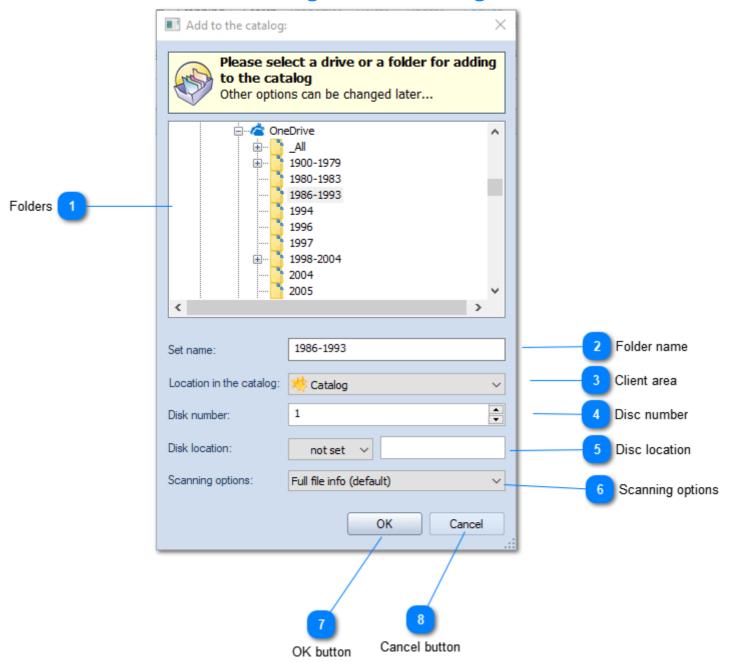

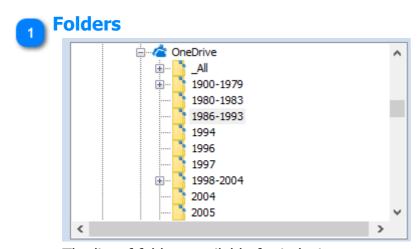

The list of folders available for indexing.

Folder name

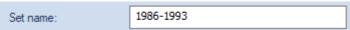

Using the edit box you can set the name to the folder as it will be shown in the catalog.

Client area

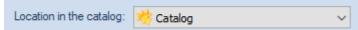

Using the Location in the catalog combo box you can select where to add the new folder.

Disc number

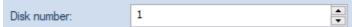

Using this field you can assign an unique number to each drive. The Disk Number is automatically incremented field. On the example above, the next value will be 273, then 274, etc.

Disc location

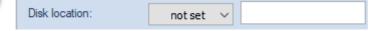

Here you can set where the disc with the folder is physically located. It could be a physical shelf, cardboard box, CD binder, disc wallet or anything you want.

The Location field consists of two part: General Location and Sub Location.

General Location (or Location) means something that can be the same for several items, for example a cardboard box, or a disc wallet. The General locations can be managed by the location manager.

The Sub Location makes the location more exact. For example it may be the page number inside the disc wallet.

Scanning options

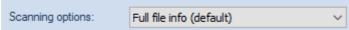

Select the scanning options profile that will be used to process the current folder. WinCatalog remembers your choice for each folder you add and reuse this profile each time you update the folder.

OK button οκ

Click OK button to start scanning process

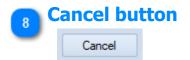

Click Cancel button to close the dialog and cancel adding a disc

## **Indexing Progress Dialog**

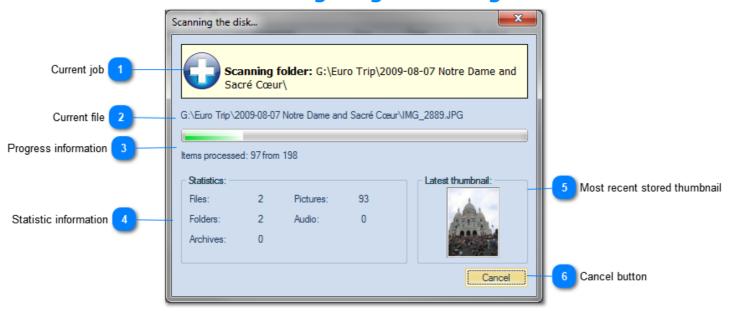

WinCatalog displays the progress dialog while it scans a disc or a folder.

## Current job

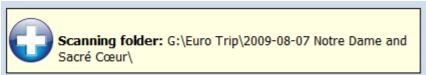

The yellow banner displays the information about the current indexing job.

## Current file

G:\Euro Trip\2009-08-07 Notre Dame and Sacré Cœur\IMG\_2889.JPG

WinCatalog is processing this file.

## Progress information

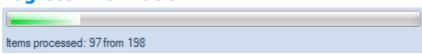

Progress information displays how many items have been processed to the moment.

## Statistic information

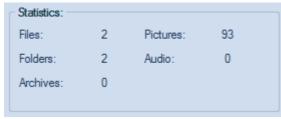

The statistic information displays how many files of different types been processed by WinCatalog.

## Most recent stored thumbnail

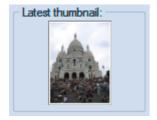

This panel displays the most recent stored thumbnail image.

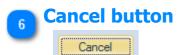

Click the Cancel button if you want to abort scanning job. No information will be added to the catalog.

## **Catalog Title and Comments Dialog**

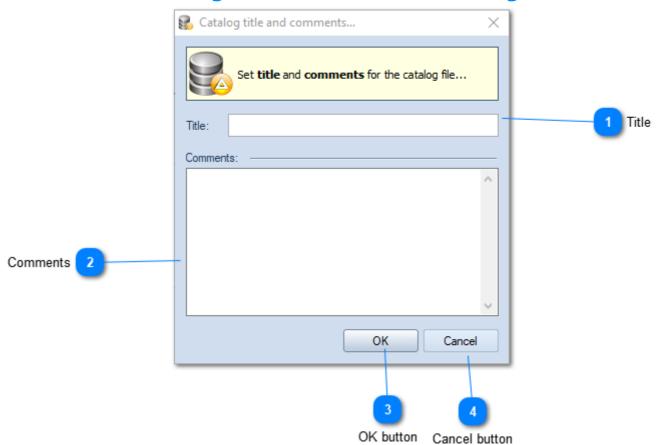

Title:

Set the catalog file title. It will be displayed in the caption of the Main window.

Comments

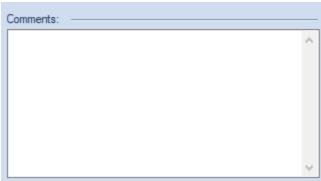

Set the comments for the catalog file.

OK button

Click OK to apply changes.

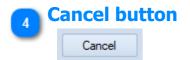

Click Cancel to close the dialog without changes.

## **Actualizing (Updating) a Drive or a Folder**

The contents of drives and folders change. You can add new files, delete files that you no longer need, move files from one folder to another, or simply rename files.

To reflect all the changes you made, please select the previously cataloged disk or the folder you want to actualize and click the Update button on the toolbar or in the context menu.

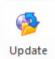

#### **How WinCatalog Identifies Drives in the System**

To identify drives in the system, WinCatalog uses volume serial numbers (a pseudo-unique hexadecimal number assigned to a drive during the creation of the file system during the format process) and volume labels.

**Remark:** volume serial numbers of hard drives usually don't change, but they may change for optical drives after burning new sessions.

Please also note that the volume serial numbers are usually based on a combination of the date and time that the drive was formatted. For some manufacturers, hard drives from the same consignment may have the same serial numbers. That is why as an additional parameter, WinCatalog uses Volume Labels (these values are usually assigned by customers based on their needs).

If the drive with the given Volume Serial Number and Volume Label isn't connected to your computer, WinCatalog will ask you to connect the drive:

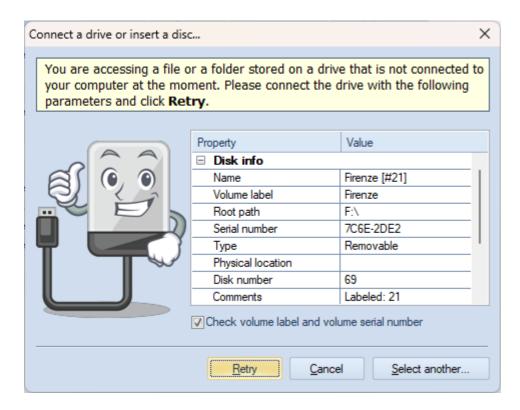

If the Volume Serial Number or Volume Label were changed since the last scan or update sessions, in the "Connect Drive" prompt (on the screenshot above) click the Select Another button to select

the drive, then unmark the "Check volume label and volume serial number" checkbox, and click the Retry button. Please be careful, when unmarking the "Ckeck volume label and volume serial number" checkbox, double check that you have selected the correct drive letter to update.

#### The Scanning Profile for Updating the Drive or the Folder

The update process reuses the scanning profile selected on adding the drive or the folder to the catalog. To change the scanning profile, open Properties of the drive or the folder, follow to the Volume Info tab, and switch the Scanning Profile. Click OK to apply changes.

### **Update Report**

The Update process will search for changes on the disk and update the catalog: WinCatalog will add files that have been added, it will remove deleted files from the catalog, and it will update files that have been modified since the last scan/update session.

After the process ends, you get the Update Report - the list of files and folders that were added, updated, or deleted during the session.

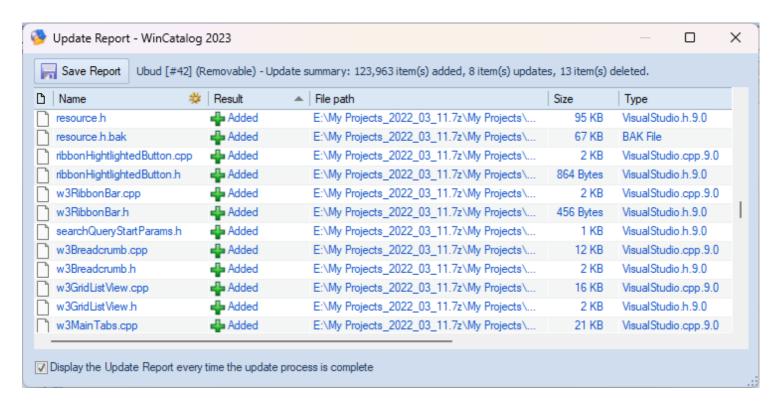

## **Skip Unmodified Files**

The update process is much faster than the initial scanning process because by default WinCatalog skips files that weren't modified since the last session. This helps to speed up the updating process. This option is turned on by default for each scanning profile.

If you switch a scanning profile and update the disk, or if you change any processing options, for example, the size of picture thumbnails, or an amount of text to grab from text or PDF files, only files that were modified since the previous scan will be updated.

To update all the files you should switch this option temporarily off. Please click the Scanning Options button on the toolbar, select the scanning profile to modify (most probably, "Full file info (default)" or

"My Settings), and on the General Scanning tab unmark the following option: "While updating a disk or a folder: skip unmodified files (speeds up the update process)". Make the same changes to other scanning profiles if needed. Click Save and update your disk(s).

Please do not forget to turn this option back on to speed up future updates.

#### **Read more**

- General Scanning Tab of the Scanning Options.
- Scanning Options Manager
- Modifying the Scanning Options
- Adding a Disk Dialog
- Adding a Folder Dialog
- Indexing Progress Dialog

## **Change Password Dialog**

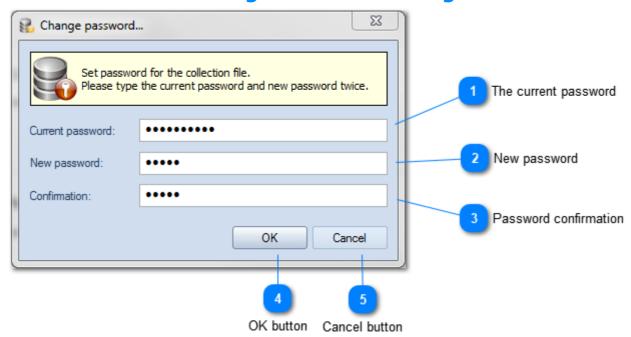

## The current password

Current password:

Type here the current password for the catalog file. If the password has not been set yet, leave this field blank.

## New password

New password:

Type a new password for the catalog file. To reset the current password leave this field blank.

## Password confirmation

Confirmation:

Confirm the new password by typing it once again. To reset the current password leave this field blank as well.

## OK button

Click OK to set the new password.

## Cancel button

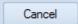

Click Cancel to exit without changes.

## **Search Index Options**

The article describing the external (fast) search index is <u>located here</u>.

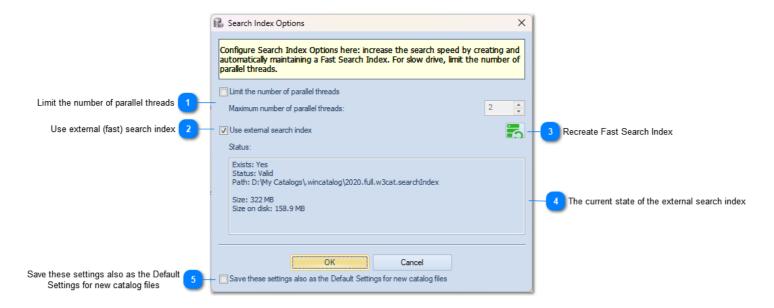

## Limit the number of parallel threads

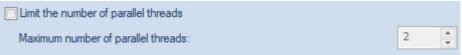

Each modern computer has several processors, the high search speed is reached by iterating data in parallel threads on different processors. Best performance may be achieved when the catalog file and the search index are located on SSD drives.

When the catalog file is stored on slower drives, especially on optical drives (DVDs, CDs), or shared in a local network and accessed via a slow network connection, the high number of parallel threads may cause the search index to work slow because of low disk speed. In that case, you may want to limit the number of parallel threads to 2 for slow network drives and slow external hard drives or to 1 for optical drives.

## Use external (fast) search index

✓ Use external search index

Mark or unmark the "Use external search index" checkbox to enable or disable the external (fast) search index.

If the external search index was not previously created, and you turn it on, the index will be created when you click the OK button.

If the external search index exists, but you turned it off, all files will be deleted from the disk and WinCatalog will perform searches using the catalog file only (works slower than using the external search index).

## Recreate Fast Search Index

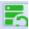

Click this button to recreate Fast Search Index

## The current state of the external search index

Exists: Yes Status: Valid

Path: D:\My Catalogs\.wincatalog\2020.full.w3cat.searchIndex

Size: 322 MB

Size on disk: 158.9 MB

The current state, location, and size of the external (fast) search index.

## Save these settings also as the Default Settings for new catalog files

Save these settings also as the Default Settings for new catalog files

If you have several catalog files, you may want to use the same settings for all files. Save these settings as default values for new catalog files. By default, when you create a new catalog file, WinCatalog will turn the external (fast) search index on and will not limit the number of parallel threads. Changing the settings and applying them as default values for new catalog files changes this behavior. Saving this configuration will not affect any other existing catalog file.

## Switching between Grid (detailed) View and Thumbnails View

WinCatalog supports two types of views to represent data: a grid or detailed view and a thumbnails view.

You can switch between views by clicking the down arrow button next to the Catalog Path control:

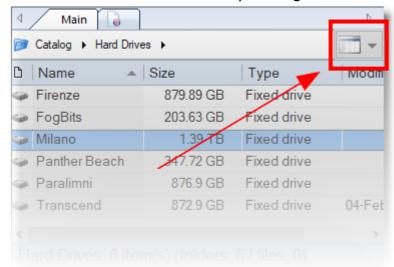

By clicking the button you can find the switcher to the Grid view or various Thumbnails view

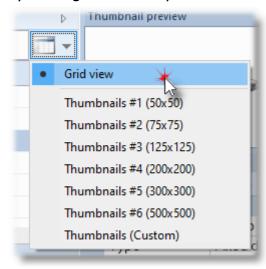

**Grid view:** the detailed view containing all available columns.

**Thumbnails #N (Width x Height):** displays thumbnails of maximum Width x Height pixels. The default option is 125x125.

**Thumbnails (Custom):** displays thumbnails with the maximum Width and Height defined by user. Clicking the Thumbnails (Custom) menu item displays the selector of the desired thumbnails size to display:

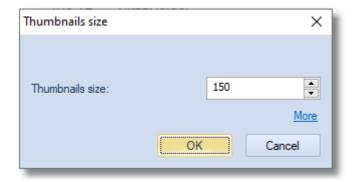

The Thumbnails size value may lay in the range from 50 to 2500 pixels.

You can also use CTRL+Mouse Wheel or a Touchpad to change the size of the thumbnails in the Thumbnails view:

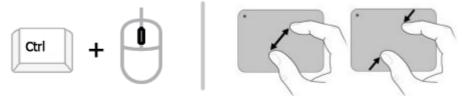

The information of this topic may also be applied to the Search Results View.

## Configure columns in the Grid (detailed) View

By default, WinCatalog displays just a few columns in the Grid view, but you can easily add or remove column on your own.

The information of this topic may also be applied to the Search Results View.

Please switch to the Grid view.

Make a right mouse click in the header area of any column or click the Gear icon (\*\*) in the Name column:

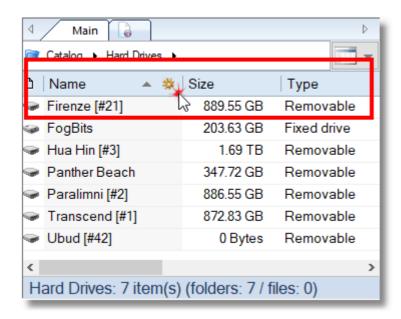

This will show the Select Columns dialog:

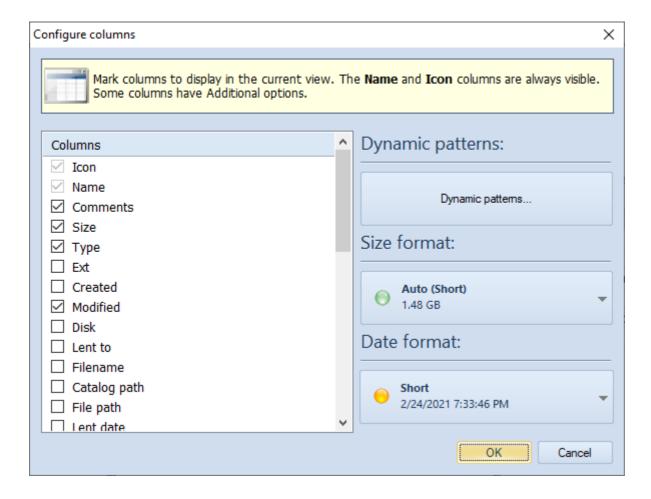

Mark the columns you want to display in the Grid (detailed) view and click OK to apply changes. Newly selected columns will be added to the rightmost position. Please use mouse Drag&Drop to change the columns order.

## **Explanation of columns**

**Icon** - displays the icon for the catalog entry. This column is always visible.

**Name** - means the display name. For most entries, the value displayed in the Name columns equals to Filename, but you can change the value to any string you want without loosing a connection with the original file. By default, for music files, WinCatalog changes the Name column value to "Artist - Title" pattern grabbed from ID3 tags. For HTML and MHT files it displays the Title tag grabbed from the files.

**Comments** - displays the comments. For some types of files, WinCatalog populates the Comments field automatically (from Exif and ID3 tags, or from HTML/MHT files).

**Size** - for files, the size of the file. For file system folders and for virtual folders - the sum of sizes of all objects inside.

**Type** - the type of the entry.

**Ext** - file extension.

**Created**, **Modified** - created and modified dates grabbed from the file properties.

**Disk, Volume Label, Serial number** - the disk where the file system object is located, Volume label, and the logical Serial number of the disk (grabbed from file system).

**Disk Total Space**, **Disk Used Space**, **Disk Free Space** - total, used and free space on the disk where the file object is located.

**Disk Number** - represents the disk number in your catalog, may be used for better data organization.

**Added**, **Updated** - dates when the disk was initially added to the catalog and the most recent date when it was updated (actualized).

**Lent to**, **Lent date** - if the disk is marked as lent, the "Lent to" column display the name of the person borrowed the disk. The "Lent date" column displays the date when the disk was marked as lent.

**Physical Location** - a place where the disk is physically located. Consists of two parts - Location and Sub Location. For example, optical discs may be organized into Wallets. The Location may be the Wallet name whereas Sub Location may represent a page number.

The Disk, Volume Label, Serial number, Total/Used/Free Space, Disk Number, Added/Updated dates, Physical Location, Lent to, Lent date - are the "per disk" values: the values are the same for all objects from the same disk.

**Filename** - the name of the file or fodler in the file system, it cannot be changed by user in WinCatalog and used by WinCatalog to keep the connection with the real file on the disk.

**Catalog Path** - path in the catalog.

File Path - file system path.

MD5 / SHA256 / Blake2, CRC32 - these columns display checksums/hashes if they were calculated.

**Tags** - the list of associated tags with the current catalog entry.

**The list of User Defined Fields** - in the end of the list User Defined Fields are located.

#### **Dynamic Patterns**

The Dynamic patterns button opens the Dynamic Patterns editor for the Name column.

#### **Size Format, Date Format**

Here you can configure how WinCatalog displays sizes and dates in the grid view, and in the additional windows like Properties panel. Formats for sizes and dates for Reports should be configured separately in Reports.

#### Name column vs. Filename column

WinCatalog has **Name** column and **Filename** column in the main grid view. For most files both columns display the same value (filename), but there is a difference between these columns.

The **Filename** column contains the name of the file or the folder as it was originally named in the file system. The Filename field is used by WinCatalog to keep a connection with the real file on the disk and cannot be edited in WinCatalog. For non-file entries like Virtual (blue) Folders, Custom Items, Tags this value is empty.

The **Name** columns (or Display Name) displays the name of the entry how it is named in WinCatalog. This column is editable, so you can always change the value of this column for any item on you own. The **Name** column also supports the <u>Dynamic Patterns</u> (currently for entries having ID3 tags).

## **Dynamic patterns for the Name column**

For entries, having ID3 tags, WinCatalog supports Dynamic Patterns for the Name column. Using the Dynamic Patterns you can define how the Name field will be displayed in WinCatalog. The Dynamic Patterns affect any place in WinCatalog where the Name field is used (Grid View, Thumbnails View, Search Results, Reports).

The main advantage of the Dynamic Patterns is that you can define or change how WinCatalog displays the data without a need to rescan your drives.

The difference between Name and Filename columns is explained here.

1For most file entries (files and folders) the Name column equals Filename until you rename the entry in WinCatalog (in that case, the Name column will display the new value). For entries having ID3 tags but not renamed manually by a user, WinCatalog displays names according to the Dynamic Pattern rules.

The priority of displaying the values in the Name column is the following (1 is the highest):

- 1. The value entered by a user or automatically generated during the scanning process;
- 2. Dynamic patterns (if supported);
- 3. Filename.

#### **Opening the Dynamic Patterns editor**

To open the Dynamic Patterns editor for the Name field please make a right mouse click in the header area of any column in the Grid View, or click the Gear icon (\*) in the header of the Name column. This will open the Configure Columns window.

Click the Additional Options button to open the Dynamic Patterns editor.

## **The Dynamic Patterns Editor**

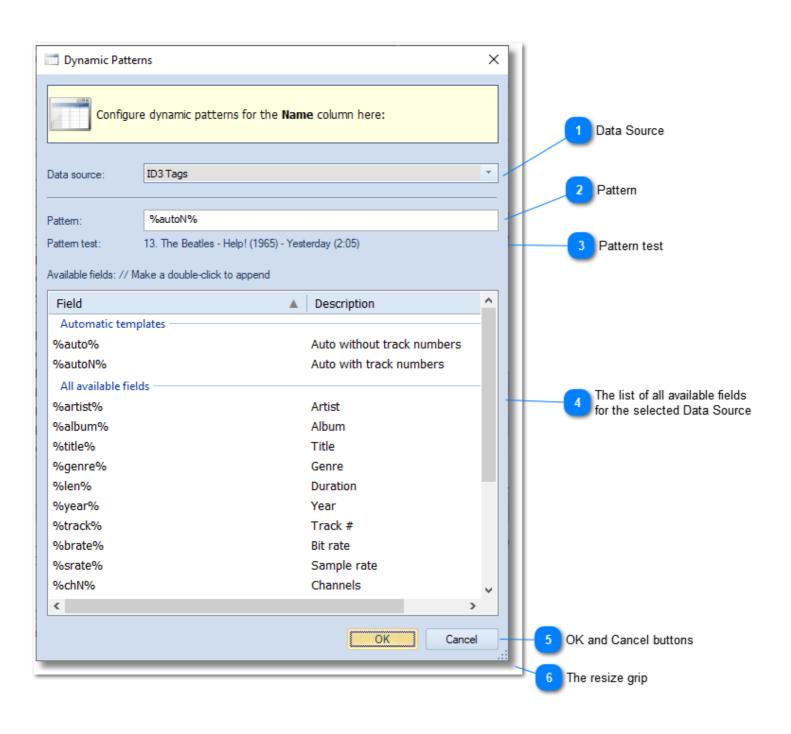

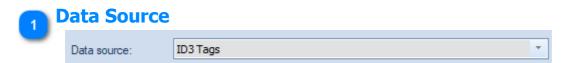

Data source for building the value. To the moment, ID3 Tags is the only available Data Source

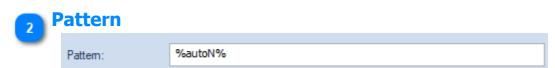

The Dynamic Pattern, edit this field to change how WinCatalog displays the Name field values.

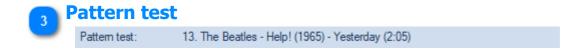

This is a test string based on some predefined data to provide an example of how the Name field may look for the selected Dynamic Pattern

## The list of all available fields for the selected Data Source

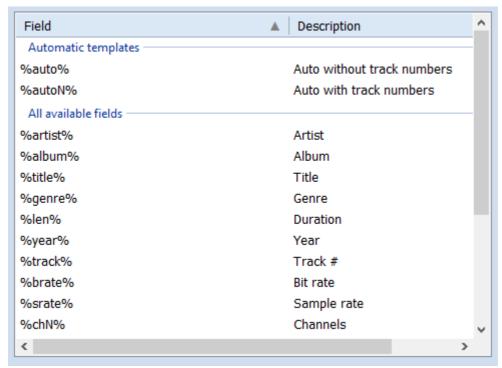

The full list of the available fields for the selected Data Source. Type these values into the Pattern field, or make a double click on any row - this will append the selected field to the Pattern string.

## OK and Cancel buttons

Cancel

Click OK to save the changes and close this window, or Cancel to discard changed and close this window.

# The resize grip

Use this Resize Grip to change the size of the window.

## **Dynamic Patterns for ID3 tags**

There are following fields are available for entries having ID3 tags. The default value is %autoN%.

#### Pattern Test

The Pattern Test field is based on the following example:

Artist: The Beatles

Album: Help!
Title: Yesterday
Genre: Chamber pop

```
Track number: 13
```

Year: 1965

Duration: 125 sec. Bitrate: 320 kbps Sample Rate: 44100 Channels: Stereo (2)

Comments: "Written by Paul McCartney, credited to Lennon-McCartney."

Filename: "13 - Yesterday.mp3"

File system path: "E:\Music\The Beatles\Help! (1965)\"

Catalog path: "Catalog\Music\Beatles, The\Help!\"

#### **Automatic Templates**

**%auto%** - builds the automatic strings by trying to include Artist, Album, Title, Year, and Duration. If any of the following values is empty, it will be skipped. For the "Yesterday" example above, this pattern will be expanded as "The Beatles - Help! (1965) - Yesterday (2:05)".

**%autoN%** - the same as the %auto%, but with the Track number in the beginning. For the example above, it will be expanded as "13. The Beatles - Help! (1965) - Yesterday (2:05)". This is the default pattern.

#### All available fields for ID3 tags

**%artist%** - the Artist Name from ID3 tags. If this value is empty, the "Unknown Artist" value will be used. For various artists, WinCatalog shows all the artists separated by slashes. For the example above, it will be expanded as "The Beatles".

**%album%** - the Album Title from ID3 tags. If this value is empty, the "No Album Title" value will be used. For the example above, it will be expanded as "Help!".

**%title%** - the Title from ID3 tags. If this value is empty, the "No Title" value will be used. For the example above, it will be expanded as "Yesterday".

**%genre%** - the Genre from ID3 tags. If this value is empty, the "Unknown" value will be used. For the example above, it will be expanded as "Chamber pop".

**%len%** - the Duration, automatically formatted. For the example above, it will be expanded as "2:05".

**%year%** - Year value from ID3 tags. For the example above, it will be expanded as "1965".

%track% - Track number. For the example above, it will be expanded as "13".

**%brate%** - Bitrate in kbps. For the example above, it will be expanded as "320 kbps".

**%srate%** - Sample Rate. For the example above, it will be expanded as "44100".

**%chN%** - number of channels, for the example above, it will be expanded as "2".

**%chA%** - number of channels, string representation (Stereo/Mono). For the example above, it will be expanded as "Stereo".

#### File and catalog fields

**%filename%** - the name of the file (the Filename field). For the example above, it will be expanded as "13 - Yesterday.mp3".

**%filebase%** - filename without extension. For the example above, it will be expanded as "13 - Yesterday".

%ext% - extension. For the example above, it will be expanded as ".mp3" (with a leading dot).

**%parentF%** - the name of the parent folder in the file system. For the example above, it will be expanded as "Help! (1965)".

**%parentC%** - the name of the parent folder in the catalog. For the example above, it will be expanded as "Help!".

Item Properties
This topic describes Item Properties Dialog box

#### **General Tab**

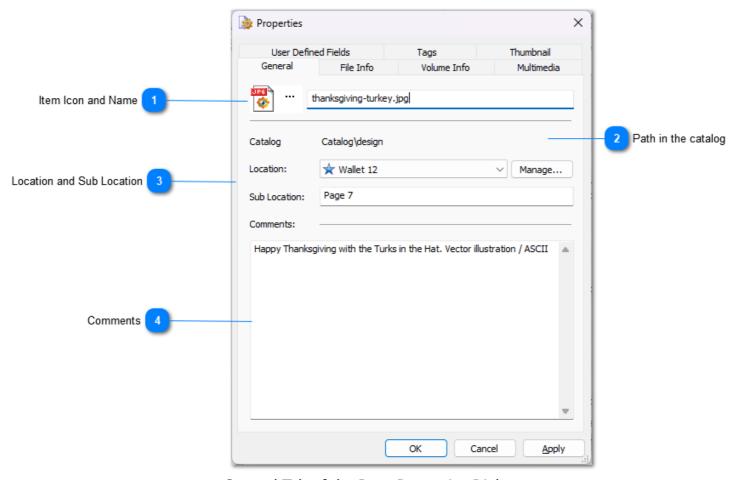

General Tab of the Item Properties Dialog

## Item Icon and Name

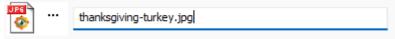

Here you can change item display name. Click the Icon to change it. Read more.

## Path in the catalog

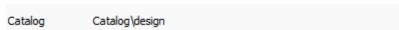

The catalog folder is displayed here. This isn't the same as the <u>File Path</u> on the File Info tab.

## Location and Sub Location

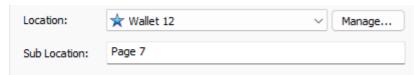

Here you can set where the disc is physically located. It could be a physical shelf, cardboard box, CD binder, disc wallet or anything you want.

The Location field consists of two part: General Location and Sub Location.

General Location (or Location) means something that can be the same for several items, for example a cardboard box, or a disc wallet. The General locations can be managed by the location manager.

The Sub Location makes the location more exact. In example above it shows the page number inside the disc wallet.

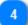

#### **Comments**

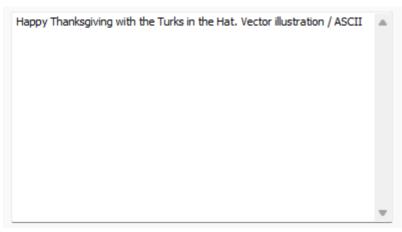

Here you can edit the comments for the currently selected item(s).

## **Assign a Custom Icon to any Entry**

Step 1. Click the Icon on the General tab to open the Change Icon window:

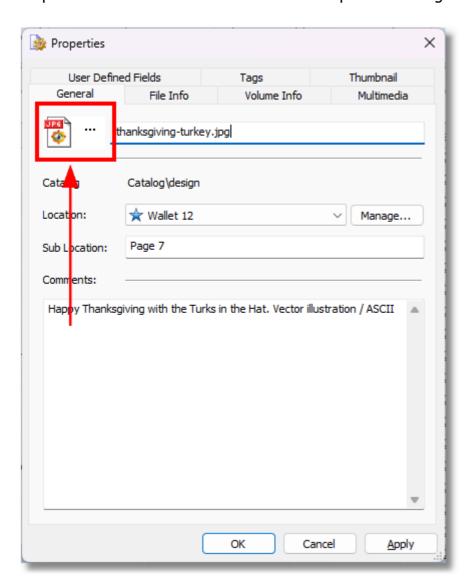

2. Select the icon to assign and click OK:

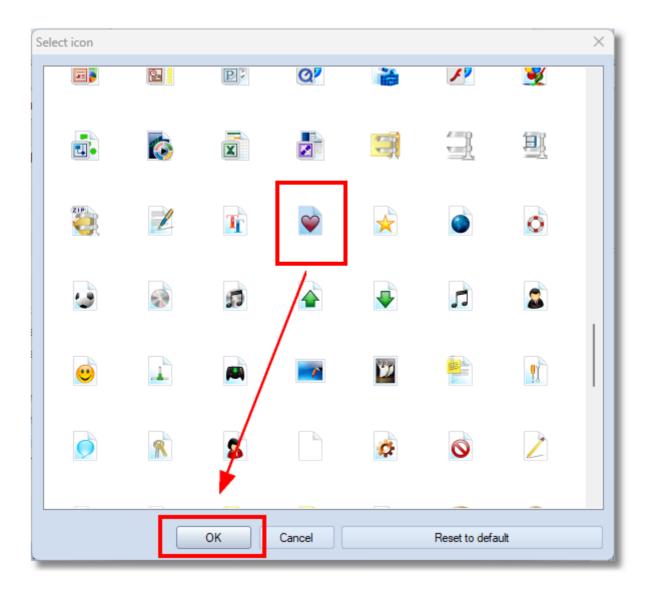

3. Now the entry uses the new icon:

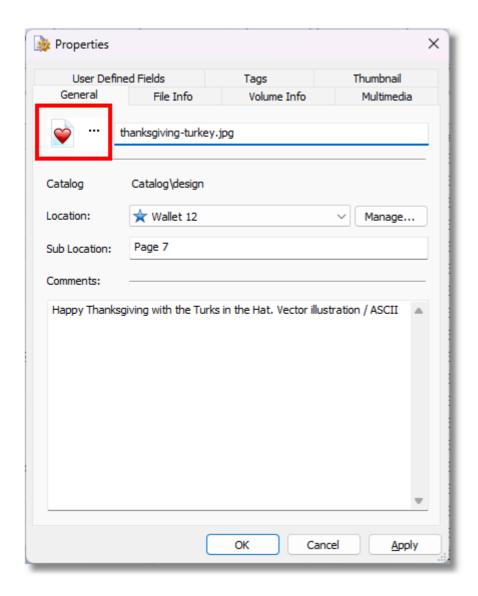

4. To reset the icon to the default one, click the Icon again, then click Reset to default.

#### **File Info Tab**

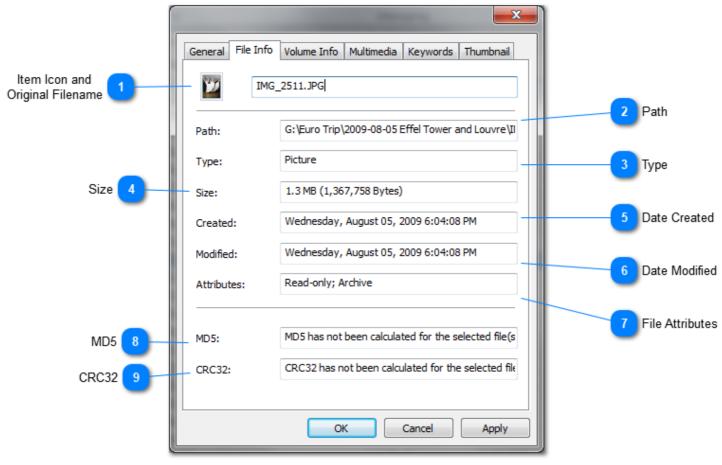

The File Info tab of the Item Properties dialog is available for file items only. It displays the attributes of the real file including path, size and other.

## Item Icon and Original Filename

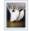

IMG\_2511.JPG

The icon of the file and the original filename. The original filename cannot be changed by catalog owner.

Path

Path: G:\Euro Trip\2009-08-05 Effel Tower and Louvre\I

Path of the file in the file system.

Type

Type: Picture

Type of the file.

Size

Size:

1.3 MB (1,367,758 Bytes)

Size of the file or folder...

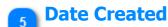

Created:

Wednesday, August 05, 2009 6:04:08 PM

Date when the file or folder has been created.

## Date Modified

Modified:

Wednesday, August 05, 2009 6:04:08 PM

Last date when the file or folder has been modified.

## File Attributes

Attributes:

Read-only; Archive

File attirbutes.

#### MD5

MD5:

MD5 has not been calculated for the selected file(s

MD5 checksum for the file. In the example above the MD5 checksum has not been calculated for the file.

## CRC32

CRC32:

CRC32 has not been calculated for the selected file

CRC32 checksum for the file. In the example above the CRC32 checksum has not been calculated for the file.

#### **Volume Info**

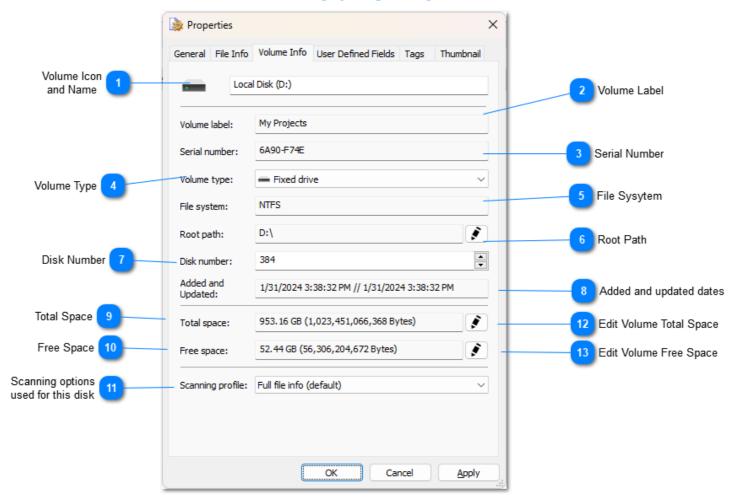

The Volume Info tab of the Item Properties Dialog displays information about drive where the file or folder is stored. This tab is not available for non-file items.

## Volume Icon and Name

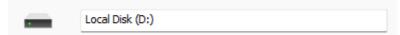

The icon and the Name of the volume where the file is stored.

Volume Label

Volume label: My Projects

Label of the selected volume.

Serial Number

Serial number: 6A90-F74E

Serial number of the selected volume.

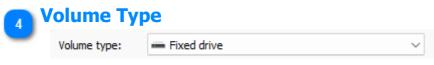

Type of the selected volume.

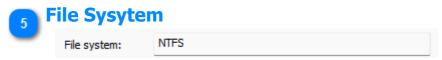

File System of the selected volume.

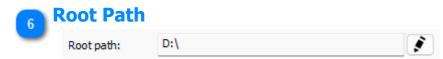

Root path of the selected volume. You do not need to change this value because WinCatalog will find a new root path of the volume by using the Serial Number field.

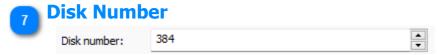

Disk number is the value you can set here or in the Add Disk / Add Folder dialog, usually WinCatalog automatically increments this value for each disk you add.

8 Added and updated dates

Added and Updated: 1/31/2024 3:38:32 PM // 1/31/2024 3:38:32 PM

WinCatalog remembers when the disk was initially added to the catalog and last time when it was updated.

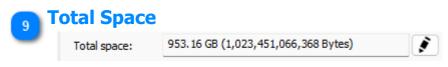

Total Space of the selected volume.

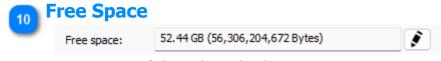

Free Space of the selected volume.

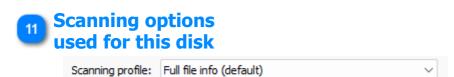

The set of the scanning options that was used to scan or update this disk, you can switch it and WinCatalog will use another set of the option next time you update the disk.

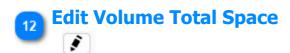

Click this button to set Volume Total Space manually

# Edit Volume Free Space

Click this button to set Volume Free Space manually

### **Multimedia Tab**

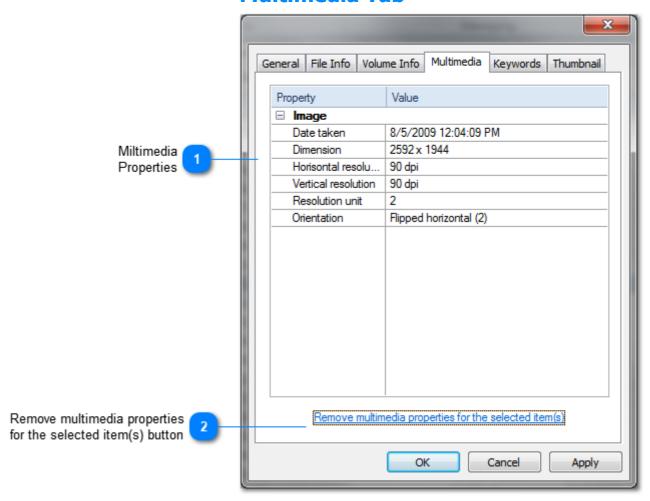

# Miltimedia Properties

| Property            | Value                  |
|---------------------|------------------------|
| □ Image             |                        |
| Date taken          | 8/5/2009 12:04:09 PM   |
| Dimension           | 2592 x 1944            |
| Horisontal resolu   | 90 dpi                 |
| Vertical resolution | 90 dpi                 |
| Resolution unit     | 2                      |
| Orientation         | Flipped horizontal (2) |
|                     |                        |

Multimedia properties include Exif data and ID3 info.

Remove multimedia properties for the selected item(s) button

Remove multimedia properties for the selected item(s)

Click here to remove Multimedia properties from the item.

# **Tags Tab**

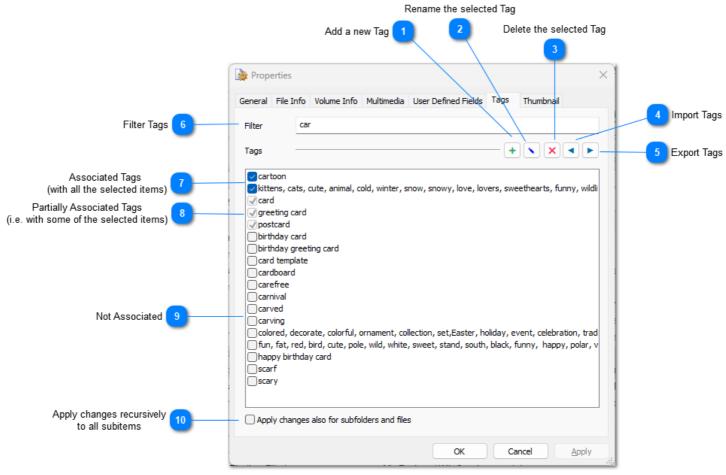

Mark tags which you want to associate with the selected item(s). Using this tab you can also add new tags or delete them.

# Add a new Tag

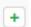

Click the Add button to add a new tag to the catalog. [INS] is the shortcut for this command.

# Rename the selected Tag

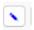

Click the Rename button to change the title of the selected Tag. [F2] is the shortcut for this command.

# Delete the selected Tag

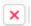

Click Delete button to delete the selected tag from the catalog. [DEL] is the shortcut for this command.

# Import Tags

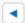

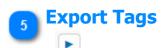

postcard

Export the list of tags to a text file.

Filter Tags

Filter the list of tags and display only tags matching the entered text. Spaces are word separators. If no tags are matching the filter, WinCatalog suggests to add a new tag. Press [Enter] to add the tag.

Associated Tags
(with all the selected items)

cartoon
kittens, cats, cute, animal, cold, winter, snow, snowy, love, lovers, sweethearts, funny, wildli

The tags associated with each of the selected items are marked. Mark or unmark tags to change the association.

Partially Associated Tags
(i.e. with some of the selected items)

card

greeting card

The tags assigned with just some of the selected items are marked as gray. Marking the grayed tag will associate it with all the selected items. Unmarking the grayed tag will clear the association for all the selected items. Leaving the tag gray will leave the association unchanged.

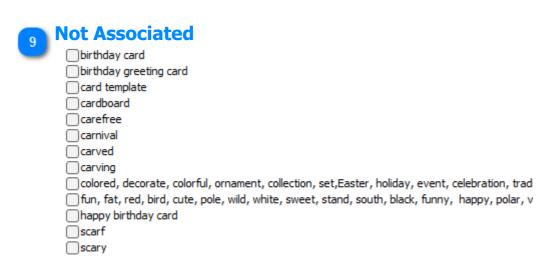

Unmarked keywords are not associated with the selected item(s)

Apply changes recursively to all subitems

| Apply changes also for subfolders and files                                                                                                    |
|----------------------------------------------------------------------------------------------------|
| If this option is not set, tags will be applied to the selected items only. If this option is set, tags will be applied to the selected items, and to all sub-folders and files recursively. |
|                                                                                                    |

### **Thumbnails Tab**

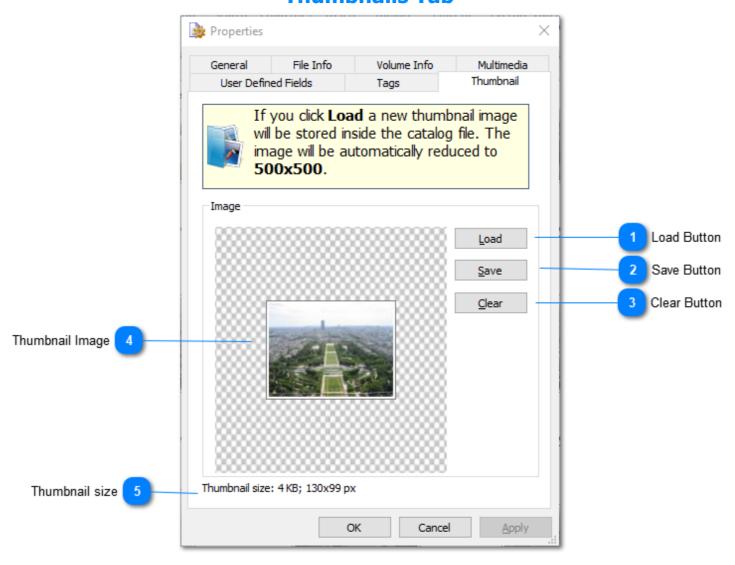

# Load Button

Load

You can force WinCatalog to create new thumbnail image from any picture on you computer. Press Load button to change or set new thumbnail image for the selected item(s).

The thumbnail image can be set for any item in the catalog. The thumbnail image will be stored inside the catalog file and it do not need the original source image for displaying the preview.

# Save Button

<u>S</u>ave

Click Save if you want to export and save the stored thumbnail to disk.

# Clear Button

Clear

Click Clear button to remove thumbnail image(s) for the selected item(s).

# Thumbnail Image

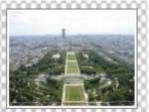

The thumbnail preview image is displayed here (if available).

# Thumbnail size Thumbnail size: 4 KB; 130x99 px

This value displays the actual size of the thumbnail image stored in the catalog in pixels and in kilobytes

**Program Options**This section describes program options of WinCatalog 2024.

To open Program Options please click the Catalog button (left from the Main tab of the Ribbon toolbar), and then click Options.

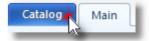

### **Look & Feel**

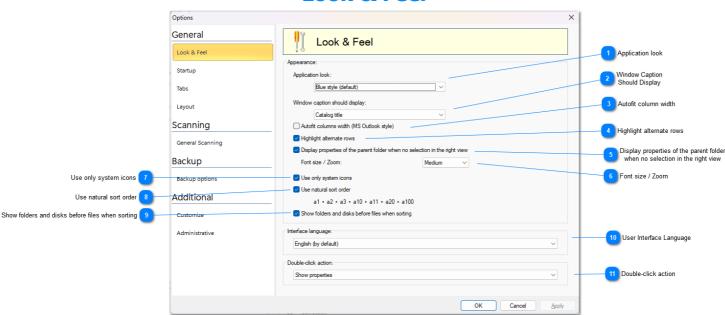

# Application look

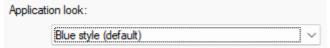

Change the application look using this option. The default value is "Blue style".

# Window Caption Should Display

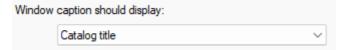

Use this option to configure main window caption. There are 4 options are available:

- 1. Catalog title WinCatalog will display the catalog title next to the program name.
- 2. Catalog filename WinCatalog will display the catalog filename next to the program name.
- 3. Full path to a catalog WinCatalog will display full file path to the catalog file next to the program name.
- 4. Nothing WinCatalog will display program name only.

# Autofit column width Autofit columns width (MS Outlook style)

If this option is on, WinCatalog will automatically adjust the width of the columns in the main grid view in order not to show the horizontal scroll bar. This option may be good if you have three or four columns to display, but it is better to turn this option off for more columns.

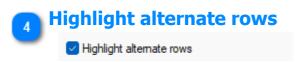

If this option is on, alternate rows in the grid view will be displayed with grey background.

Display properties of the parent folder when no selection in the right view

Display properties of the parent folder when no selection in the right view

If this option is on, WinCatalog will show the properties of the currently selected folder if nothing is selected in the main grid view.

Font size / Zoom

Font size / Zoom: Medium V

The size of the text in the panels, tree view and in the main grid.

Use only system icons

Use only system icons

If this option is turned on, WinCatalog will use the same icons for files as you see in File Explorer. If this feature is turend off, WinCatalog may use own icons for archives (purple box), video files (film frame), and photos (a photo of dancing girls for JPG files, a photo of a parrot for RAW files). WinCatalog displays custom icons only if it was able to parse the files and grab additional information, it may be considered as a marker if the particular file has doesn't have additional metadata in the catalog.

Use natural sort order

✓ Use natural sort order
a1 • a2 • a3 • a10 • a11 • a20 • a100

This option provides the ability to change sort logic by switching between natural and ordinal (i.e. computer) string comparison.

The default option is the natural string comparison ( $a1 \rightarrow a2 \rightarrow a3 \rightarrow a10 \rightarrow a11 \rightarrow a20 \rightarrow a30 \rightarrow a100$ ). Turning off the natural comparison feature means the sorting decisions are based on simple byte comparisons ( $a1 \rightarrow a10 \rightarrow a11 \rightarrow a100 \rightarrow a2 \rightarrow a20 \rightarrow a3 \rightarrow a30$ ).

Show folders and disks before files when sorting

Show folders and disks before files when sorting

The default sort logic for entries in WinCatalog is to display drives and folders before files, which is the default Windows File Explorer sorting style. Turning this option off will cause displaying folders and files sorted by names ignoring types (Mac OS Finder style).

**User Interface Language** 

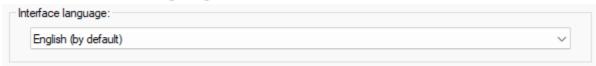

All available traslations are listed here. Please note that you should restart WinCatalog after changing language.

# Double-click action

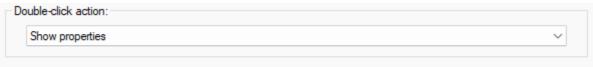

Configure here what should WinCatalog do if you perform a double click on the item. There are 3 options are available:

- 1. Show properties WinCatalog will open Item Properties Dialog if you double click on an item.
- 2. Open in associated application WinCatalog will try to open file in the associated application. This option is available for files only. Double click on folder will navigate inside the folder. Double click on non-file item will open it's properties.
- 3. Open in Explorer WinCatalog will try to run Windows Explorer and navigate the physical folder which contain the file. This option is available for files and folders. Double click on non-file item will open it's properties.

## **Startup**

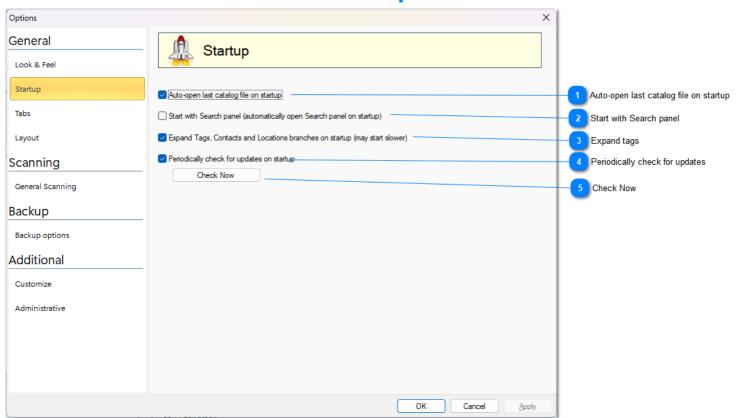

Auto-open last catalog file on startup

Auto-open last catalog file on startup

Mark the checkbox if you want to re-open last catalog file every time WinCatalog starts.

Start with Search panel

Start with Search panel (automatically open Search panel on startup)

This option automatically open Search panel every time when you start WinCatalog

Expand tags

Expand Tags, Contacts and Locations branches on startup (may start slower)

If this option is on, WinCatalog will expand (open) all the branches for Tags, Contacts and locations. If you have a lot of tags, turning this option on may increase the startup time.

Periodically check for updates

Periodically check for updates on startup

Mark this option to let WinCatalog connect to our web site and check for updates once a month.

Check Now

Check Now

Click the button to check for updates right now.

### **Tabs**

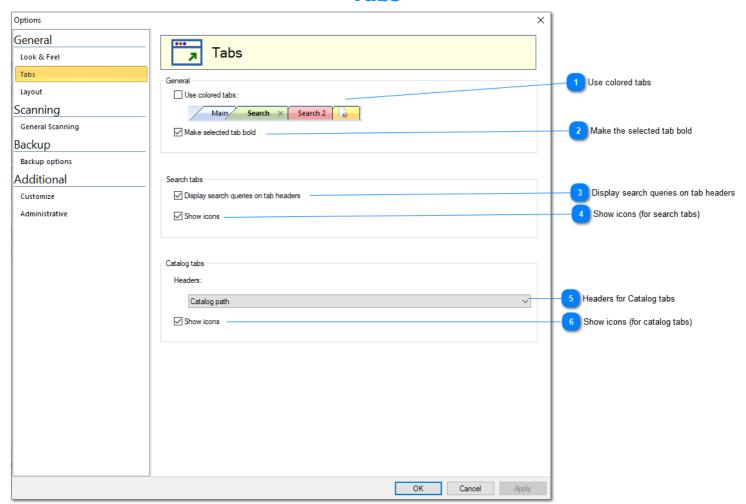

Use colored tabs

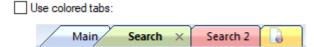

This option enables or disables colored tabs for main window. This option is switched off by default.

Make the selected tab bold

Make selected tab bold

If this option is enabled, the header of the selected tab will be shown using a bold font

Display search queries on tab headers

Display search queries on tab headers

If this option is enabled, headers of search tabs will display search queries. Otherwise, it will display "Search", "Search 1", "Search 2", etc.

Show icons (for search tabs)

Show icons

If this option is enables, search icon will be shown for search tabs.

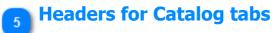

Headers:

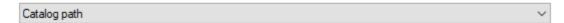

Headers of catalog tabs may display: Catalog Path, (Selected) Folder Name, or just Tab number.

6 Show icons (for catalog tabs)

✓ Show icons

If this option is enables, icon of the selected entry (drive or folder) will be shows in the header area of the catalog tab

## **Layout**

Here you can configure the layout of Catalog and Search tab, select which panels will be displayed, the location of these panels, and their order.

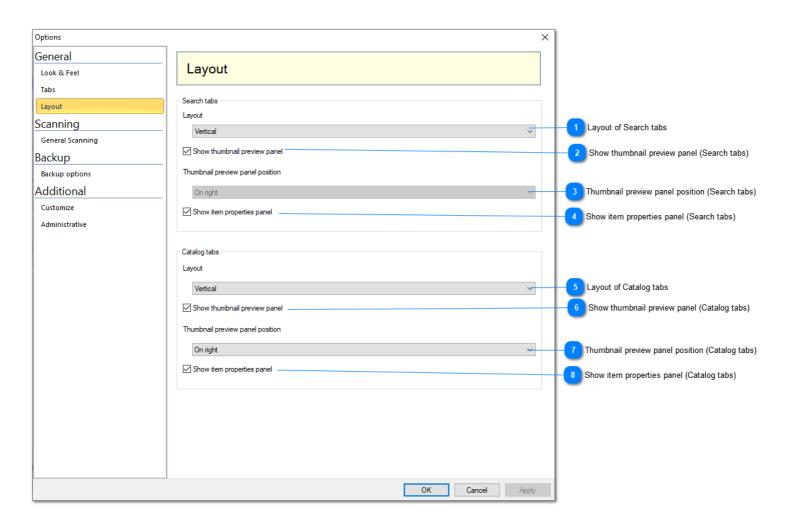

Layout of Search tabs

Vertical

You can select between vertical and horizontal layouts of Thumbnail and Properties panels.

**Show thumbnail preview panel (Search tabs)** 

Show thumbnail preview panel

Show or hide thumbnails preview panel.

Thumbnail preview panel position (Search tabs)

Thumbnail preview panel position

On right ~

Display thumbnail preview panel on the right or on the left. Works for the horizontal layout only.

Show item properties panel (Search tabs)

Show item properties panel

Show or hide item properties panel.

5 Layout of Catalog tabs

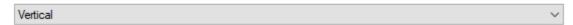

You can select between vertical, horizontal wide, and horizontal narrow layouts of Thumbnails and Properties panels. The horizontal wide layout displays the thumbnails and the properties panels below both tree view and right (grid) view. The horizontal narrow layout displays the thumbnails and the properties panels below the right (grid) view, but the tree view remains tall.

Show thumbnail preview panel (Catalog tabs)

☑ Show thumbnail preview panel

Show or hide thumbnails preview panel.

Thumbnail preview panel position (Catalog tabs)

Thumbnail preview panel position

On right ~

Display thumbnail preview panel on the right or on the left. For the vertical layout, if "On the left" is selected, the thumbnail preview panel will be shown below the tree view.

Show item properties panel (Catalog tabs)

Show item properties panel

Show or hide item properties panel.

# The quicker way to change layout of the Catalog tab

The guicker way to change the layout is via the View button on top of the right view:

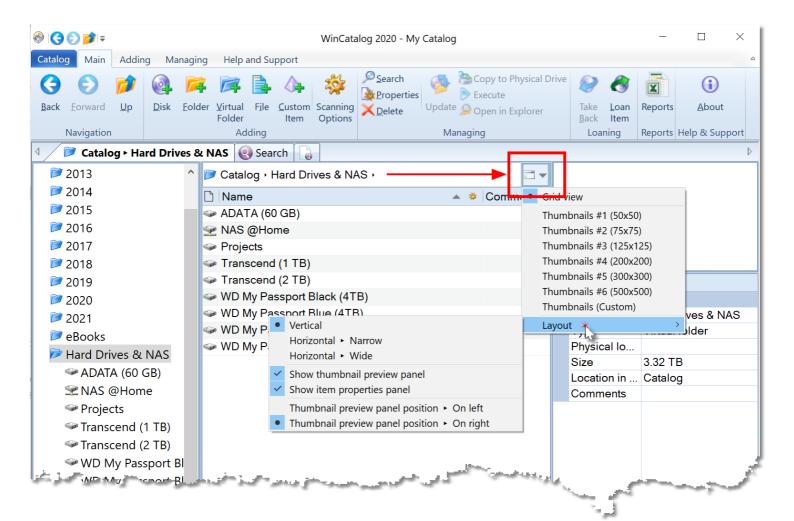

# The quicker way to change layout of the Search tab

The quicker way to change the layout is via the View button on top of the right view:

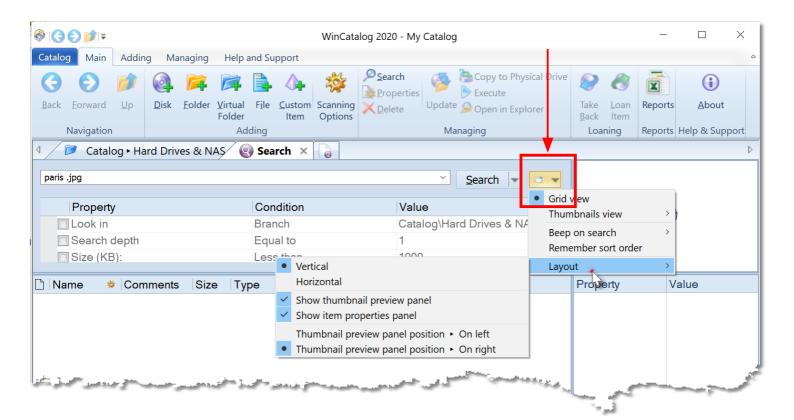

# **Backup options**

It is **highly recommended** to make backup copies of your catalog files on a regular basis **to prevent any data loss.** 

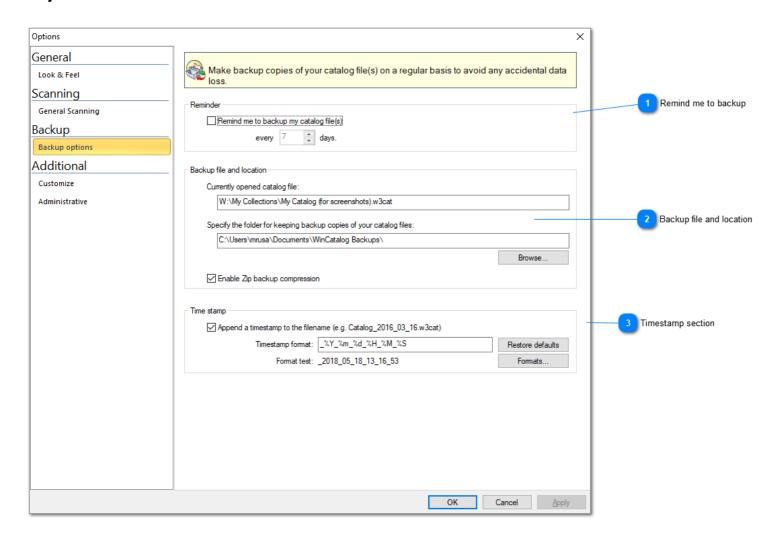

Remind me to backup

Remind me to backup my catalog file(s)

every 7 adays.

WinCatalog can remind you to make a backup copy. The default value for the reminder is 7 days. We highly recommend keep this option on and never dismiss the reminders.

Backup file and location

| Currently opened catalog file:                                                                                    |  |
|----------------------------------------------------------------------------------------------------|--|
| W:\My Collections\My Catalog (for screenshots).w3cat                                                              |  |
|                                                                                                    |  |
| Specify the folder for keeping hackup copies of your catalog files:                                               |  |
| Specify the folder for keeping backup copies of your catalog files:                                               |  |
| Specify the folder for keeping backup copies of your catalog files:  C:\Users\mrusa\Documents\WinCatalog Backups\ |  |

This section displays the currently opened catalog file, a folder where the backup copies will be located and an option to enable or disable zip compression for backup files. If Zip compression is enabled, WinCatalog will use ZIP to compress the backup copy of the catalog file. Otherwise, the file will be just copied to the backup location without compression.

3

### **Timestamp section**

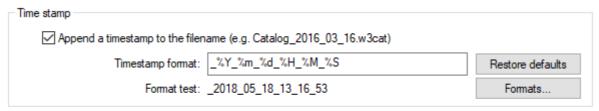

In order to help identify the date of the backup and keep several backup copies in the same locations, WinCatalog can add a timestamp to the filename of the backup copy. Click Formats button to get help on the available format options.

### **Customize**

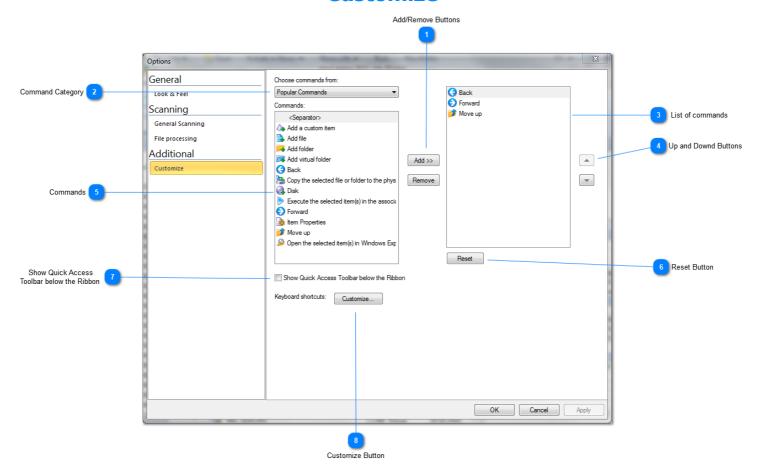

# Add/Remove Buttons

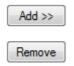

Use Add/Remove buttons to configure Quick Access toolbar

# Command Category

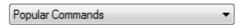

Select the command category to filter commands

# List of commands

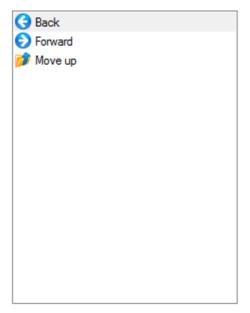

List of commands in the Quick Access toolbar

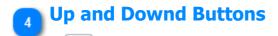

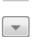

Use up and down buttons to rearrange commands

# Commands

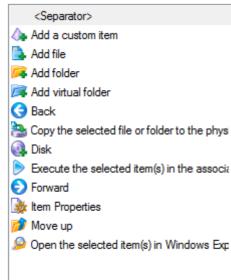

The list of all available command below the selected category

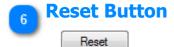

Click Reset button to reset Quick Access toolbar to the default state

# Show Quick Access Toolbar below the Ribbon

Show Quick Access Toolbar below the Ribbon

Mark this check box if you want to display Quick Access Toolbar below the Ribbon toolbar

# **8** Customize Button

Customize...

Click Customize Button to configure keyboard shortcuts

### **Administrative**

WinCatalog may save the scanning session to a log file or provides an ability to use 'old' scanning module that does not require Microsoft .NET Framework.

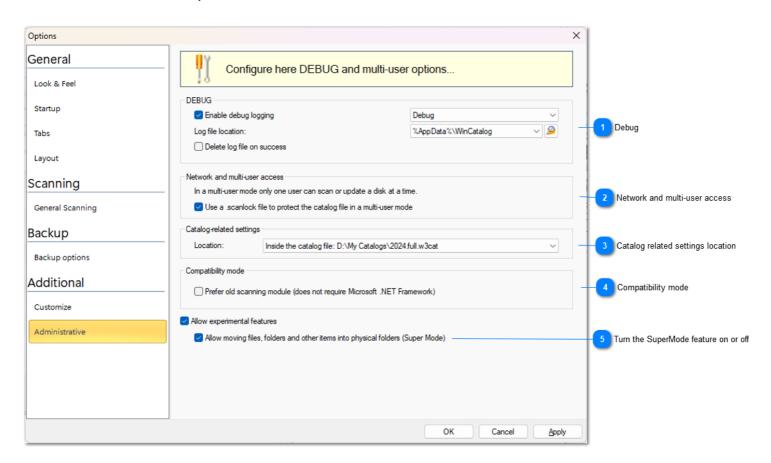

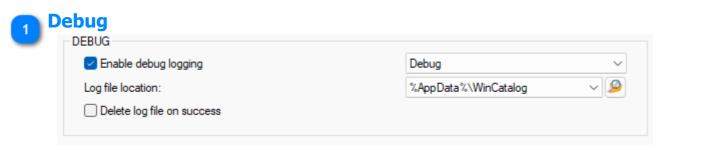

While scanning a disk or a folder, WinCatalog can save a log information about the scanning session.

If you experience any problems scanning a disk, please enable the debug logging, set logging level to "Debug" (as on the picture above) and the log file location to "Desktop" or "Documents" (if you click the Explorer button next to the value field, the selected folder will be open in Explorer). Unmark "Delete log file on success" option and start the scanning session.

Please recreate the error (and if WinCatalog freezes, please close it via the Task Manager) and then please send the log file to us for the investigations.

The log file does not contain any personal info, just the sequence of the called functions that may help us to detect a point of a crash. The log file is a simple text file, so you can open it using any text editor and check before sending.

If you're sending a log file to us, please also include the .NET Framework information found in the field below.

2

### **Network and multi-user access**

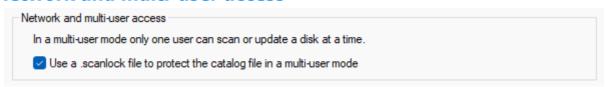

The scanning module in WinCatalog is implemented as a separate process. And every time it starts scanning, it creates a simple text file next to the catalog file where it puts locking info. When the scanning is finished, the scanning module deletes the lock file.

You can see that it is named as your catalog file, but with the .scanlock extension.

This functionality was added to prevent running several scanning processes simultaneously, especially when the catalog file is shared between several users.

Sometimes, if the scanning or updating processes were unexpectedly terminated, WinCatalog may not be able to delete the .scanlock file and display "Catalog file is locked" warning next time you add or update a disk. If you are the only person who use WinCatalog, it is safe to click "Continue anyway" to start a new scanning session. Otherwise, you should remember that someone else may currently have an active scanning session.

If you are the only person who works with WinCatalog, you can turn this feature off.

3

## **Catalog related settings location**

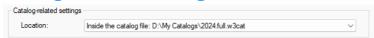

The catalog-related setting is metadata that can be stored inside the catalog file, or outside in a separate file. This metadata contains, for example, the date of the last backup or parameters of the last search. If you store your catalog file in a cloud folder, and if the catalog-related settings are inside the file, every search will cause new synchronization via the cloud folder (because the catalog file changes). Storing this info outside the catalog file helps to significantly reduce the size of cloud synchronization.

4

# **Compatibility mode**

| Compatibility mode                                                     |  |
|------------------------------------------------------------------------|--|
| Prefer old scanning module (does not require Microsoft .NET Framework) |  |

If you don't have .NET Framework 3.5 or higher installed on your computer you still can use WinCatalog with an old scanning module that does not require any .NET Framework, but missing some new features like e-book processing.

5

# Turn the SuperMode feature on or off

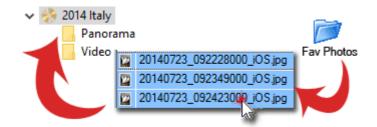

The experimental feature: SuperMode. Previously you could move any item (file, disk or folder) from real (yellow) folders to virtual (blue) folders. Now with SuperMode you can move any item (even non-file one) to any folder. This feature can be helpful, if you want to move previously moved files and folders back to their original location.

If you don't see this checkbox, mark the "Allow experimental features" option.

## **File Operation Queue**

WinCatalog provides an ability to delete real files and folders from disks.

### **DISCLAIMER**

**PLEASE BE CAREFUL**, this is the very dangerous feature, use it on your own risk and responsibility. We implemented TWO confirmation messages before you delete your files, but, once again, please be careful and review what you're intending to delete before processing the Queue in order not to lose something important.

### **General information**

When you remove entries from the catalog, WinCatalog provides the optional ability to delete real files from the disks.

The files you delete may be located in various disks and some of them may not be connected to your computer at the moment, that is why the deletion process consists of two steps.

On the first step, you just mark files for deletion and add them to the File Operation Queue to delete them later.

On the second step - you explicitly click the Start button in the File Operation Queue and WinCatalog performs the real file operations - moving to the Recycle Bin, or deleting permanently: depending on your preferences - asking you to connect missing disks.

### **How to delete real files from WinCatalog**

### Step 1

Select a file, a folder or several entries in WinCatalog. This works both for Search results (for example, after finding duplicates) and for the main grid view when you browsing your catalog file. Then hit Delete as usually.

You will see the delete confirmation prompt - exactly the same as previously, but containing one more option - "Delete the real files and folders from the disk(s)".

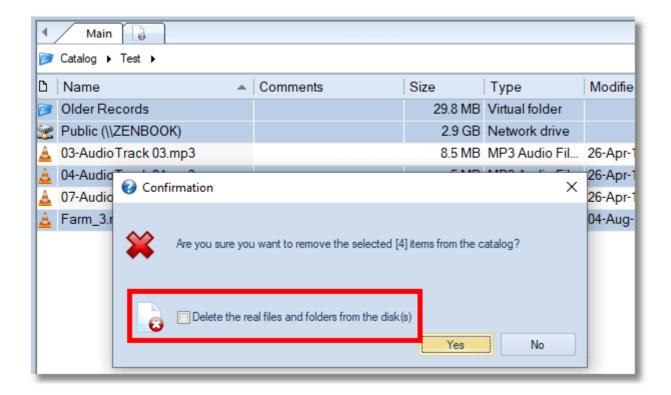

On this step, if you click Yes without marking the "Delete the real files and folders from the disk(s)" option, WinCatalog will just remove the selected entries from the catalog. The real files and folder will not be touched and the changes will be made in the catalog file only. This behavior wasn't changed in comparison to the previous version.

If you click "Delete the real files and folders from the disk(s)" checkbox, another window will popup where you can review the entries you selected and add them to the File Operation Queue for processing the Queue later.

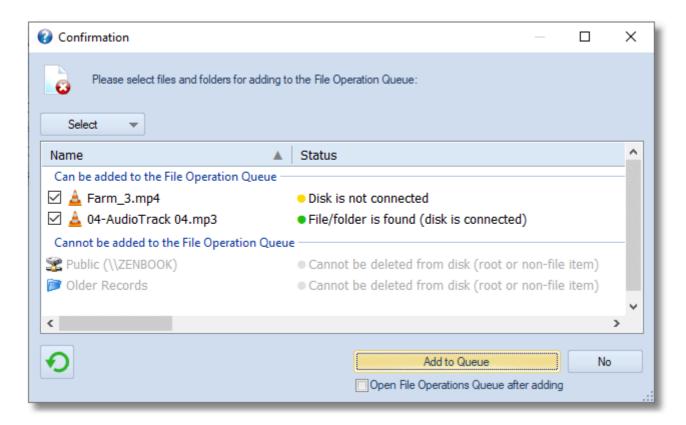

On the screenshot above you can see 4 entries having 3 different statuses and only 2 of them can be added to the File Operation Queue.

In this example, the network drive and the virtual (blue) folder cannot be added to the File Operation Queue because the network drive cannot be deleted (it is the Root entry), and the virtual (blue) folder is a non-file entry, meaning that it exists in the catalog only and does not have a representation in the real file system.

The full explanation of Groups and Status column can be found here.

Review and mark entries you want to add to the File Operation Queue and click Add to Queue. The Confirmation windows will close. If you marked "Open File Operation Queue after adding", the File Operation Queue window will popup immediately. Otherwise, you will have to click the File Operation Queue button in the bottom right corner of the Main window to open the Queue.

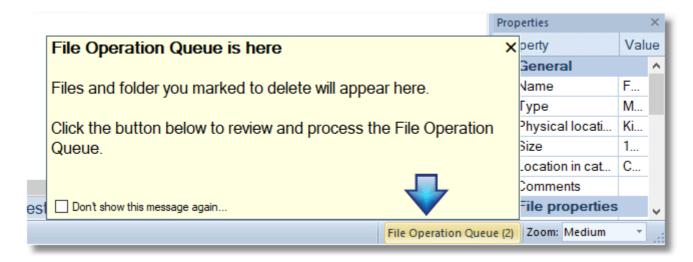

The number is the brackets means the number of entries in the File Operation Queue. If the Queue is empty, no number is shown.

Entries added to the File Operation Queue is marked by a Cross icon and displayed in grey color until deleted or removed from the Queue.

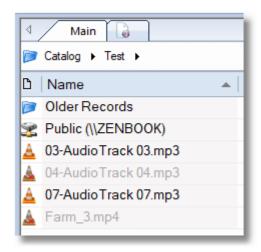

Click the File Operation Queue button in the bottom-right corner of the Main window to open File Operation Queue.

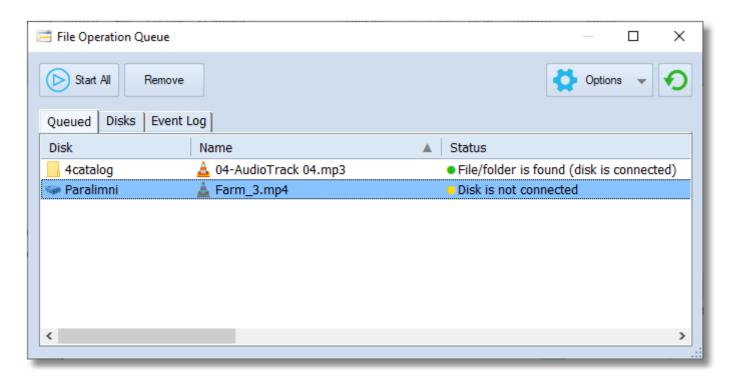

Here you can review the files and folders to be deleted, open properties of any entry or remove the selected entries from the Queue (without deletion from disk). Make a right mouse click on the selection and hit Properties to see the item properties or Remove to remove the entry from the Queue. You can also hit the Remove button to remove entries.

Follow to the Disks tab to see which disks are involved in the file operations planned for the File Operation Queue. Here you can see which disks you need, quickly inspect most important properties, including locations, or open the detailed properties by clicking the (I) button, or via the context menu:

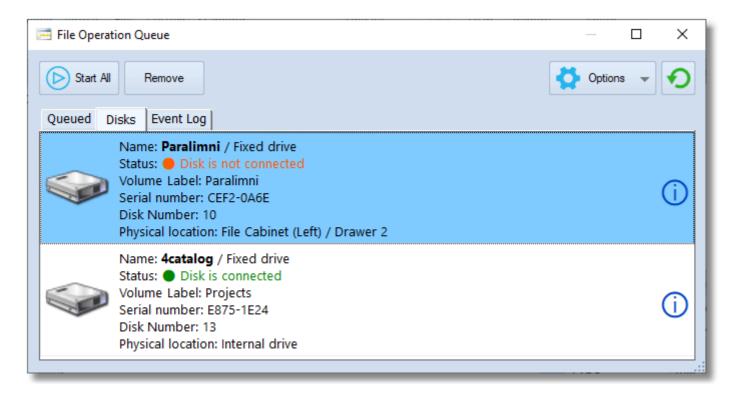

Click the Options button to select if you want to move the entries to the Recycle Bin (this is the default option) or delete them permanently.

**Check everything twice** and click Start All when you're ready. The File Operation Queue will be processed: WinCatalog will try to process entries from the connected disks, then it will display a prompt to connect missing disks and will start over until the Queue contains any entries without errors or until you stop the processing by clicking the Cancel button in the progress window.

Entries successfully deleted from disks will also be automatically deleted from the catalog.

After the execution, you can inspect the Event Log to see which entries were deleted successfully or if any errors occurred. The Event Log is saved automatically in the catalog. Use the context menu to clear the log, copy lines to the Clipboard or save to a text file.

# **Groups and Status Column**

There are 2 groups and 5 statuses for entries shown in the Delete Confirmation window.

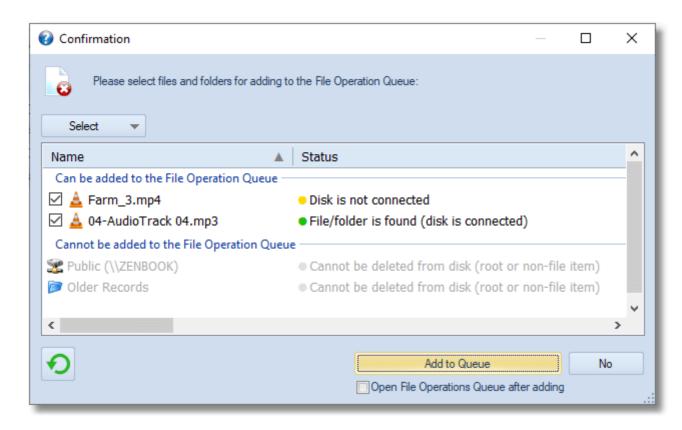

### **Groups**

### Can be added to the File Operation Queue

Entries located in this group can be added to the File Operation Queue and be deleted from disk(s) later.

### Cannot be added to the File Operation Queue

Entries located in this group can not be added to the File Operation Queue because they cannot be deleted from the disks. This group contains root/disk records that cannot be deleted, files/folders located inside archives (WinCatalog can't delete them), and non-file elements (virtual (blue) folders, tags, contacts, locations) - these elements exist in the catalog only and do not have a representation in the file system.

### **The Status Column**

The Status column contains the explanation of the status for every entry in the File Operation Queue or in the Confirmation Window.

### File/folder is found (disk is connected)

The disk containing the file or folder is currently connected to the computer and the file/folder is found on the disk. The file/folder can be deleted when processing the File Operation Queue.

### File/folder is inside an archive

The file or folder is located inside an archive. WinCatalog cannot delete files and folders from archives, that is why it does not allow adding entries having this status to the File Operation Queue.

### File/folder is NOT found (disk is connected)

The disk containing the file or folder is currently connected to the computer, but the file or the folder is not found. It may be already deleted, moved or renamed. WinCatalog allows adding entries having this status to the File Operation Queue, but an attempt to process the File Operation Queue will be finished with the error - file/folder not found.

### Cannot be deleted from disk (root or non-file item)

If the entry is the disk root record (on the picture above you can see the Network drive has this status), it cannot be deleted. If the entry is the non-file item (virtual (blue) folder, custom item, tag, contact, or location), it exists in the catalog only and does not have a representation in the File System. WinCatalog does not allow adding these entries to the File Operation Queue

#### Disk is not connected

The file or folder can be deleted from the disk (it is not the root record and is not inside an archive), but WinCatalog can't check if the file/folder exists. You can add this entry to the File Operation Queue, but you need to connect a drive to process the Queue.

### **User-Defined Fields**

Using WinCatalog you can assign any number of text fields to any entry, this functionality is called User Defined Fields.

The functionality of the User-Defined Fields extends WinCatalog and allows adding any number of text columns to any entry (and even show these columns in the grid view).

Disclaimer: The functionality of User Defined-Fields is far from been perfect in the current version and will be reconsidered in the upcoming major update. The main conception remains the same, but it will be much easier to add, remove, and modify the fields.

### **Explanation of User-Defined Fields**

Each field may contain any text data (it can't add lists, checkboxes, images, or other types of data, this functionality is planned for future updates).

Only one set of fields is available on the catalog level. Each entry in the catalog has the same set of User-Defined Fields, but if you didn't explicitly assign any value to the particular entry, the value of the field for this entry is empty and the field doesn't show up in the list of fields for this particular entry.

After adding a new entry to your catalog, please make a right mouse click on the entry, and click Properties. Follow to the User-Defined Fields tab. If you didn't assign any field to this entry before, the list of fields will be empty. Later, all fields having values for this entry will appear there.

Click the Add button to assign a field to the selected entry. You will see the "Add new field" window. Type a field name, or select it from the dropdown list (if you already have user-defined fields in your catalog, all fields will be available there), and then type or paste a text value into the Value field. Click OK. Do the same for other fields, and then click OK in the Properties window to save changes. Move to another entry and repeat these steps.

There are 5 user defined fields on the screenshot below assigned to a software product folder: Date Purchased, Price Paid, License Expire Date, License Key, and Rating):

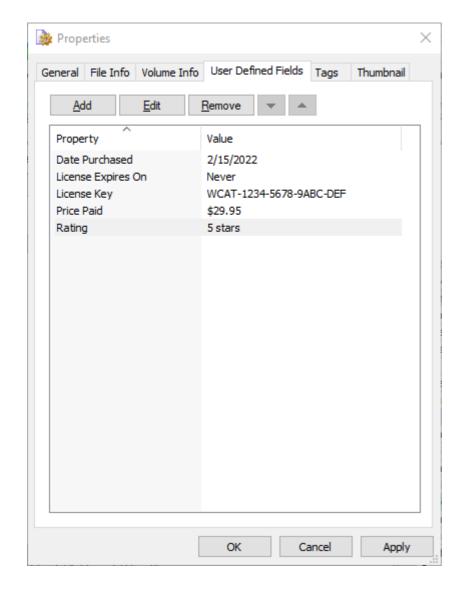

To get the full list of all fields for the catalog file, please click the Manage User Defined-Fields button on the Managing tab of the Ribbon toolbar. The Header field is what you see on the User-Defined Fields in the Properties dialog (you can use any caption you wish, for example, "Details").

After adding one or more custom fields, you can add columns to the Grid View that will display values stored in these fields. Click the Gear button in the header area of the Name column, you will see the full list of all available columns. Scroll down (all columns for user-defined fields are located at the end of the list), and mark the newly created column.

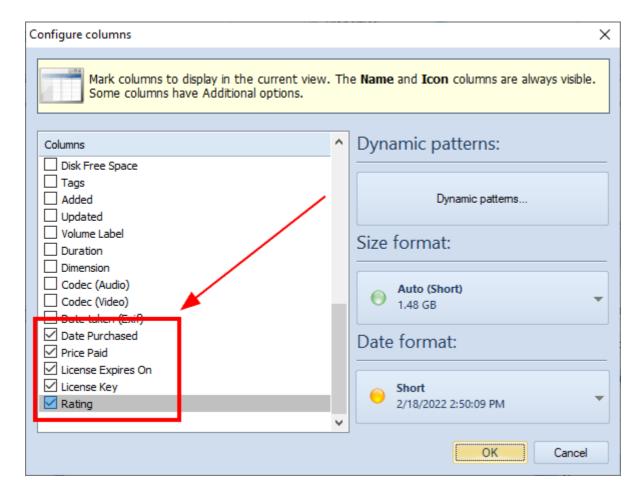

Click OK and the column will appear in the rightmost position. You can drag it to any position you want, change the width of the column. If you click on the column header, entries will be sorted by the values of this column.

Read more: Configure columns in the Grid (detailed) View

If you want to use values stored in User-Defined Fields when searching, you should mark the penultimate row of the additional search options named after the Header value of your fields ("User Defined Fields", by default, or "Details" in the example above). Then type a part of the string to search, and click Search. The additional search options work as filters. First, WinCatalog finds all entries matching the search query entered into the Search field (on top), and then it filters results according to these additional search options.

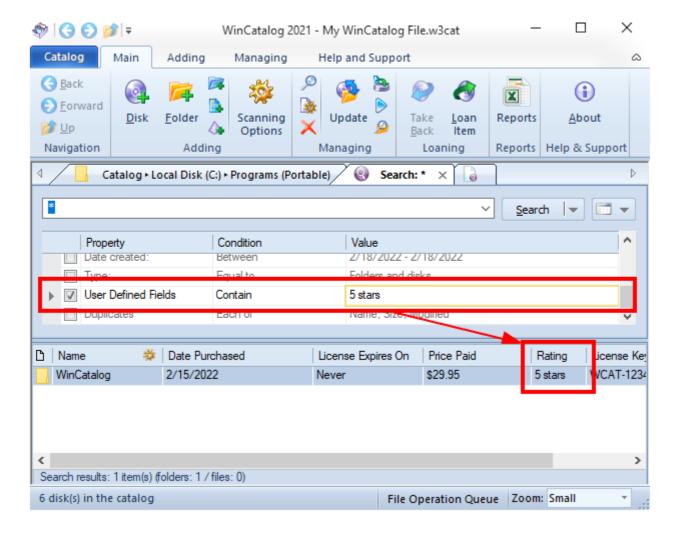

User-Defined fields may be extremely helpful when you catalog non-file items. Imagine, you have a collection of coins, pins, postge stamps, Lego sets, or anything else. Use custom items (purple pyramid icon) to represent each item of your collection, create coin-specific columns and fill them in. Consider user-defined fields as a spreadsheet, but more powerful.

# **Adding from the Internet (Experimental Feature)**

You can add information about Audio releases from the Internet without the need to insert discs into the dive. Type a part of the artist name, release title, or a barcode, and click Search, then select a release in the search results and add it to the catalog. The current version supports MusicBrainz.org, we plan to extend it to support other online sources.

This is an experimental feature, by using it you agree that it may need to be improved in future releases.

To start adding Audio Releases from the Internet, click the From Internet button on the toolbar:

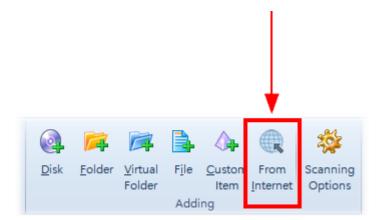

You'll the the window where you can search for Audio Releases. In the screenshot below you can see an example of searching for Audio Releases using the "take five" search query (without quotes), displaying The Dave Brubeck Quartet, where the CD1 from 3 is added to the catalog.

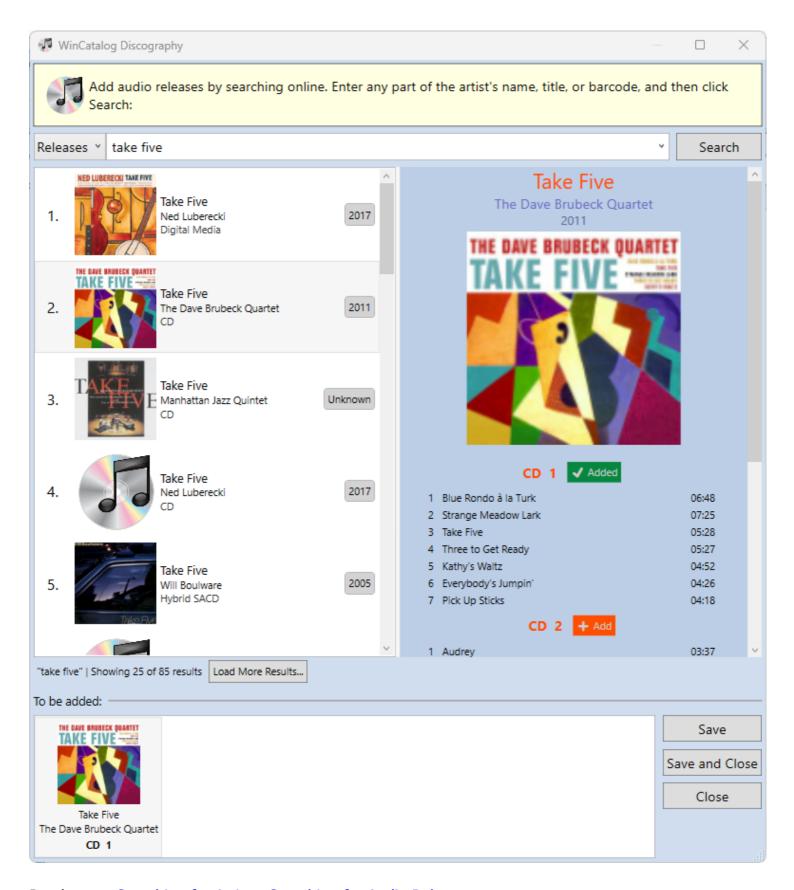

Read more: Searching for Artists, Searching for Audio Releases

# **Searching for Artists**

Searching for Audio Releases by searching for an Artist is similar to <u>Searching for Audio Releases</u> but with one extra step.

To add Audio Releases by searching for an Artist, click the From Internet button on the toolbar, switch the Search Type to Artists, type a search query, and click Search.

WinCatalog will search for artists matching the entered query and the number of the associated Audio Releases. If more than one Artist has releases matching the query, You'll see the Multiple Results window asking you to select the Artist. Otherwise, WinCatalog will start downloading Audio Releases matching the query. In the screenshot below, there are 4 artists matching the "celentano" search term, including Adriano Celentano with 231 releases, Sam Celentano, Valerio Celentano, and Halfway Home, all with one Release. Halfway Home is associated with Frank Celentano, that's why it is on the list.

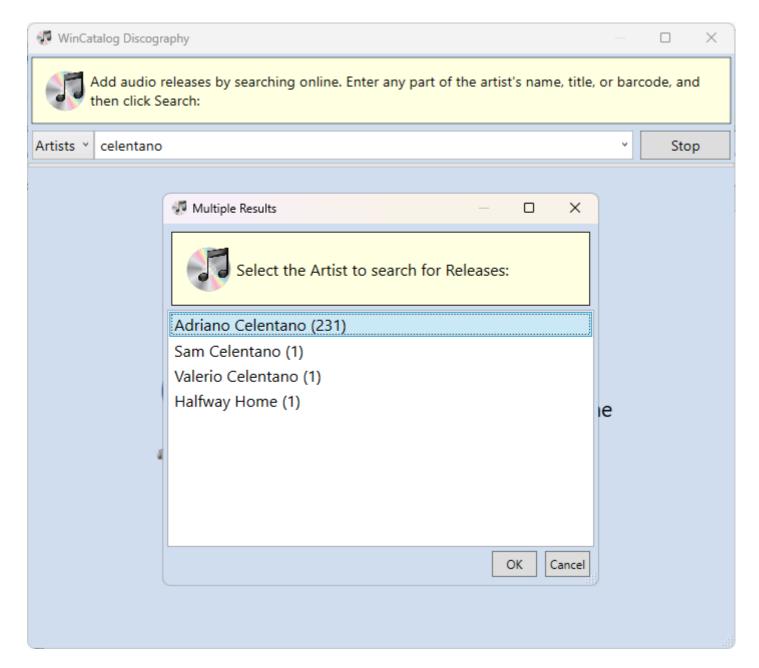

Search results:

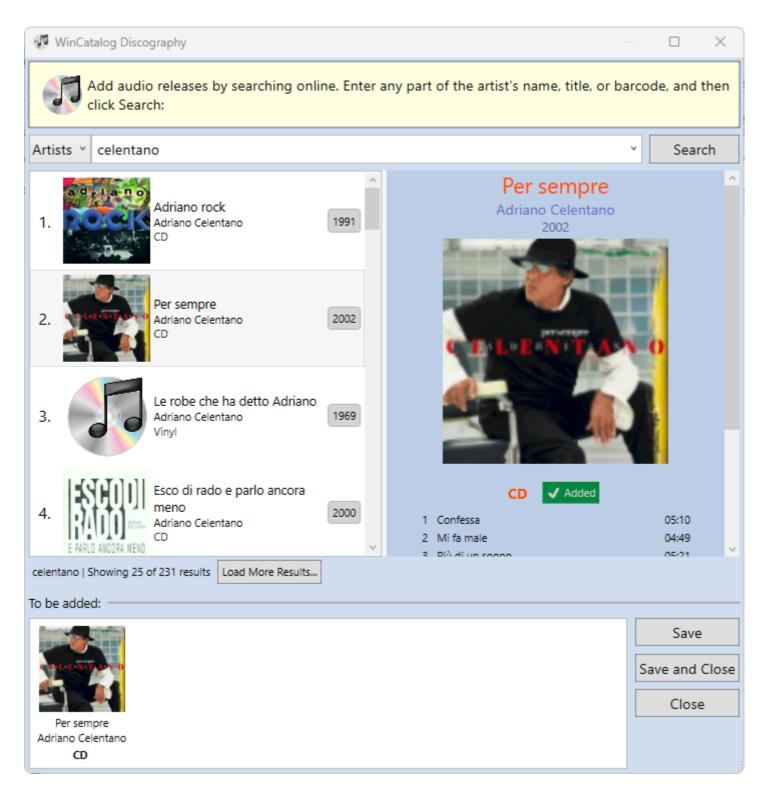

Select Audio Release on the left and inspect the details on the right. All media associated with the Release will be listed on the right pane. Click the Add button to add the correspondent media to the catalog. The added media will be shown at the bottom Basket view. Click Save to save changes, Save and Close to save changes and close the window, or Close to close the window without saving.

To remove the Audio Release from the Basket view hover the mouse over the release and click the hovering Delete button.

**Useful tip:** if you know the MusicBrainz ID of the artist, you may enter it as the search query in the following format: "arid:{musicbrainz-id}" or just "{musicbrainz-id}" (without quotes) and get the list of the associated releases. For example, for the following search queries

"arid:arid:a530492f-8806-4bd7-9c14-80c237eb92fe" or "a530492f-8806-4bd7-9c14-80c237eb92fe" you'll get the list of Audio Releases associated with The Cat Empire:

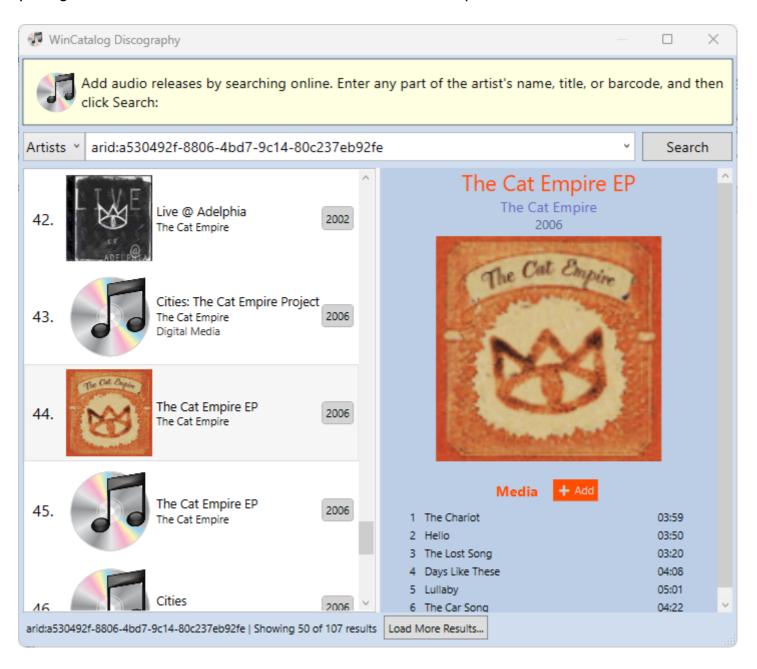

Read more: Searching for Audio Releases

# **Searching for Audio Releases**

Searching for Audio Releases is similar to **Searching for Artists**.

To add Audio Releases, click the From Internet button on the toolbar, switch the Search Type to Releases, type a search query, and click Search. The search query may be a part of the release title, or a barcode, however not all releases have the barcode information in the MusicBrainz.org database.

WinCatalog will search for releases matching the entered query and display up to 25 releases at a time. Click the Load More Results button to load more results matching the query if needed.

In the screenshot below, there are releases matching the "take five" (without quotes) search term:

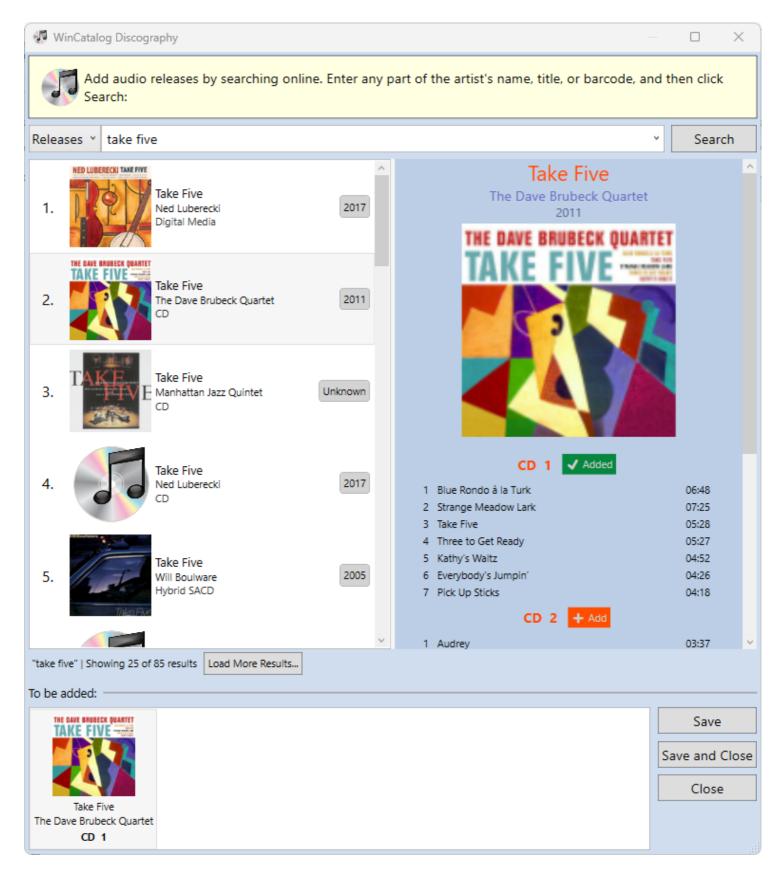

Select Audio Release on the left and inspect the details on the right. All media associated with the Release will be listed on the right pane. Click the Add button to add the correspondent media to the catalog. The added media will be shown at the bottom Basket view. Click Save to save changes, Save and Close to save changes and close the window, or Close to close the window without saving.

To remove the Audio Release from the Basket view hover the mouse over the release and click the hovering Delete button.

**Useful tip:** if you know the MusicBrainz ID of the release, you may enter it as the search query in the following format: "reid:{musicbrainz-id}" or just "{musicbrainz-id}" (without quotes) and get the list of the associated releases. For example, for the following search queries "reid:26ae66aa-1065-4bfd-baa7-af6c865e7ea4" or "26ae66aa-1065-4bfd-baa7-af6c865e7ea4" you'll get the Space Oddity by David Bowie:

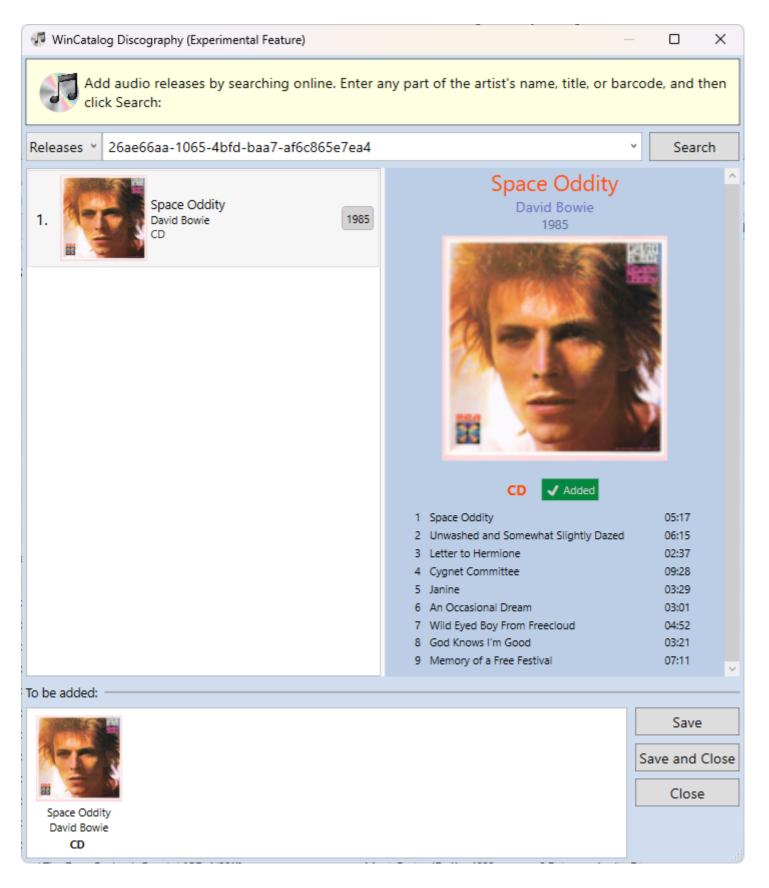

Read more: <u>Searching for Artists</u>

#### **Generating Reports, Printing and Exporting Data to HTML or CSV**

Using WinCatalog 2024, you can export a part of your catalog file into a CSV (for opening in Excel), an HTML (for printing or publishing), a multi-page HTML (for publishing), or XML (for data exchange). The export functionality is called Reports.

#### How to generate reports based on custom set of folders

To generate a report please click the Catalog button (left from the Main tab or the Ribbon toolbar) and then click Reports.

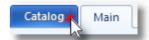

Configure the report type and other options, select **Custom Set of Folders** in the **Data Source**, then fill the report with items you want to export and click Save Report to save the results.

Please note that you can change the depth of included sub-items using the Included Subitems column:

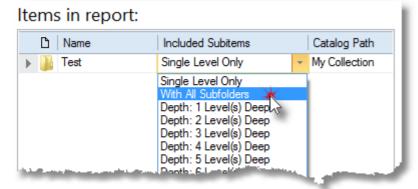

#### How to generate reports based on search results

To generate a report please click the Catalog button (left from the Main tab or the Ribbon toolbar) and then click Reports.

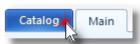

Please select CSV or HTML as a report type, configure columns and other options, then switch the **Data Source** option from Custom Set of Folders to **Search Results**, this will show you an empty search form. Perform a search, and when the search is complete, click **Save Report** to save the report into the selected file format (CSV or HTML). WinCatalog will ask you for a filename and will save the results into that file.

The reports are also available from the Ribbon toolbar:

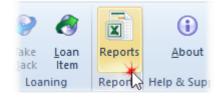

# **Moving WinCatalog to a new computer**

You do not need to deactivate WinCatalog on your old computer, but if you want to do this, you may just uninstall it.

To move WinCatalog to you new computer please perform the following steps.

- 1. Download and install the latest version of the trial edition of WinCatalog to your new computer and activate it using your registration key. You can download WinCatalog here: http://www.wincatalog.com/thankyou.html
- 2. Copy or move your existing catalog file from your old computer to the new one. If you do not know where your catalog file (or files) is located, please run WinCatalog on your old computer, this will open most recently used catalog file. Click the Catalog button (left from the Main tab of the Ribbon toolbar) and in the Catalog section you will see the full path to the currently opened catalog file. In the Recent section, you will see recently used catalog files (if any).

#### The Catalog button:

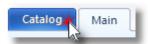

If you double click on the catalog name or file path (on top of the Catalog section), this will open the containing folder in Windows Explorer.

3. That's it. After moving your catalog files to the new computer just run WinCatalog on the new computer and open these files (Catalog -> Open Existing).

### Using WinCatalog as a portable app

WinCatalog does not require any special installation (installer just copies necessary files to your computer). To use WinCatalog as a portable application, please just copy the entire WinCatalog folder from "Program Files (x86)" to your external hard drive or to a flash drive and run WinCatalog.exe to launch the app.

However, you should know that WinCatalog is not a real portable application and it stores the settings like a window position and the registration info in the Windows Registry. That is why you will be asked for a registration key when you run WinCatalog first time on a new machine (just once, on every next run it will use the stored registration info; and we do not limit you in a number of computers where you can use WinCatalog).

You should also know that WinCatalog uses SQLite database engine in the core and SQLite requires a lot of write operations when you populate your catalog file. Storing a catalog file on a flash drive may reduce scanning speed because usually flash drives work slowly than hard drives (even slower that the external drives).

Summarizing the above: yes, you can use WinCatalog on a flash drive, but the program's speed may be slightly reduced. And it is recommended to keep the catalog files on an external drive connected via USB 3.0 (in order to increase the populating speed).

# **Command Line Support**

You can pass parameters as command line arguments to automate some basic tasks in WinCatalog 2024.

#### **WinCatalog 2024 supports the following operations:**

- Opening existing catalog file;
- Creating a new catalog file;
- Adding a file, a folder or a drive to the catalog;
- Updating previously added folder or drive;
- Navigation into a folder in the catalog file;
- Starting a new search.

Every command should begin with "-", "/" or ":" (by your choice) without quotes. All commands and parameters are case insensitive, i.e. WinCatalog equally interprets the following commands:

-ExitWhenDone

-exitwhendone

Every command have full and short versions, both versions are equivalent, for example:

-ExitWhenDone

-ewd

# **Catalog Files Management**

#### **Opening Existing Catalog File**

By default, if you start WinCatalog 2024 without command line parameters, it tries to open most recently opened catalog file. If you pass a filename as a single parameter, WinCatalog will try to open it. In other cases, use the -open command (short version: -o or /o or :o):

```
-Open "catalog filename"
-o "catalog filename"
```

#### **Creating a new Catalog File**

For creating a new empty catalog file use -FileNew (-n). If the file exists, it will be opened without clearing the contents:

```
-FileNew "catalog filename"
-n "catalog filename"
```

The creation and opening commands are mutually exclusive; you can use only one of them at the same time. The opening and creation commands can be combined with other commands (updating, adding, navigation).

# **Working with Contents or the Catalog**

| This section | describes   | command     | line keys | and p | parameters | used for | Adding, | Updating | and | Navigatir | ıg |
|--------------|-------------|-------------|-----------|-------|------------|----------|---------|----------|-----|-----------|----|
| the catalog  | file in Win | Catalog 202 | 24.       |       |            |          |         |          |     |           |    |

# **Navigation**

If you wish to open a specific folder when WinCatalog starts, use the -ShowInCatalog (-sic) key:

```
-ShowInCatalog
```

-sic

Path to the disk, folder or file in catalog should be set in -CatalogPath (-cp) parameter:

```
-CatalogPath "path in the catalog file"
-cp "path in the catalog file"
```

Using the -CatalogPath (-cp) you should specify the root (called Catalog by default) folder in the path.

#### **Examples:**

```
WinCatalog.exe -ShowInCatalog -CatalogPath "Catalog\Folder"
```

Start WinCatalog, open default catalog file (most recently opened), navigate to the "Catalog\Folder" folder in case if the folder exists.

```
WinCatalog.exe -o "d:\my catalog.w3cat" -sic -cp "Catalog\Folder
\picture.jpg"
```

Start WinCatalog, open the "d:\my catalog.w3cat" catalog file, navigate to the "Catalog\Folder" folder (because picture.jpg is a file, WinCatalog will open the parent folder).

# Adding a Disc, a Folder or a File

To add a drive, folder or file use the -AddNew (-add) key:

-AddNew

-add

Path to the drive, folder or file to add must be passed in the -FileSystemPath (-fsp) parameter.

```
-FileSystemPath "full path to drive / folder / file"
```

```
-fsp "full path to drive / folder / file"
```

Path to the parent folder in WinCatalog may be set in -CatalogPath (-cp) parameter:

```
-CatalogPath "path in the catalog"
```

```
-cp "path in the catalog"
```

If the -CatalogPath is not set or incorrect, new element (drive, folder or file) will be added to the root Catalog folder.

Use the key -CreatePathIfNotExist (-cne), if you want to create virtual folder from the -CatalogPath parameter:

-CreatePathIfNotExist

-cne

Use the key -ProfileId (-pid) with the numeric profile ID to select the scanning profile:

-ProfileId NN

-pid NN

Where NN is the numeric value of the scanning profile ID. The ID of the scanning profile may be found on top of the General Scanning Page for each scanning profile (see the screenshot below):

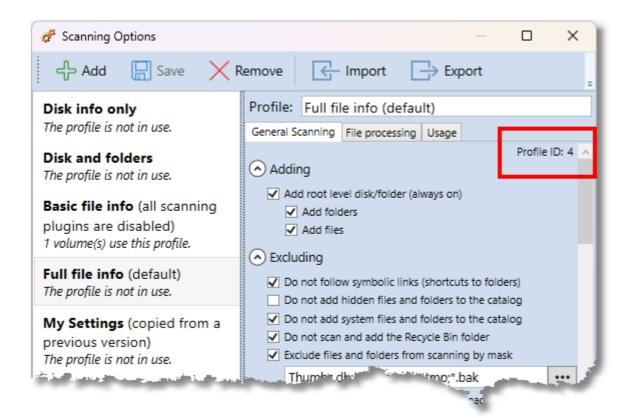

#### **Examples:**

WinCatalog.exe -Open "d:\my catalog.w3cat" -AddNew -FileSystemPath "E:\\"

Start WinCatalog, open the catalog file "d:\my catalog.w3cat", add drive E:\ to the root catalog folder. Please notice: the path ends by **two slashes** if you use quotes (the backslash at the end is interpreted as the start of an escape sequence, so single slash before the quote character will be interpreted as just a quote). The backslash at the end is not necessary - WinCatalog will add a backslash, so it is enough to pass just `"E:"`.

WinCatalog.exe -o "d:\my catalog.w3cat" -AddNew -FileSystemPath "E:\Folder" -CatalogPath "Catalog\Folder\Sub Folder" -CreatePathIfNotExist

Start WinCatalog, open the catalog file "d:\my catalog.w3cat", if not exists, create the "Catalog\Folder\Sub Folder" virtual (blue) folders, add the "Folder" from drive "E:\" into "Catalog\Folder\Sub Folder".

# Updating a Disc, a Folder or a File

Use the -Update (-u) key to update a drive, folder or file in the catalog:

```
-Update
```

-u

Path in catalog to a drive, a folder or a file that you want to update should be passed in the -CatalogPath (-cp) parameter:

```
-CatalogPath "path in the catalog"
-cp "path in the catalog"
```

#### **Important**

- 1. The drive should be connected to the computer before running the command. Otherwise, WinCatalog will display the "Insert Disc" reminder and will wait for user action.
- 2. **Path must start with the root folder.** If the root folder is the Catalog, it is allowed to be skipped ("Catalog\Disk D" and "Disk D" are equal).
- 3. WinCatalog uses slashes "\" as the delimiters for the catalog path components. If any of the components of the path contain a slash, a double slash, or a semicolon, it must be replaced by {@slash} for slash, {@dslash} for double slash, and {@semicolon} for semicolon.
- 4. You can pass more than one path in this parameter divided by semicolons.

#### **Examples:**

WinCatalog.exe -Open "d:\my catalog.w3cat" -Update -CatalogPath "Catalog \Folder\Sub Folder\My Music"

or

WinCatalog.exe -o "d:\my catalog.w3cat" -u -cp "Catalog\Folder\Sub Folder\My Music"

Start WinCatalog, open the catalog file "d:\my catalog.w3cat", update the folder (or the disk) "Catalog \Folder\Sub Folder\My Music"

# **Example of the slashes replacement:**

```
WinCatalog.exe -Open "d:\my catalog.w3cat" -Update -CatalogPath "Catalog
\Folder\Public on {@dslash}Server"
```

or

WinCatalog.exe -o "d:\my catalog.w3cat" -u -cp "Catalog\Folder\Public on {@dslash}Server;Catalog\Folder\Public on {@dslash}Server;Catalog\Disk D"

Start WinCatalog, open the catalog file "d:\my catalog.w3cat", update the network drive "Catalog \Folder\Public on \\Server"

#### **Example passing several paths:**

WinCatalog.exe -Open "d:\my catalog.w3cat" -Update -CatalogPath "Catalog \Folder\Public on {@dslash}Server;Catalog\Disk D"

or

WinCatalog.exe -o "d:\my catalog.w3cat" -u -cp "Catalog\Folder\Public on {@dslash}Server;Catalog\Disk D"

Start WinCatalog, open the catalog file "d:\my catalog.w3cat", update the network drive "Catalog \Folder\Public on \\Server", then "Catalog\Disk D".

# **Update All / Update Connected (Drives, Folders)**

**Note:** You can also use the UI Tool to configure the -UpdateAll / -UpdateConnected command and run the process. <u>Please read more here</u>.

#### **Update All**

Use the -UpdateAll (-ua) key to update all drives, folder or files in the catalog:

-UpdateAll

-ua

#### **Important**

- 1. The `-UpdateAll` command cannot be used together with the `-CatalogPath` command; only one of these commands can be used at a time.
- 2. By default, the `-UpdateAll` command temporarily disables the Update Report to avoid interrupting the update process. If you want to display the Update Report after the update for each drive is complete, use the `-UpdateReport Show` command.
- 3. The `-UpdateAll` command prioritizes updating connected drives first. After completing updates for the connected drives, it will prompt you to connect any remaining unconnected drives for updates...

#### **Examples:**

WinCatalog.exe -Open "d:\my catalog.w3cat" -UpdateAll -ExitWhenDone -Log "D:\UpdateAll.log"

The command starts WinCatalog, open the catalog file "d:\my catalog.w3cat" and updates all drives in the catalog file and saves the log of the operations to "D:\UpdateAll.log"

#### **Update Connected Drives**

Use the -UpdateConnected (-uc) key to update all the connected drives, folder or files in the catalog:

-UpdateConnected

-uc

#### **Important**

- 1. The `-UpdateConnected` command cannot be used together with the `-CatalogPath` command; only one of these commands can be used at a time.
- 2. By default, the `-UpdateConnected` command temporarily disables the Update Report to avoid interrupting the update process. If you want to display the Update Report after the update for each drive is complete, use the `-UpdateReport Show` command.

#### **Examples:**

WinCatalog.exe -Open "d:\my catalog.w3cat" -UpdateConnected -ExitWhenDone Log "D:\UpdateAll.log"

The command starts WinCatalog, open the catalog file "d:\my catalog.w3cat" and updates all the connected drives in the catalog file and saves the log of the operations to "D:\UpdateAll.log"

#### The UI Tool for Update All / Update Connected Commands

You can use the UI tool to configure the UpdateAll / UpdateConnected command.

Click on the "**WinCatalog** 2024 Update All Command" shortcut in the Start Menu or run the "UpdateAllCommand.exe" from WinCatalog folder in Program Files (x86):

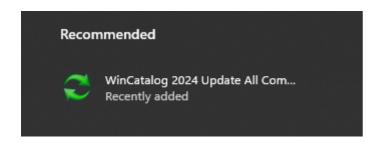

#### The UI Tool will start:

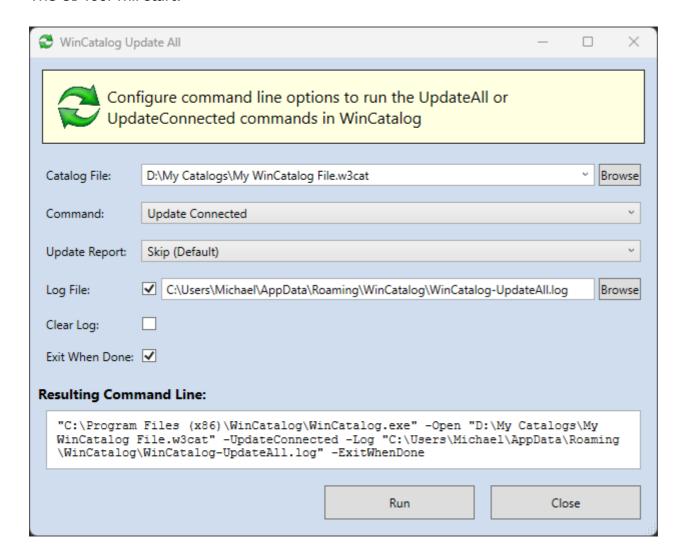

- 1. **Catalog File:** Choose the Catalog File to open from the dropdown list, or click the "Browse" button to select one manually.
- 2. **Command:** Select a command from the dropdown list. You can choose between two commands: "Update All" or "Update Connected."
- 3. **Update Report:** Choose the Update Report option:
  - Skip (default): The update report will not be displayed.
  - Show: The update report will be displayed after updating each drive.

- 4. **Log File:** Check this box to enable logging. If logging is enabled, you must specify the path where the log file will be saved.
- 5. **Clear Log:** Check this box to clear the log file at startup. If unchecked, new log entries will be added to the existing log file.
- 6. **Exit When Done:** Check this box to automatically close WinCatalog when all operations are complete.

You can find the resulting command line **Resulting Command Line** field. Copy it to run from a console, or click the Run button to run it right from the tool.

Read more: Update All / Update Connected (Drives, Folders)

# **Simple Search**

To start search use the -Search (-s) key:

```
-Search
```

-s

Search query to execute should be provided in the -SearchQuery (-sq) parameter:

```
-SearchQuery "search query"
-sq "search query"
```

#### **Example:**

```
WinCatalog.exe -o "d:\my catalog.w3cat" -s -sq "*.jpg"
```

Start WinCatalog, open the catalog file "d:\my catalog.w3cat", open Search tab, find items (files, folders, etc) matching the "\*.jpg" search query (without quotes).

#### **Additional Search Parameters to Filter Search Results**

In addition to the -Search (-s) key you can use the following keys and parameters:

#### Filtering by a catalog branch

Use the -CatalogPath (-cp) parameter to filter search results by a catalog branch:

```
-CatalogPath "path in the catalog"
-cp "path in the catalog"
```

#### Filtering results by file size

To filter search results by a file size use one of the following three parameters (**important:** parameters are mutually exclusive):

```
-SizeLessThan (-slt) - size should be less than provided (in kilobytes)
-SizeEqualTo (-seq) - size should be the same as provided (in kilobytes)
-SizeGreaterThan (-sgt) - size should be greater than provided (in kilobytes)
```

The size value should be passed as a number (of kilobytes):

```
-SizeLessThan 400 - size should be less than 400 kilobytes
-sqt 1024 - size should be greater than 1MB (1024KB is 1MB).
```

# Filtering search results by date created, and date modified

To filter search results by a **creation date** use one of the following three parameters:

```
-DateCreatedBefore (-dcb) - created before the date, provided in the parameter -DateCreatedOn (-dco) - created on the date, provided in the parameter -DateCreatedAfter (-dca) - created after the date, provided in the parameter
```

To filter search results by a **last modified date** use one of the following three parameters:

```
-DateModifiedBefore (-dmb) - modified before the date, provided in the parameter -DateModifiedOn (-dmo) - modified on the date, provided in the parameter -DateModifiedAfter (-dma) - modified after the date, provided in the parameter
```

Date should be passed in a string format according to the Regional Settings (the value is set in the Windows Control Panel), or in the universal international format "DD-MM-YYYY" or "YYYY-MM-DD" where DD is the day (two digits number), MM - month (two digits number), YYYY - year (four digits number).

-DateCreatedBefore 01-07-2015 - the creation date should be before July 1, 2015, date is provided in the universal international format

-dma 2/1/15 - date of last modification should be after February 1st, 2015 (English US date format).

#### Filtering search results by items type

To filter search results by type use one of the following keys:

```
-TypeFolders (-td) - find folders and disks
-TypeFiles (-tf) - find items that are not folders or discs (files, custom items, archives, etc)
```

#### Filtering search results by locations

To filter search results by locations use the <code>-Locations</code> (-1) parameter and pass the list of locations separated by commas or semicolons:

```
-Locations "Wallet 1; Red box"
-l "Wallet 1, Red box"
```

#### Filtering search results by tags

To limit search results by tags use one of the following parameters and pass the list of tags, separated by semicolons:

```
-TagsAny (-ta) - find items (files, folders, etc) linked with any of the provided tags;
-TagsEach (-te) - find items (files, folders, etc) linked with each of the provided tags;
-TagsNone (-tn) - find items (files, folders, etc) not linked with the provided tags.
```

**Important:** You can use the **semicolon** only to pass the list of tags (because automatically generated tags can contain commas, for example "*Artist Last Name*, *Fist Name*"

```
-TagsAny "Tag1; Tag2; Tag3"
-tn "tag5"
```

# **Finding duplicates**

For finding duplicates use the <code>-Duplicates</code> (<code>-dup</code>) key and pass the list of the fields to compare as a parameter; several fields should be separated by commas or semicolons:

```
-Duplicates "Name, Size, Modified"
```

Field names can be specified in **English** only. Filed names should be exactly as in the list below. The full list of the supported fields:

- Name item name in the catalog
- Modified date modified (for files)
- Created date created (for files)
- Size size (for folders and files)
- Filename filename (for folder and files)
- Width width of the picture (from Exif tags)

- Height height of the picture (from Exif tags)
- Date taken date taken (from Exif tags)
- Artist name of the Artist (from ID3 tags)
- Album Album (from ID3 tags)
- Title Track title (from ID3 tags)
- Length Duration (from ID3 tags)
- Year Year of release (from ID3 tags)
- Bit rate bit rate (from ID3 tags)
- Sample rate sample rate (from ID3 tags)
- Channels number of channels (from ID3 tags)
- MD5 MD5 hash of the file
- CRC32 CRC32 checksum of the file

#### **Examples:**

WinCatalog.exe -o "d:\my catalog.w3cat" -s -sq "\*.jpg"

Start WinCatalog, open catalog file "d:\my catalog.w3cat", open a new search tab, start searching using the "\*.jpg" (without quotes) as a search query.

WinCatalog.exe -o "d:\my catalog.w3cat" -s -sq "\*.jpg" -cp "Catalog \Vacations" -tf -dcb "01-05-2015"

Start WinCatalog, open catalog file "d:\my catalog.w3cat", open a new search tab, start searching using the "\*.jpg" (without quotes) as a search query, filter search results by the "Catalog\Vacations" catalog branch and the creation date should be after May 1st, 2015.

# **Additional Commands**

| The additional commands that can | be combined wi | th other commands | are described below. |
|----------------------------------|----------------|-------------------|----------------------|
|                                  |                |                   |                      |
|                                  |                |                   |                      |
|                                  |                |                   |                      |
|                                  |                |                   |                      |
|                                  |                |                   |                      |
|                                  |                |                   |                      |
|                                  |                |                   |                      |
|                                  |                |                   |                      |
|                                  |                |                   |                      |
|                                  |                |                   |                      |
|                                  |                |                   |                      |
|                                  |                |                   |                      |
|                                  |                |                   |                      |
|                                  |                |                   |                      |
|                                  |                |                   |                      |
|                                  |                |                   |                      |
|                                  |                |                   |                      |
|                                  |                |                   |                      |
|                                  |                |                   |                      |
|                                  |                |                   |                      |
|                                  |                |                   |                      |
|                                  |                |                   |                      |
|                                  |                |                   |                      |
|                                  |                |                   |                      |
|                                  |                |                   |                      |
|                                  |                |                   |                      |
|                                  |                |                   |                      |
|                                  |                |                   |                      |
|                                  |                |                   |                      |
|                                  |                |                   |                      |
|                                  |                |                   |                      |
|                                  |                |                   |                      |

# **Close WinCatalog**

Adding and updating commands add be combined with the <code>-ExitWhenDone</code> (<code>-ewd</code>) key. In that case, WinCatalog will be closed after an operation is complete. The key can be combined only with <code>-AddNew(-add)</code> or <code>-Update(-u)</code> commands:

-ExitWhenDone

-ewd

#### **Example:**

WinCatalog.exe WinCatalog.exe -o "d:\my catalog.w3cat" -u -cp "Catalog \Folder\Sub Folder\My Music" -ewd

or

WinCatalog.exe WinCatalog.exe -Open "d:\my catalog.w3cat" -Update - CatalogPath "Catalog\Folder\Sub Folder\My Music" -ExitWhenDone

Start Wincatal, open the catalog file "d:\my catalog.w3cat", update the folder (or the disk) "Catalog \Folder\Sub Folder\My Music", exit WinCatalog when the operation is complete.

#### Log File

WinCatalog does not display command line error messages (error example: "catalog path not found"). However, error messages can be saved into a log file using the -LogFile (-log). The parameter of the command is the full path to the log file:

```
-LogFile "full path to the log file"
-log "full path to the log file"
```

The -LogFile (-log) command can be combined with the -LogClear (-lc) key. In that case, the contents of the log file will be cleared on every next run.

```
-LogClear
```

-1c

#### **Example:**

WinCatalog.exe -o "d:\my catalog.w3cat" -AddNew -FileSystemPath "E:\Folder" -CatalogPath "Catalog\Folder\Sub Folder" -CreatePathIfNotExist -LogFile "d:\WinCatalog.log"

Start WinCatalog, open the catalog file "d:\my catalog.w3cat", if not exists, create the "Catalog\Folder \Sub Folder" virtual (blue) folders, add the "Folder" from drive "E:\" into "Catalog\Folder\Sub Folder", save all messages to "d:\WinCatalog.log".

```
WinCatalog.exe -o "d:\my catalog.w3cat" -add -fsp "E:\Folder" -log "d:
\WinCatalog.log" -lc
```

Start WinCatalog, open the catalog file "d:\my catalog.w3cat", clear the log file "d:\WinCatalog.log", add the "Folder" from drive "E:\" into the root Catalog folder, save all messages to the log file.

#### **Full List of Commands**

#### **Commands Without Parameters**

- -ExitWhenDone / -ewd Close WinCatalog when operation is completed.
- -CreatePathIfNotExist / -cne If not exists, create a path of virtual (blue) folders.
- -LogClear / -lc Clear the log file before opening (otherwise messages will be appended).

#### **Commands with Parameters**

- -Open / -o open a catalog file (parameter: path to the file to open).
- -FileNew / -n create a new catalog file or open if exists (parameter: path to the file to create).
- -LogFile / -log write error/info messages to a file (parameter: path to the log file).

#### **Commands Getting Parameters from other Parameters**

-AddNew / -add - add a new folder or disk from a file system.

Parameters: -FileSystemPath, -ProfileId, -CatalogPath (optional, default is the root entry of the catalog file).

-Update / -u - update a disk or a folder.

Parameters: -CatalogPath

-ShowInCatalog / -sic - open a catalog folder in WinCatalog.

Parameters: -CatalogPath

-Search / -s - Start a search.

#### Parameters:

- -SearchQuery,
- -CatalogPath (optional),
- -SizeLessThan / -SizeEqualTo / -SizeGreaterThan (optional),
- -DateCreatedBefore / -DateCreatedOn / -DateCreatedAfter (optional),
- -DateModifiedBefore / -DateModifiedOn / -DateModifiedAfter (optional),
- -TypeFolders / -TypeFiles (optional),
- -Locations (optional),
- -TagsAny / -TagsEach / -TagsNone (optional),
- -Duplicates (optional).

#### **Parameters for other commands**

- -CatalogPath / -cp path in the catalog.
  - 1. Path must start with the root folder. If the root folder is the Catalog, it is allowed to be skipped ("Catalog\Disk D" and "Disk D" are equal).
  - 2. You can pass more than one path in this parameter divided by semicolons.
  - 3. WinCatalog uses slashes "\" as the delimiters for the catalog path components.
  - 4. If any of the components of the path contain a slash, a double slash, or a semicolon, it must be replaced by {@slash} for slash, {@dslash} for double slash, and {@semicolon} for semicolon.
- -SearchQuery / -sq search query for -Search command.
- -ProfileId / -pid the ID of the scanning profile to use for the AddNew operation. The ID is the numeric value and may be found on top of the General Scanning page for each scannin profile.
- -FileSystemPath / -fsp path in the file system. A backslash at the end is optional.

- -SizeLessThan / -SizeEqualTo / -SizeGreaterThan size filter for -Search command.
- -DateCreatedBefore / -DateCreatedOn / -DateCreatedAfter creation date filter for Search command.
- -DateModifiedBefore / -DateModifiedOn / -DateModifiedAfter modified date filter for Search command.
- -TypeFolders / -TypeFiles type filter for -Search command.
- -Locations locations filter for -Search command.
- -TagsAny / -TagsEach / -TagsNone tags filter for -Search command.
- -Duplicates duplicates filter for -Search command.

# **Experimental features Moving items from virtual (blue) to physical (yellow) folders**

By default all the drag and drop operations are limited by virtual folders: you can move files from disks and physical folders to virtual folders, but cannot move them back. The following command enables the Super Mode allowing you to move any item (file, folder, disk, non-file item) to any folder in WinCatalog.

Use the -SMode (-sm) command to turn the mode on or off:

```
-SMode "on"
```

The Super Mode command uses one of the following three parameters (**important:** parameters are mutually exclusive):

```
on - switch the mode ON permanently off - switch the mode OFF permanently
```

tmp - switch the mode ON temporarily (the mode will be ON during one program session and will be turned OFF after exiting WinCatalog).

#### **Example:**

```
WinCatalog.exe -sm on
```

Start WinCatalog, open the most recently used catalog file and turn the Super Mode on.

```
WinCatalog.exe -smode off
```

Start WinCatalog, open the most recently used catalog file and turn the Super Mode off.

```
WinCatalog.exe -SMode tmp
```

Start WinCatalog, open the most recently used catalog file and turn the Super Mode temporarily on (for one program session).

# **Examples of Command Files**

#### **Example of a command file (add-drive.cmd):**

```
@echo Adding Disk E:\ to the Catalog
@set wcat="C:\Program Files (x86)\WinCatalog\WinCatalog.exe"
@call %wcat% -Open "D:\My Catalog.w3cat" -Add -FileSystemPath "E:" -
CatalogPath "Catalog\Backups"
```

#### **Explanation**

- 1. Print the "Adding Disk E:\ to the Catalog" message;
- 2. Copy path to WinCatalog executable into the wcat variable;
- 3. Start WinCatalog, open the catalog file "D:\My Catalog.w3cat", add disc E: into the "Catalog \Backups" catalog folder.

#### Another example of a command file (update-folder.cmd):

```
@echo Updating folder T:\Documents to the Catalog
@set wcat="C:\Program Files (x86)\WinCatalog\WinCatalog.exe"
@call %wcat% -Open "D:\My Catalog.w3cat" -Update -CatalogPath "Catalog
\2019\Documents" -ExitWhenDone
```

#### **Explanation**

- 1. Print the "Updating folder T:\Documents to the Catalog" message;
- 2. Copy path to WinCatalog executable into the wcat variable;
- 3. Start WinCatalog, open the catalog file "D:\My Catalog.w3cat", update the "Catalog \2019\Documents", exit when operation is completed.

#### **Updating 3 folders one-by-one (update-3-folders.cmd):**

```
@echo Updating 3 folders
@set wcat="C:\Program Files (x86)\WinCatalog\WinCatalog.exe"
@call %wcat% -Open "D:\My Catalog.w3cat" -Update -CatalogPath
"2019\Documents;2019\Photos;Public on {@dslash}Server" -ExitWhenDone
```

#### **Explanation**

- 1. Print the "Updating 3 folders" message;
- 2. Copy path to WinCatalog executable into the wcat variable;
- 3. Start WinCatalog, open the catalog file "D:\My Catalog.w3cat", update 3 folders one-by-one: "Catalog\2019\Documents", "Catalog\2019\Photos", "Catalog\Public on \\Server", exit when operation is completed.
- 4. Please note that in this example the name of the root folder ("Catalog") is skipped, double slash is replaced by {@dslash}.

# **Troubleshooting**

If you forced with any problem in WinCatalog, please ensure that you're using the latest version of WinCatalog.

You can always download the latest version here: <a href="https://www.wincatalog.com/download.html">https://www.wincatalog.com/download.html</a>

# After modifying processing options, WinCatalog may not update files that were previously added to the catalog

By default, to expedite updates, WinCatalog only refreshes files that have changed since the last scan when updating a disk or folder. This means if you alter processing options or switch scanning profiles, only newly modified files will be recognized and updated.

To ensure all files are updated, you'll need to temporarily disable this default behavior. To do this, click on the "Scanning Options" button located on the toolbar. Then, choose the "Full file info (default)" scanning profile (or another you want to modify). Navigate to the "General Scanning" tab and deselect the option labeled: "While updating a disk or a folder: skip unmodified files (speeds up the update process)". After making this change, click "Save" and proceed to update your disk(s).

Furthermore, if you're adjusting text processing settings (applicable to PDFs, Office documents, or plain text files), it's important to also deselect the "Keep comments on update (do not overwrite non-empty comments)" option. This step is crucial because WinCatalog stores the content of text-based files in the form of Comments, and leaving this option marked will prevent updates to these comments.

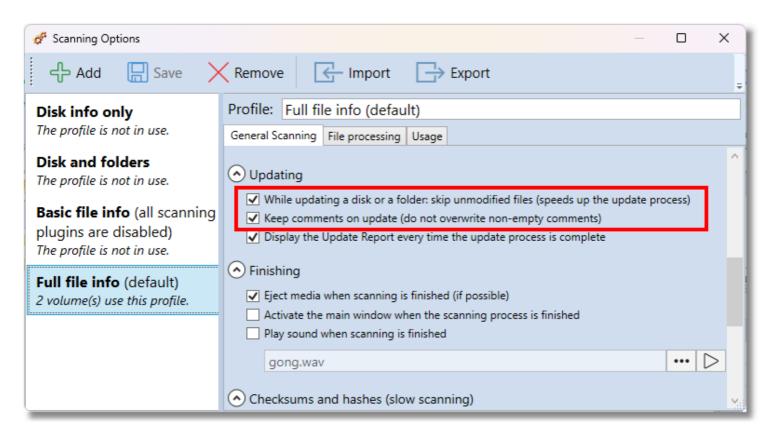

Please do not forget to turn these options back on to speed up future updates and preserve comments.

### Catalog file is locked error message

When starting a scanning or a updating process, WinCatalog displays the "Catalog file is locked" error message:

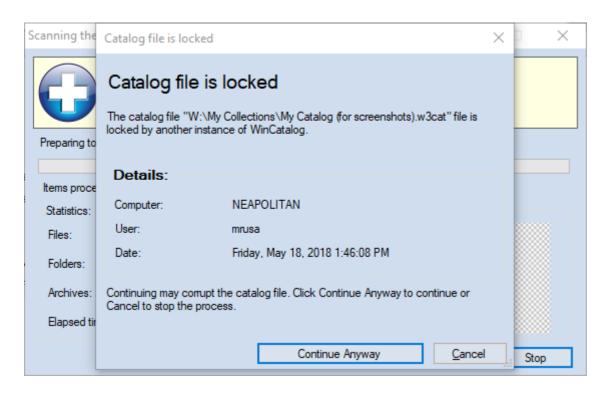

The scanning module in WinCatalog is implemented as a separate process. And every time it starts scanning, it creates a simple text file next to the catalog file where it puts locking info. When the scanning is finished, the scanning module deletes the lock file.

You can see that it is named as your catalog file, but with the .scanlock extension.

This functionality was added to prevent running several scanning processes simultaneously, especially when the catalog file is shared between several users.

The fact that WinCatalog displays the "file is locked" warning on your computer means that the .scanlock file wasn't deleted after the previous scan, in your case because the process wasn't finished correctly.

Please try to add a small folder from your hard drive to the catalog. Click Continue Anyway in the warning message (or delete the .scanlock file in File Explorer before starting the process). Wait until the scanning is completed (do you hear the ta-da sound at the end?). Please check if the .scanlock file remains to exist next to your catalog file.

Since version 17.2 WinCatalog allows disabling the .scanlock file for a single user environment. If WinCatalog still does not delete the .scanlock file after the scanning is finished, and if you are the only person who uses WinCatalog, please run WinCatalog, click the Catalog button (left from the Main tab of the Ribbon toolbar) and then click Options.

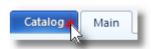

Follow to the <u>Administrative tab</u> and unmark the following option: "Use a .scanlock file to protect the catalog file in a multi-user mode". Click OK. After that WinCatalog will stop using the .scanlock file.

# Read more Administrative tab of the Program Options

# "CantAddRootItem" / "CantSyncRootItem" error messages

The errors "CantAddRoot" or "CantSyncRoot" may occur if the catalog file is in a read-only mode (or stored in a write-protected folder, for example, in the WinCatalog folder in Program Files).

The screenshot below was reproduced by running WinCatalog as administrator (just after the installation), creating a new catalog file inside Program Files folders, and then restarting WinCatalog with the normal rights and trying to add a disk:

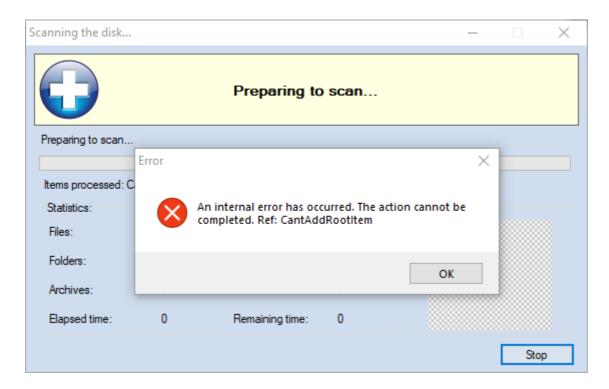

To solve the problem, please try to copy the catalog file into another location, for example, into Documents folder, or create a folder called "My Catalog" on drive C:\ and copy the catalog file there.

To ensure that WinCatalog does not have writing rights to the catalog file, please perform the following experiment: please run WinCatalog and try to add a virtual folder or a custom item by clicking one of the following buttons:

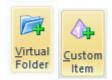

Were these items added to the catalog? If you cant add these items, simply moving the catalog file to another location should solve the problem.

Otherwise, please <u>enable the debug logging</u> and send the log file to us for the investigation, we will do our best to solve the issue.

#### **Read more**

Administrative tab of the Program Options

# **Debug logging**

While scanning a disk or a folder, WinCatalog can save a log information about the scanning session.

If you experience any problems scanning a disk, please follow to the <u>Administrative tab of the Program Options</u>, enable the debug logging, set logging level to "**Debug**" and the log file location to "Desktop" or "Documents" (if you click the Explorer button next to the value field, the selected folder will be open in Explorer). Unmark "Delete log file on success" option and start the scanning session.

Then please try to add or update a disk and recreate the error, then please send the log file to us for the investigations.

To open Program Options please click the Catalog button (left from the Main tab of the Ribbon toolbar), and then click Options.

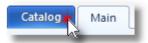

Please read more about the Administrative tab here.

**Read more** 

**Administrative tab of the Program Options** 

# Missing or "mysterious" search results or the "A fast search index was not created" error message

In order to provide a fast search experience, WinCatalog creates and maintains a series of files, we call them "external search index". WinCatalog performs the maintenance of the external search index automatically in the background. If you noticed that the search results do not contain some entries or contain some mysterious entries (with empty fields) may mean that something went wrong and the external search index is outdated. Recreating the search index will fix the problem.

You can read more about the Fast Search Index configuration here.

#### **How to recreate Fast Search Index**

Please run WinCatalog, click the Catalog button (left from the Main tab of the Ribbon toolbar), then click the Search Index button. The Search Index Options window will appear. Click the button with the green icon next to the "Use external search index":

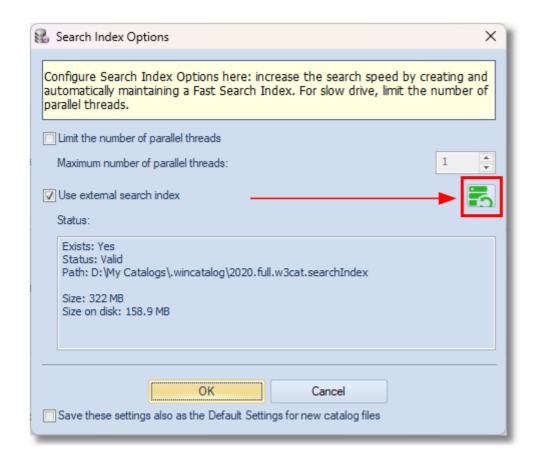

Click Yes to confirm that you want to recreate the search index. Wait until the operation is completed and then please try to search again. The problem should be solved.

Usually recreating the search index helps, however, if you continue get incorrect search results or the "Fast Search Index cannot be updated", turning the external search index off will help you not to see these messages until we fix the issue. To turn the external search index off unmark the "Use external search index" checkbox in the Search Index Options window. The search speed decreases without the external search index, but it is still way faster than in previous versions.

| A fast search                                              | index was | not created | error | message |  |  |  |
|------------------------------------------------------------|-----------|-------------|-------|---------|--|--|--|
| Recreating the Fast Search Index should solve the problem. |           |             |       |         |  |  |  |

### **Restoring catalog files from backup**

WinCatalog creates backup copies of catalog files by compressing the catalog file by Zip and copying the compressed copy to a backup location.

To restore a catalog file from the backup, open the backup files location, find the latest backup copy (by default WinCatalog adds timestamps to filenames), unpack the file to any folder, and copy the unpacked file to the folder hosting your catalog files. Replace existing files if needed.

If you don't know where the debug files are located, please run WinCatalog, click the Catalog button (left from the Main tab of the Ribbon toolbar), and then click Options. Open the Backup Options page. You can find the backup files location in the "Specify the folder for keeping copies of your catalog files".